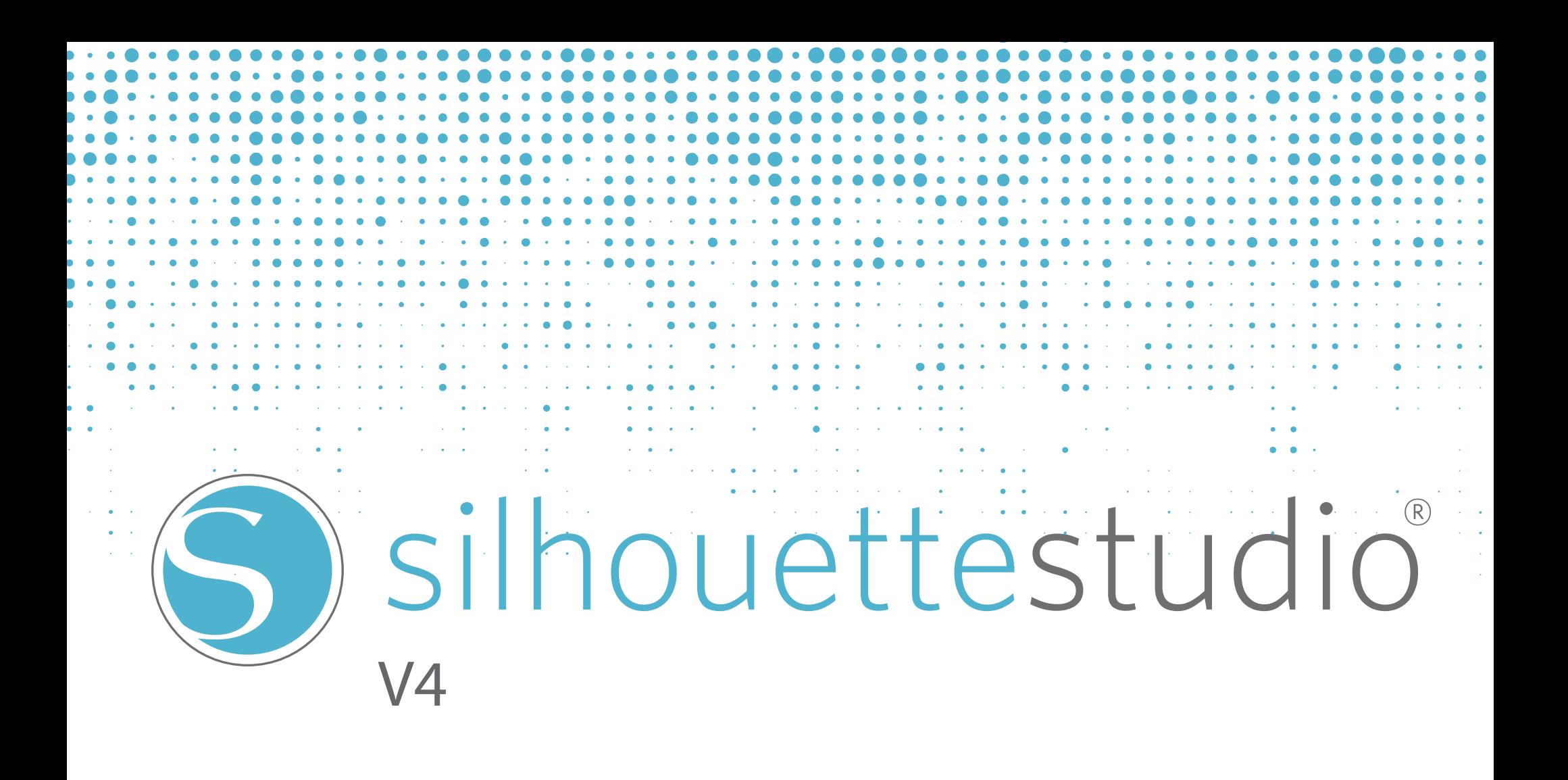

# **Obsah**

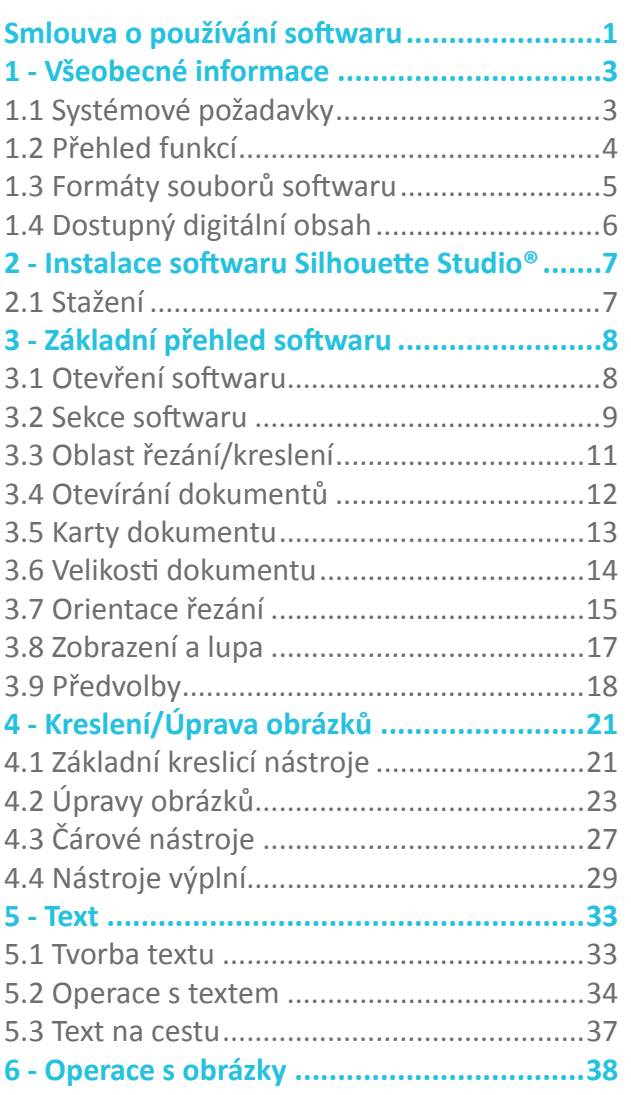

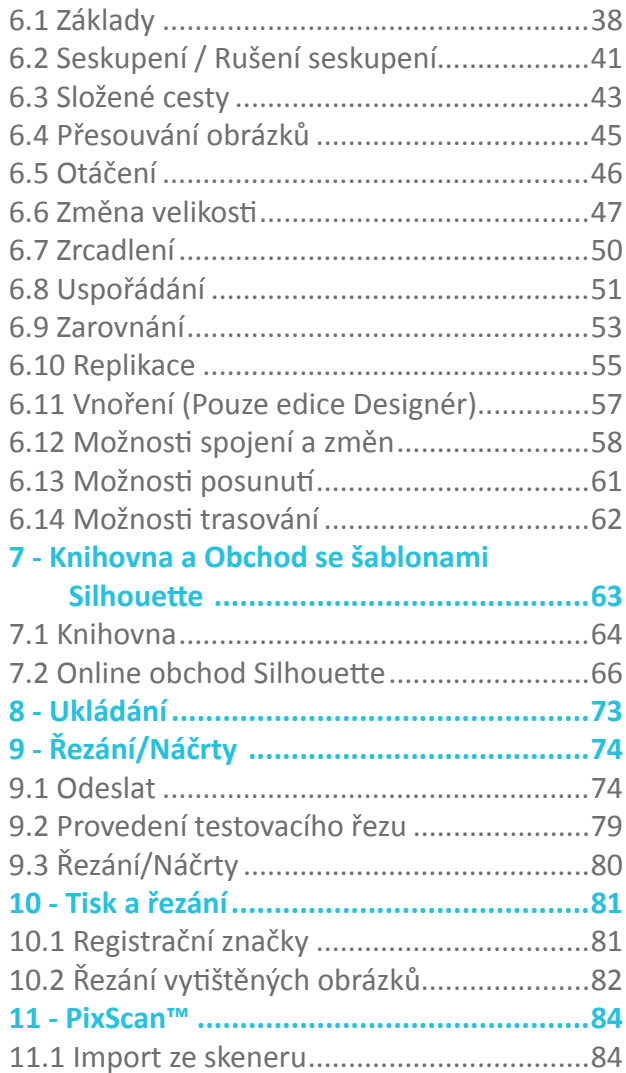

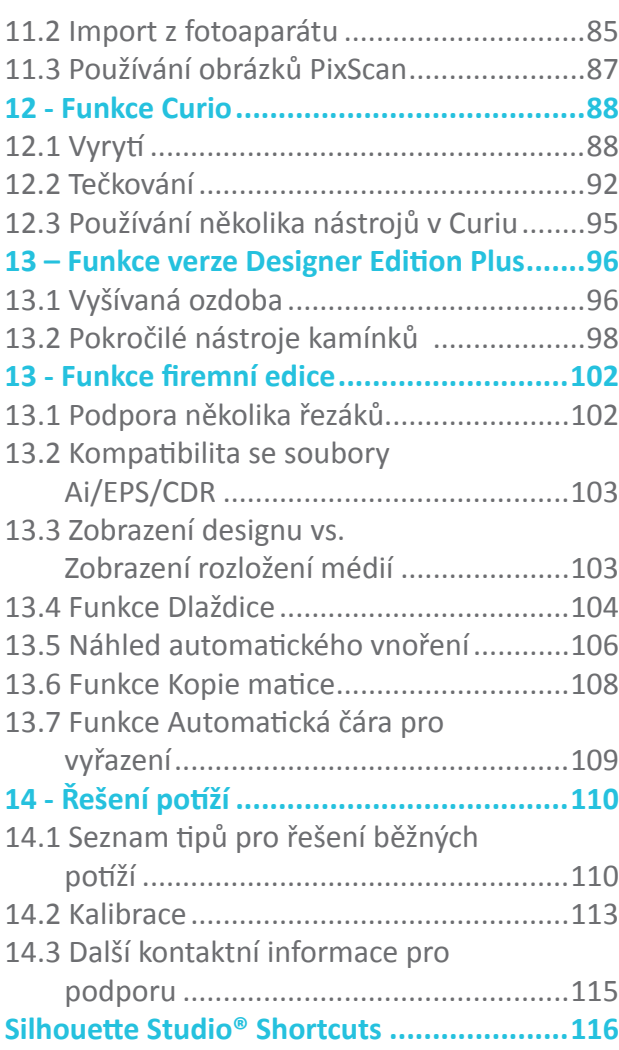

# **Smlouva o používání softwaru**

Silhouette America Corporation ("Silhouette America") tímto přiděluje kupujícímu a oprávněnému Uživatelí ("Uživatel") právo používat software ("Software") v souladu se specifikovanými podmínkami a ujednáními. Uživatel koupí a/nebo používáním Softwaru tímto přijímá zde stanovené podmínky a ujednání a souhlasí, že je bude dodržovat.

#### **1. Autorská práva**

Veškerá autorská práva ohledně Softwaru a doprovodných tištěných materiálů jako například manuálů si musí ponechat jedinci nebo organizace uvedené v Softwaru nebo tištěném materiálu.

# **2. Licence**

Uživatel může používat Software současně pouze na jednom počítači.

# **3. Kopírování a modifikace**

(1) Uživatel může kopírovat Software kvůli záložním účelům.

(2) Uživatel nemůže žádným způsobem jako například rozložením nebo dekompilací Software modifikovat, spojit, pozměnit nebo si ho jinak přizpůsobit.

# **4. Používání třetí stranou**

Uživatel nemůže převést, přiřadit nebo jinak uspořádat práva ohledně Softwaru nebo jeho používání třetími stranami.

# **5. Záruka**

(1) Pokud kvůli fyzickým vadám na instalačním CD nefunguje Software správně, pak kontaktujte společnost Silhouette America. V případě fyzické výrobní vady se toto CD se Softwarem vymění nebo bude podle uvážení společnosti Silhouette America poskytnut odkaz na stažení softwaru.

(2) Silhouette America ručí za CD pouze podle výše uvedené situace.

(3) Silhouette America poskytuje Software na bázi "jak je". Silhouette America ani dodavatel nezaručují výkon ani výsledky, kterých lze dosáhnout používáním Softwaru a doprovodné dokumentace. Silhouette America ani dodavatel neposkytují žádnou přímo ani nepřímo vyjádřenou záruku ohledně porušení práv třetích stran vzniklých používáním Softwaru nebo doprovodných manuálů, jejich komerčního výkonu nebo vhodnosti pro specifické účely. Silhouette America ani dodavatel na sebe neberou za žádných okolností včetně případů, kdy prodejce naznačí Uživateli možnost určitého poškození, žádnou odpovědnost za náhodné, vedlejší ani speciální škody následkem používání Softwaru nebo doprovodných manuálů. Silhouette America ani dodavatel dále na sebe neberou žádnou odpovědnost za nároky třetích stran.

# **Registrované obchodní značky**

Názvy společností a produktů popsané v tomto manuálu jsou registrovanými obchodními značkami svých příslušných vlastníků.

# **Zřeknutí se práv**

Některé obrázky softwaru, které jsou použity v tomto manuálu, jsou obrázky ze softwaru během jeho vývoje a můžou se mírně lišit od ve skutečnosti zobrazených obrázků. Neexistují žádné rozdíly mezi funkcemi a rozvrženími nastavení zobrazených zde a těch ve skutečné verzi.

# **O tomto manuálu**

Záměrem tohoto manuálu je poskytnout přehled o tom, jak používat software Silhouette Studio®. I když můžou být kompatibilní i jiná řezací zařízení, tento manuál předpokládá používání elektronických řezacích nástrojů Silhouette. Pokyny ohledně používání řezacího nástroje Silhouette můžete najít v navazujících manuálech ohledně vlastního hardwaru Silhouette, kde najdete také pokyny ohledně nastavení Silhouette pro řezání nebo náčrty, nakládání materiálů a používání funkce SD karty (pouze modely SD a CAMEO) pro přímé řezání z hardwarového zařízení Silhouette.

(1) Obsah tohoto manuálu nelze bez povolení v celém rozsahu ani částečně kopírovat.

(2) Detaily a specifikace produktu se můžou bez předchozího upozornění změnit.

(3) Byla vynaložena maximální snaha o srozumitelnost a přesnost informací v tomto manuálu. Pokud máte nějaké otázky, pak prosím kontaktujte společnost Silhouette America nebo svého prodejce.

(4) Vezměte prosím na vědomí, že Silhouette America na sebe nebere žádnou odpovědnost za žádné škody vzniklé používáním tohoto manuálu nebo produktu.

# **1 - Všeobecné informace**

Silhouette Studio® je kreslicí/editační/výstupový software, který umožňuje tvorbu náčrtových a tiskových dat skládajících se z objektů a textu, a výstup vytvořených dat do elektronického řezacího nástroje Silhouette, který umožňuje řadu aplikací jako například řezání a perforování materiálů médií pro dvojrozměrné projekty, výrobu třírozměrných skládaných modelů z vyřezaných šablon a náčrtových čárových děl. Tento software je kompatibilní se všemi modely Silhouette. Tento software vzájemně spolupracuje také s ostatními modely plotrů Graphtec řady CC100–CC300. U kompatibilních plotrových jednotek nebo elektronických řezacích nástrojů, které nenabízí Silhouette America, nelze zaručit funkce ani výsledky řezání. Některé funkce jako například aplikace pro tisk a řezání nemusí být dostupné pro ostatní kompatibilní řezací nástroje, které nenabízí Silhouette America. Silhouette Studio<sup>®</sup> dále podporuje praktické funkce, které umožňují zachycení obrazových dat do softwaru a automatickou tvorbou registračních značek pro aplikace tisku a řezání.

# 1.1 Systémové požadavky

Pro používání softwaru Silhouette Studio® je nutné následující systémové prostředí. Operační systém:

Windows – Windows 7 nebo vyšší Mac – OSX 10.7 nebo vyšší **CPU:** Pentium III 800 MHz nebo vyšší **Paměť: doporučen** 1 GB RAM **Monitor: doporučeno** 1024 x 768 True-color (pro notebooky je dostupný režim s kompaktními tlačítky) **Myš a/nebo grafický tablet CD-ROM mechanika (pro instalaci) Podporované řezací nástroje:** Silhouette (původní), Silhouette SD, Silhouette CAMEO®, Silhouette Portrait®, Craft ROBO a modely Graphtec (CC100, CC200, CC300/CC330, CC300L/CC330L)

**Podporované tiskárny:** tiskárny kompatibilní s Windows nebo Mac (pro aplikace tisku a řezání důrazně doporučujeme inkoustové tiskárny)

# 1.2 Přehled funkcí

Software Silhouette Studio® obsahuje mimo jiné následující softwarové funkce a výhody:

- Import řady formátů souborů
- Technologie tisku a řezání (vyžaduje tiskárnu)
- Stahování exkluzivního obsahu
- Organizace a optimalizace knihovny se sbírkou obrázků
- Řez souborů písem již nainstalovaných na vašem počítači
- Zpracování textu pomocí:
	- o Zalomení slov a písmen
	- o Zarovnání pozic textu
	- o Ovládání řádkování písmen
	- o Umístění textu na cestu
- Kreslení vlastních obrázků ve formátech pro tisk a řezání včetně následujících:
	- o Čáry
	- o Kruhy, čtverce a zakulacené obdélníky
	- o Mnohoúhelníky a zakřivené čáry
	- o Nástroj pro volné kreslení rukou
- Změna velikosti obrázků podle přesných specifikací
- Zrušení seskupení / Seskupení řady čar pro snazší manipulaci
- Úpravy a manipulace s body textu a obrázků
- Vymazání částí obrázků pomocí nástroje gumy
- Spojení obrázků dohromady
- Tvorba stínových matných efektů
- Úprava obrázků pomocí následujících funkcí:
	- o Transformace
	- o Otočení
	- o Zarovnání
	- o Replikace
	- o Modifikace
- Manipulace s typy čar pro různé akce řezání
- Tvorba vlastních obrázků pro tisk a řezání pomocí vyplnění obrázků vlastními barvami, přechody nebo vzorkovými výplněmi
- Neomezené akce "Vrátit zpět" a "Provést znovu"

# 1.3 Formáty souborů softwaru

Software Silhouette Studio® používá speciální formát souborů .STUDIO, který se skládá z typu dat vektorových děl pro čáry a barvy/přechody výplní určených pro tisk a/nebo řezání. Silhouette dokáže otevřít\* také následující formáty souborů ve formátu připraveném na řezání:

- GSD/GST (programové soubory ROBO Master)
- DXF
- SVG (pouze edice Designér)

Software Silhouette Studio® dokáže importovat také některé další vektorové a rastrové formáty souborů za účelem schopnosti trasovat tyto obrázky k vytvoření řezacích čar pro Tisk a Řezání obrázků. Importovat lze následující typy souborů:

- JPG
- BMP
- PNG
- GIF
- WMF
- PDF (pouze edice Designér)

Kromě souborů, které lze otevřít nebo importovat, dokáže Silhouette Studio® také přistupovat k písmům. Vezměte prosím na vědomí, že Silhouette America nemůže zaručit kvalitu ani úspěch písem nenabízených naší společností, protože ne všechny fonty jsou navrženy pro řezání nebo náčrty.

Se softwarem Silhouette máte dále možnost vytvořit si své vlastní obrázky pro řezání. V softwaru Silhouette jsou zabudovány jednoduché funkce kreslení čar, které vám umožní kreslit v tomto programu.

\*Ne všechny funkce těchto typů souborů je možné importovat do softwaru Silhouette Studio®

# 1.4 Dostupný digitální obsah

Software Silhouette Studio® se dodává s předdefinovanými šablonami. Ty se stanou dostupnými, jakmile připojíte a zapnete váš elektronický řezací nástroj.

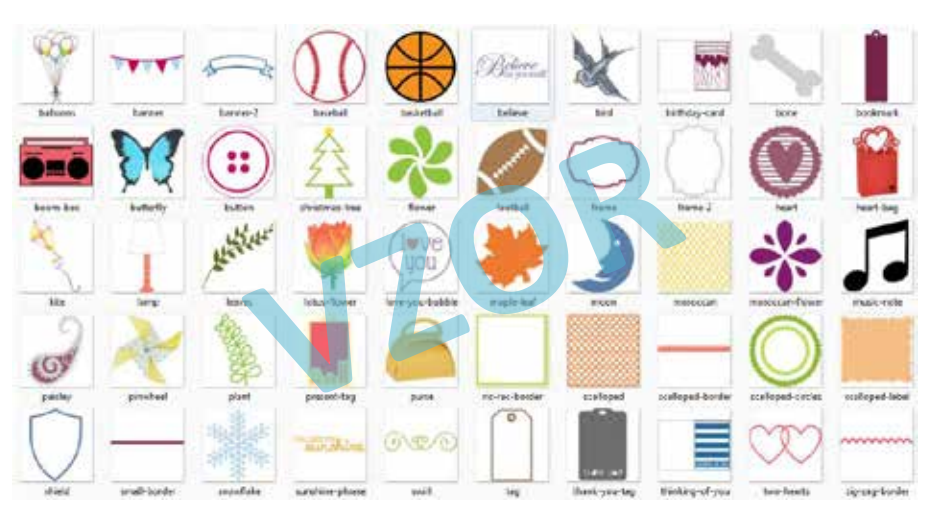

Předem načtené tvary se můžou u různých elektronických řezacích nástrojů Silhouette lišit.

Další obsah je dostupný v Obchod se šablonami Silhouette (přístup ze softwaru Silhouette Studio®). Online obchod vám umožňuje pro software procházet a nakupovat další digitální obsah od umělců Silhouette America a také nezávislých umělců a různých společností. Tím je zajištěna pestrost předem vytvořeného obsahu. Další informace o obchodu a stahování obsahu budou uvedené dále v tomto manuálu.

# **2 - Instalace softwaru Silhouette Studio®**

# 2.1 Stažení

Silhouette Studio® je bezplatný software, který lze stáhnout ze stránek silhouetteamerica.com. Při stahování softwaru do počítače postupujte podle pokynů na obrazovce. Nezapomeňte vybrat příslušný operační systém (PC nebo MAC), který používáte na svém počítači.

POZNÁMKA POUZE PRO UŽIVATELE WINDOWS: Po zapojení USB kabelu z elektronického řezacího nástroje Silhouette do vašeho počítače a zapnutí jednotky Silhouette vás může "Průvodce novým hardwarem" vyzvat k instalaci ovladače. Můžete pokračovat automatickým vyhledáváním a instalací ovladače umístěného na instalačním CD. Tento ovladač není nutný pro správné fungování softwaru Silhouette Studio®, ale můžete ho nainstalovat, abyste vyřešili automatickou funkci Windows "Plug and Play", která po každém zapnutí Silhouette vyžaduje instalaci ovladače pro hardware.

# **3 - Základní přehled softwaru**

# 3.1 Otevření softwaru

Chcete-li otevřít software na PC, pak na ploše najděte ikonu a dvakrát na ni klikněte. Pokud se během instalace ikona na ploše nevytvořila, pak ve Windows přejděte do nabídky Start a vyberte spustit Silhouette Studio®.

Chcete-li otevřít software na Macu, pak otevřete složku Aplikace a spusťte Silhouette Studio®.

Ikona Silhouette Studio® vypadá následovně:

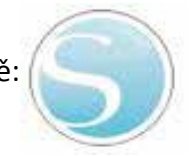

Po otevření by měl software zobrazit dostupný počáteční dokument a pracovní prostor, jak je zobrazeno níže:

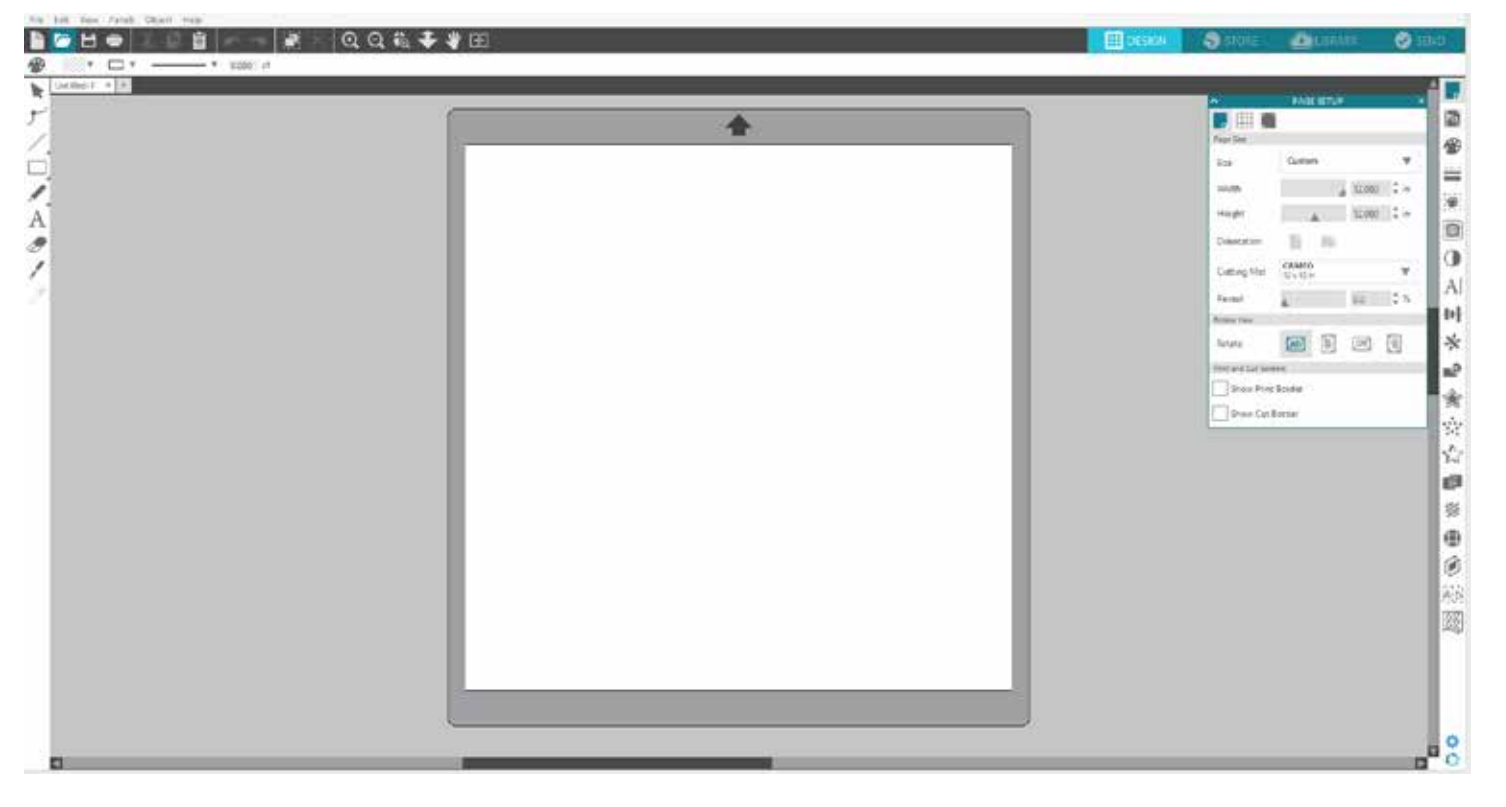

# 3.2 Sekce softwaru

Software nabízí několik oblastí se sekcemi. V dalších sekcích probereme detaily jako např. specifické funkce tlačítek. Nyní vám nicméně poskytneme stručný přehled každé sekce, abyste se seznámili s umístěním všech funkcí.

# **Všeobecná správa dokumentů**

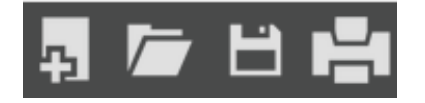

Tato sekce podél levé horní strany obrazovky je pro všeobecné funkce správy dokumentů jako například otevírání a ukládání soborů a odesílání na tiskárnu nebo do elektronického řezacího nástroje Silhouette.

# **Standardní editační nástroje**

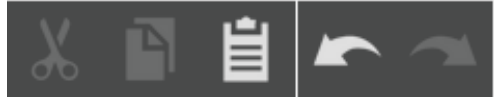

Tato sekce podél levé horní strany obrazovky je pro základní akce kopírovat/vložit/vyjmout a vrátit zpět / provést znovu, které se běžně nachází v mnohých programech.

#### **Nástroje lupy**

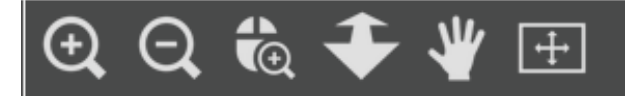

Tato sekce podél levé horní strany obrazovky je pro základní funkce přiblížení a oddálení pro zobrazení částí dokumentu z bližšího nebo vzdálenějšího pohledu.

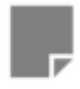

**Pix** 

# **Nástroje Silhouette Studio®**

Tato sekce podél pravé horní strany obrazovky poskytuje řadu nástrojů pro vyplnění obrázků, změny čar, úpravy atributů textu, úpravy a replikaci obrázků, úpravy stránek a úpravy podmínek řezání.

# **Kreslicí nástroje**

Tato sekce podél levé strany obrazovky poskytuje nástroje pro výběr a kreslení obrázků a také možnost pustit text přímo do vaší oblasti pracovního prostoru.

# **Záložky**

⊛

₩

Záložky v horní pravé části obrazovky umožňují navigaci na stránku Šablony, Obchod, Knihovna a panel Odeslat.

LIBRARY

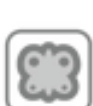

# **Panel nástrojů Rychlý přístup**

**DESIGN** 

**STORE** 

Tato sekce podél nahoře strany obrazovky poskytuje řadu nástrojů pro seskupování a výběr obrázků, duplikaci a mazání položek, prioritu umístění obrázků (jako například přenesení obrázku do popředí nebo na pozadí za ostatní obrázky), spojování a vyrovnávání.

 $224 + 114 + ...$ 

**SEND** 

# 3.3 Oblast řezání/kreslení

Ve svém pracovním prostoru si všimněte si dvou různých sekcí:

- Bílý pracovní prostor
- Šedá přídržná oblast

Bílý pracovní prostor znamená oblast aktivního dokumentu. Do této oblasti můžete vkládat obrázky nebo kreslit. Vkládat obrázky a kreslit můžete také v šedé přídržné oblasti. Všechny obrázky v této šedé oblasti jsou neviditelné pro váš řezací nástroj nebo tiskárnu. Obrázky můžete umístit pryč na stranu, když je nechcete zahrnout do své práce pro tisk a/nebo řezání.

Uvnitř tohoto bílého pracovního prostoru si všimněte červeného ohraničení. Tato červená čára představuje aktivní oblast řezání. Řezací nástroj může vidět a řezat pouze to, co je uvnitř této červené čáry. Všechny obrázky odeslané na řezání do Silhouette, by měly být uvnitř této oblasti ohraničené červenou čarou.

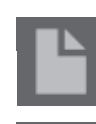

# 3.4 Otevírání dokumentů

Po otevření softwaru se vždy zobrazí nový dokument, ale kdykoliv můžete vybrat nový pracovní prostor a zahájit nový projekt. Chcete-li začít nový dokument, pak můžete použít možnost Nový z nabídky Soubor nebo vybrat ikonu Nový:

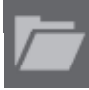

Chcete-li otevřít existující dokument, pak můžete použít možnost Otevřít z nabídky Soubor nebo vybrat ikonu Otevřít:

Poté budete vyzváni, abyste přešli na umístění, kde se nachází vámi požadovaný soubor. Funkce Otevřít v softwaru Silhouette Studio® umí otevřít následující soubory řezacího typu:

- STUDIO (soubory Silhouette Studio®)
- GSD/GST (programové soubory Graphtec "ROBO Master")
- DXF \*
- SVG (pouze edice Designér)

\* Silhouette Studio® podporuje pouze následující funkce DXF: Oblouk, Kruh, Elipsa, Čára, DW Lomená čára, Křivka a Text

Funkce Otevřít může přistoupit také k jednoduchým typům souborů obrázků, které nejsou v řezacím formátu, ale lze je importovat za účelem tisku nebo trasování. Pokud používáte PC, pak musíte v typu souborů vybrat "Všechny soubory", protože chcete otevřít jiný typ formátu souborů.

Pomocí možnost Otevřít nedávné soubory v nabídce Soubor můžete také přistoupit k seznamu nedávno použitých dokumentů.

Dále můžete v nabídce Soubor použít funkci Sloučit, která otevře soubor do stejného pracovního prostoru a nebude otevírat nový pracovní prostor.

A na závěr, kompatibilní typy souborů můžete otevřít pomocí přetažení uloženého souboru z počítače přímo na pracovní prostor v softwaru.

# 3.5 Karty dokumentu

Každý nový nebo otevřený dokument vám poskytne v levém dolním rohu obrazovky novou kartu dokumentu.

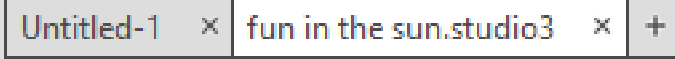

Karta bude mít označení "Bez názvu", až dokud soubor neuložíte s nějakým názvem. Pokud jste otevřeli soubor, který již má název, pak se na kartě zobrazí název tohoto souboru. Karta s bílou barvou bude vždy aktivním dokumentem. Všechny ostatní otevřené neaktivní dokumenty budou šedé. Můžete kliknout na kteroukoliv neaktivní kartu a učinit ji aktivní a přecházet mezi otevřenými dokumenty. Kliknutí na "X" zavře kterýkoliv otevřený pracovní prostor.

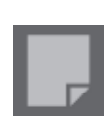

# 3.6 Velikosti dokumentu

Pokud otevřete nový dokument, pak bude výchozí velikost dokumentu vždy velikost Letter (8,5 " x 11 ") pro originální modely Silhouette, Silhouette SD a Silhouette Portrait nebo velikost 12" x 12" pro model Silhouette CAMEO®. Chcete-li změnit velikost svého dokumentu, pak můžete použít možnost Nástroje stránky z nabídky Zobrazit nebo vybrat ikonu Nástroje stránky:

V panelu Stránka můžete změnit šířku či délku dokumentu. Jsou zde předvolené běžné velikosti, ze kterých si můžete vybrat, nebo můžete nastavit míry manuálně na jakoukoliv vlastní velikost stránek.

U vlastních velikostí stránek lze nastavit šířku až na maximum 8,5 palce (původní Silhouette, Silhouette SD a Silhouette Portrait®) nebo 12 palců (Silhouette CAMEO®) v závislosti na použitém řezacím modelu. Minimální doporučená šířka pro vlastní velikost je 3 palce. Výšku lze nastavit na jakoukoliv požadovanou velikost. Maximální doporučená výška je nicméně 40 palců. I když lze vybrat delší rozsahy materiálu, tak u délek přesahujících 40 palců může nastat špatné zarovnání válců stroje Silhouette, protože řezací proces pokračuje za tímto maximálním doporučením. Minimální doporučená výška pro vlastní velikost je 3 palce.

Pokud má váš materiál velikost, která se vejde na řezací podložku, pak se během zobrazení nabídky Nastavení stránky zobrazí řezací podložka, abyste mohli vidět, jak se váš materiál může umístit na řezací podložku pro podávání do Silhouette v době řezání. Později, když jdete řezat, se toto také zobrazí, abyste se ujistili, že podáváte svůj materiál do Silhouette správně. V nastavení Předvolby (probíráno v sekci 3.9) můžete vybrat, aby se tato animace řezací podložky vždy zobrazovala.

Pokud je zobrazená řezací podložka, pak můžete v nabídce Nastavení stránky vybrat možnost Odkrýt řezací podložku, aby se na řezací podložce přesně zobrazilo, kde se budou ve vztahu k mřížce vytištěné na skutečné řezací podložce řezat obrázky.

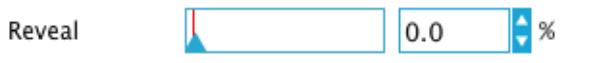

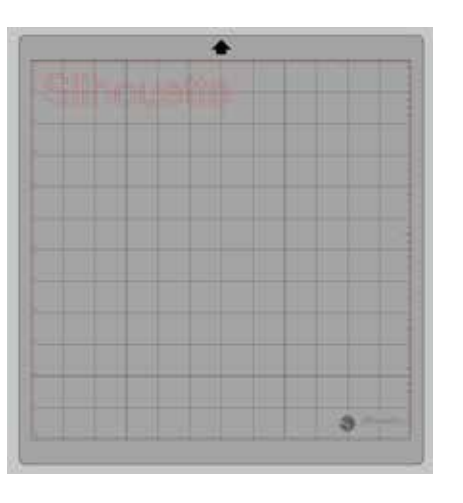

Posunováním posuvníku doprava nebo zvětšením čísla procenta se bílý pracovní prostor na stránce stává více průhledným a ukazuje řezací podložku, která se nachází pod ním. Pokud nastavíte 100 % nebo posunete tento posuvník úplně doprava, pak úplně uvidíte řezací podložku a váš bílý pracovní prostor bude úplně průhledný.

Při prohlížení tímto způsobem bude stále ve vaší řezací oblasti zobrazena červená čára. Obrázky spadající mimo tuto oblast řezání se nebudou řezat. Tmavší oblast řezací podložky představuje oblast okrajů vaší tiskárny a je pouze pro referenční účely.

# 3.7 Orientace řezání

Dokumenty lze zobrazit v orientaci Na šířku nebo Na výšku. Podle toho, jak si přejete zobrazit svůj pracovní prostor, se budou obrázky poslané do Silhouette lišit podle orientace.

Orientace Na šířku je výchozí orientací po otevření nového dokumentu.

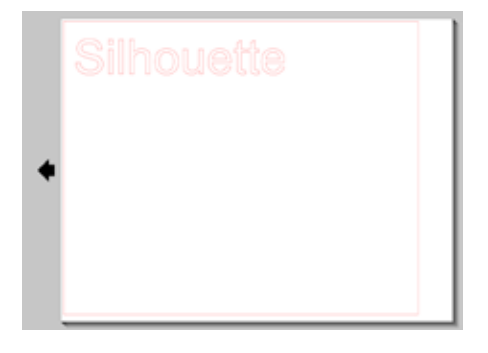

Pokud je dokument v orientaci Na výšku, pak se do Silhouette pošle levým rohem obrazovky, který se bude shodovat s pravou horní stranou vašeho materiálu, jak je zobrazeno níže:

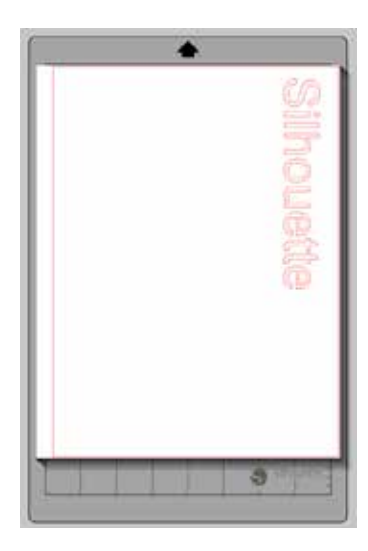

Orientace na výšku je volitelná orientace, na kterou se můžete přepnout pomocí možnosti Nástroje stránky. Tato orientace vám poskytne obrazovku jako následující:

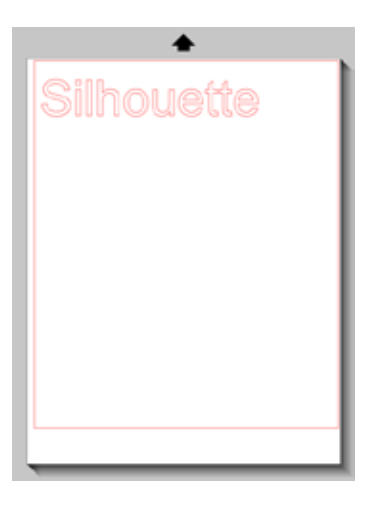

Když má dokument orientaci na výšku, pak se odešle do Silhouette pravým horním rohem, který se bude shodovat s pravou horní stranou vašeho materiálu, jak je zobrazeno níže:

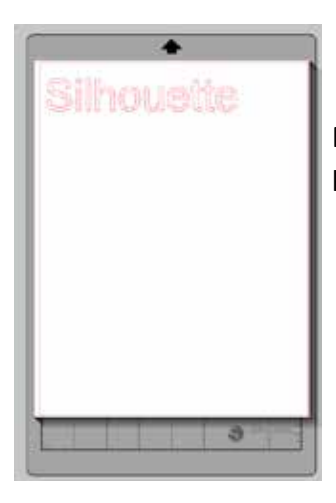

Nástroje stránky vám poskytují také možnost otočit zobrazení stránky. Zatímco Orientace stránky určuje, jak se vaše řezací práce pošle na řezání do Silhouette, tak možnost Otočit zobrazení jednoduše otočí váš pracovní prostor na jiný pohled.

# 3.8 Zobrazení a lupa

Při prohlížení svého pracovního prostoru ho můžete chtít často přiblížit, abyste získali bližší pohled na malé obrázky nebo části obrázku, se kterými může být obtížné pracovat.

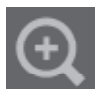

# **Přiblížit**

Tento nástroj přiblíží střed vašeho pracovního prostoru, abyste získali bližší pohled.

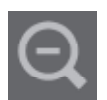

#### **Oddálit**

Tento nástroj oddálí vaše zobrazení, abyste získali pohled z větší perspektivy.

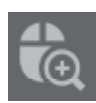

#### **Přiblížení výběru**

Tento nástroj vám umožní přiblížit specifickou oblast svého pracovního prostoru tak, že okolo oblasti, kterou chcete přiblížit, nakreslíte rámeček.

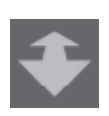

# **Přetáhnout lupu**

Po kliknutí na tento nástroj se vaše ikona zobrazí jako výše uvedená ikona Přetáhnout lupu. Poté může kliknout tlačítkem myši a držet ho stisknuté, abyste manuálně přibližovali nebo oddalovali na jakékoliv vybrané měřítko.

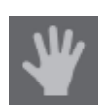

#### **Přesunout**

Tato umožňuje přesunutí celého pracovního prostoru.

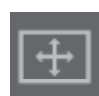

#### **Přizpůsobit stránce**

Kliknutí na ikonu Přizpůsobit stránce okamžitě nastaví celý definovaný pracovní prostor na střed vaší obrazovky.

# 3.9 Předvolby

V nabídce Soubor (PC) nebo v nabídce Silhouette Studio® (Mac) v možnosti Předvolby můžete najít řadu možností ovládaných uživatelem.

# **Všeobecné**

V této sekci si můžete vybrat jazyk programu, a jak často chcete automaticky kontrolovat dostupné aktualizace softwaru. Tato sekce poskytuje také předvolby ohledně měrných jednotek zobrazených v programu. Můžete upravit následující:

- Měrné jednotky Upravuje všechny zobrazené míry na požadovanou jednotku.
- Rozměry Zapíná nebo vypíná vlastnosti měření obrázků během výběru.

# **Výchozí**

V této sekci si můžete upravit výchozí nastavení softwaru Silhouette Studio® po jeho otevření. Můžete upravit následující:

• Výchozí styl vyplnění – Poskytuje možnost vybrat, jak se vytváří nové obrázky kreslené uživatelem a jestli se zobrazují pouze jako obrys (jako obrázky červenou nebo šedou čarou) nebo jako obrázky se souvislou výplní (této možnosti může uživatel při vytváření obrázků pro tisk nebo řezání dávat přednost).

- Předvolba registračních značek Upravuje, zda mají být registrační značky ve výchozím stavu zapnuté nebo vypnuté.
- Orientace stránky Definuje, zda je při zahájení nového dokumentu požadována orientace Na šířku nebo Na výšku.
- Okraj stránky Poskytuje možnost řezat k hranám vaší stránky.

# **Zobrazení**

Tato sekce poskytuje možnosti zobrazení včetně

• Anti-aliasing – Pomáhá vyhladit zubaté čáry během vytváření a prohlížení. Vyšší vzorkovací frekvence zlepší hladkost čar. Nastavení "Vypnuto" způsobí hrubší hrany, ale zvýší rychlost kreslení.

• Velikost tlačítek – Umožňuje zobrazit větší nebo menší tlačítka.

• Animace – Ovládá rychlost animačních akcí jako například při přesunování obrázků, během akcí Vrátit zpět a Provést znovu nebo během přibližování a oddalování. Lze nastavit na "Okamžitě", aby se animace vypnuly.

- Předvolba barvy pozadí Umožňuje zvolit barvu neaktivní oblasti pracovního prostoru.
- Kvalita křivek Vylepšuje vizuální vzhled čar na obrazovce. Nemá to vliv na kvalitu skutečného řezání.

# **Možnosti importu**

Umožňuje zvolit chování různých typů souborů při otevření.

# **Nástroje**

Tato sekce poskytuje předvolby pro úpravu, jak program vybírá obrázky, nebo jak různé kreslicí nástroje po dokončení kreslení pokračují v kreslení nebo se vypínají. Tato sekce poskytuje předvolby, jak si přejete zobrazit Beziérovy ovládací úchyty, a jak se mají obrázky chovat při použití určitých modifikací.

#### **Pokročilé**

Tato sekce poskytuje další pokročilé možnosti. V této sekci můžete upravit následující:

• Obnovit tovární nastavení – Resetuje všechny předvolby.

• Přeindexovat mou knihovnu – Provedení této akce přeindexuje knihovnu, aby se zajistilo vyřešení poškození nebo chyb, pokud narazíte na jakékoliv potíže se správným načítáním knihovny nebo používáním funkce knihovny Hledat.

- Nastavit oprávnění knihovny Umožňuje knihovně správný přístup podle oprávnění účtu počítače.
- Obnovit předem načtené designy Obnoví předem načtené designy podle detekovaného modelu Silhouette.
- Resetovat knihovnu Tato akce odstraní z vaší knihovny všechny obrázky a složky, a resetuje knihovnu na původní nastavení instalace softwaru.
- Nastavení OpenGL Stará se o potíže se zobrazením.

• HTTP sokety – V závislosti na rychlosti vašeho internetového připojení je možné tuto možnost nastavit na vyšší počet soketů, aby se během kupování obrázků na internetovém obchodě zvýšila rychlost stahování.

- Nastavení IME Umožňuje psaní nezápadních znaků.
- Nastavení proxy Používá se pro nastavení proxy připojení.
- Velikost paketu Rychlost, kterou se informace posílají do Silhouette.
- Další možností programu nedostupnou v nabídce Předvolby je tlačítko Barevný motiv softwaru, které se nachází v pravém dolním rohu obrazovky.

Kliknutím na toto tlačítko můžete procházet řadou předem vybraných barevných motivů pro celkový vzhled softwaru, pokud dáváte přednost jiné barvě než výchozí tmavě šedé barvě prostředí.

# **4 - Kreslení/Úprava obrázků**

# 4.1 Základní kreslicí nástroje

Silhouette Studio® umožňuje uživatelům velmi snadno pomocí řady základních kreslicích nástrojů kreslit a vytvářet obrázky. Všechny kreslicí nástroje se nachází na levé straně obrazovky softwaru.

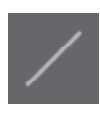

# **Nástroj Čára**

Nástroj Čára umožňuje kreslit jednu rovnou čáru. Pokud během kreslení držíte stisknutou klávesu Shift, pak se od počátečního bodu vynutí vodorovná nebo svislá čára nebo čára s 45stupňovými přírůstky.

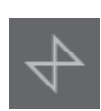

# **Nástroj Mnohoúhelník**

Nástroj Mnohoúhelník umožnuje vytvářet několik rovných čar. Po každém kliknutí myší se vytvoří bod. Kreslení čar bude pokračovat, až dokud se obrázek neuzavře tak, že se zarovná koncový bod s počátečním bodem, nebo dvakrát nekliknete, aby se kreslení ukončilo. Pokud během kreslení držíte stisknutou klávesu Shift, pak se od posledního upuštěného bodu vynutí vodorovná nebo svislá čára nebo čára s 45stupňovými přírůstky.

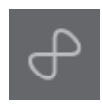

# **Nástroj Zakřivený tvar**

Nástroj Zakřivený tvar umožnuje vytvářet několik zakřivených čar. Po každém kliknutí myší se vytvoří bod. Kreslení čar bude pokračovat, až dokud se obrázek neuzavře tak, že se zarovná koncový bod s počátečním bodem, nebo dvakrát nekliknete, aby kreslení ukončilo.

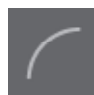

# **Nástroj Oblouk**

Pomocí nástroje Oblouk můžete na stránce nakreslit oblouk libovolné velikosti.

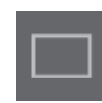

# **Nástroj Obdélník**

Nástroj Obdélník umožňuje vytvořit čtverec nebo obdélník. Pokud během kreslení držíte stisknutou klávesu Shift, pak se vytvoří čtverec. Pokud držíte stisknutou klávesu Alt, pak bude počáteční bod kurzoru, ve kterém začíná obrázek, přesným středem vašeho objektu.

# **Nástroj zakulacený obdélník**

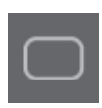

Nástroj Zakulacený obdélník vám umožňuje vytvořit čtverec nebo obdélník se zakulacenými rohy. Pokud během kreslení držíte stisknutou klávesu Shift, pak se vytvoří zakulacený čtverec. Pokud držíte stisknutou klávesu Alt, pak bude počáteční bod kurzoru, ve kterém začíná obrázek přesným středem vašeho objektu. Při výběru zakulaceného obdélníku najdete v levém horním rohu dva červené ovládací body. Tyto body lze přetáhnout a upravit tak křivky horní a dolní strany obdélníku nebo bočních stran. Případně můžete vybrat oba body zároveň tak, že držíte stisknutou klávesu Shift a přetáhnete jeden z ovládacích bodů.

# **Elipsa**

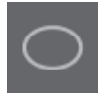

Nástroj Kruh umožňuje vytvořit elipsu nebo kruh. Pokud během kreslení držíte stisknutou klávesu Shift, pak se vytvoří kruh. Pokud držíte stisknutou klávesu Alt, pak bude počáteční bod kurzoru, ve kterém začíná obrázek přesným středem vašeho objektu.

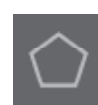

# **Pravidelný mnohoúhelník**

Pomocí nástroje Mnohoúhelník lze vytvořit tvary s různým počtem stran. Výchozí nastavení je pět stran, ale pomocí posuvníku uprostřed lze počet stran zvýšit nebo snížit, a vytvořit tak různé tvary, například trojúhelník.

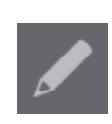

# **Nástroj Volná ruka**

Nástroj Volná ruka umožňuje vytvářet pokračující volně tvořenou čáru. Kreslení čar tímto nástrojem bude pokračovat, až dokud neuvolníte tlačítko myši, nebo dokud se obrázek neuzavře tak, že se zarovná koncový bod s počátečním bodem.

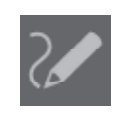

# **Nástroj Vyhlazená volná ruka**

Nástroj Vyhlazená volná ruka umožnuje vytvářet pokračující vyhlazenou volně tvořenou čáru. Čáry nakreslené tímto nástrojem budou mít vyhlazené přechody a nebudou mít žádné ostré hrany. Kreslení čar tímto nástrojem bude pokračovat, až dokud neuvolníte tlačítko myši, nebo dokud se obrázek neuzavře tak, že se zarovná koncový bod s počátečním bodem.

# 4.2 Úpravy obrázků

Chcete-li změnit existující obrázek, pak můžete upravit jakýkoliv bod obrázku.

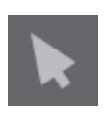

# **Nástroj Vybrat**

Nástroj Vybrat určuje, který obrázek je vybraný jako aktivní, a umožňuje vám ho volně posunovat po obrazovce. Toto je váš výchozí nástroj, kterým můžete kliknout na obrázky a vybrat je.

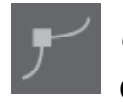

# **Úprava bodů**

Chcete-li vstoupit do režimu úpravy bodů, pak můžete dvakrát kliknout na vybraný obrázek nebo použít nástroj Úprava bodů. Tento nástroj vám umožňuje upravit jakékoliv body obrázku. Body můžete přesunout nebo odstranit. Můžete upravit pouze jeden neseskupený výběr. Zrušení seskupení probereme v pozdějších sekcích.

Chcete-li ukončit režim úpravy bodů, pak můžete opět dvakrát kliknout na obrázek nebo se vrátit do normálního režimu výběru tak, že kliknete na nástroj Vybrat.

# **Režim úpravy bodů**

Když vstoupíte do režimu úpravy bodů, pak vybrané obrázky místo zobrazení ovládacích úchytů pro změnu velikosti a otočení zobrazí body nebo uzly. Body na čarách jsou místa, kde může čára nabrat nový směr nebo se změnit z ploché (nebo rovné) na zakřivenou.

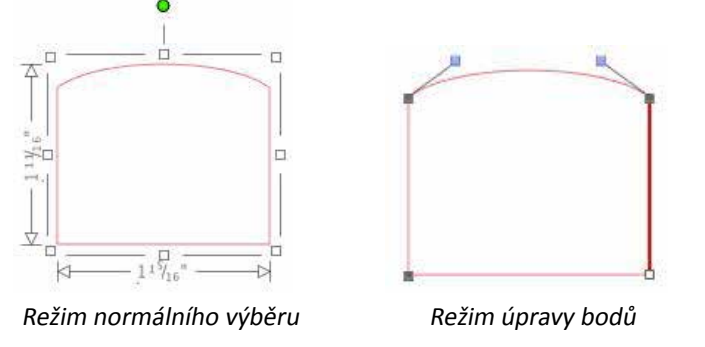

V režimu úpravy bodů se vybraný bod zobrazí v bílé barvě a všechny ostatní body budou tmavě šedé. Vybraná čára spojená s vybraným bodem bude zvýrazněna jako tučná červená čára. Další čáry, které mají modré body, jsou úchyty k úpravám zakřivených čar.

V režimu úpravy bodů se na pravé straně obrazovky zobrazí také panel nástrojů Úpravy bodů. V režimu Úpravy bodů můžete provést také následující akce:

# **Přesunout/Upravit body**

Bod můžete přesunout tak, že myší přejedete přes kterýkoliv bod na čáře. Jakmile budete nad bodem, který lze upravit, tak se kurzor změní a ukáže vám, že můžete kliknout, uchopit bod a přesunout ho do požadovaného umístění. U zakřivených čar můžete obdobně uchopit modré body a přetáhnout je po obrazovce, abyste tak upravili křivku segmentu související čáry.

# **Přidat body**

Bod můžete přidat tak, že myší přejedete přes čáru v místě, kde ještě neexistuje žádný bod, a kde chcete přidat bod pro úpravy obrázku. Jakmile budete nad čárou v místě, kde lze přidat bod, tak se kurzor změní a ukáže vám, že můžete kliknout a do požadovaného umístění na čáře přidat bod.

Kromě nástrojů v režimu úpravy bodů můžete na levé straně obrazovky nalézt také dva další editační nástroje.

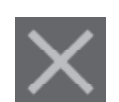

# **Smazat bod**

 Jakýkoliv vybraný bod můžete smazat tak, že použijete nástroj Smazat bod nebo kliknete pravým tlačítkem na vybraný bod a vyberete možnost Smazat bod. Smazání bodu způsobí, že se připojí kterýkoliv nejbližší bod z kterékoliv strany smazaného bodu a vytvoří novou spojovací čáru. Vezměte prosím na vědomí, že tento nástroj se liší od nástroje na smazání obrázku, a je určený jen pro mazání jednotlivých bodů. Tento nástroj je dostupný pouze v režimu úpravy bodů.

# **Zlomit cestu**

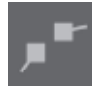

 Cestu jakékoliv čáry můžete zlomit tak, že použijete nástroj Zlomit cestu nebo kliknete pravým tlačítkem na vybraný bod a vyberete možnost Zlomit cestu. Zlomení cesty vytvoří z původně vybraného bodu, kde jste zlomili cestu, dva nové body.

Zlomenou cestu nebo dva nespojené koncové body opačných konců stejné čáry můžete znovu spojit tak, že přetáhnete jeden koncový bod na opačný koncový bod obrázku.

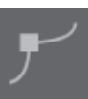

# **Roh**

 Nástroj Roh umožňuje, aby měl vybraný bod ve vybraném protínajícím se bodě ovládací úchyty, které lze jednotlivě upravit a vytvořit tak ostrý roh.

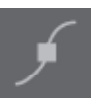

# **Vyhladit**

Nástroj Vyhladit umožňuje, aby se vybraný roh mohl upravit a vytvořit ve vybraném protínajícím se bodě bod vyhlazeného přechodu.

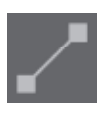

#### **Vyrovnat**

Možnost Vyrovnat upraví vybranou čáru (čára zvýrazněná tučně červenou barvou, která je spojena s aktuálně vybraným bodem) na rovnou přímou čáru.

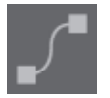

# **Zakřivit**

 Možnost Zakřivit upraví vybranou čáru (čára zvýrazněná tučně červenou barvou, která je spojena s aktuálně vybraným bodem) na zakřivenou čáru.

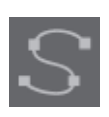

# **Zjednodušit**

Některé obrázky z knihovny nebo obrázky importované z jiných zdrojů můžou obsahovat velké množství bodů. Nástroj Zjednodušit automaticky upraví body obrázku a obrázek zjednoduší na nejjednodušší možnou formu bodů se zachováním původního celkového čárového tvaru.

Kromě nástrojů v režimu úpravy bodů můžete na levé straně obrazovky nalézt také dva další editační nástroje.

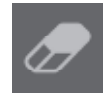

# **Nástroj Guma**

 Pomocí nástroje Guma můžete smazat jakoukoliv část jakéhokoliv obrázku a snadno okamžitě odstranit vnitřní části nebo hrany čárového obrázku. Softwarová edice Designér přináší několik možností tvaru gumy a umožnuje zvolit mezi vytvořením otevřené nebo uzavřené cesty gumy.

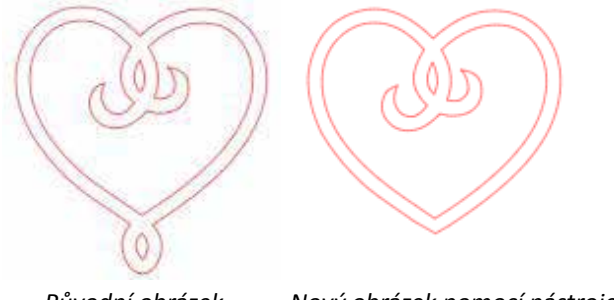

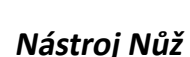

Původní obrázek Nový obrázek pomocí nástroje Guma

 Pomocí nástroje Nůž můžete rozdělit obrázky. Tento nástroj provádí řez rovnou čarou, aby rozdělil obrázky a vytvořil nový nezávislý oddělený tvar. Softwarová edice Designér přináší několik možností tvarů cest nože a umožnuje zvolit mez vytvořením otevřené nebo uzavřené cesty nože.

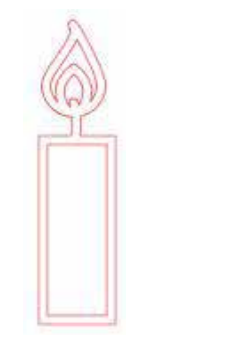

Původní obrázek Nový obrázek pomocí nástroje Nůž

# 4.3 Čárové nástroje

Čáry v programu včetně textu, obrázků vytvořených pomocí kreslicích nástrojů a obrázků z knihovny můžete upravit, aby měly jiné vlastnosti.

# **Možnosti barev čar**

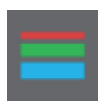

 Čáry se automaticky zobrazují červenou barvou, ale můžete je změnit na jakoukoliv požadovanou barvu. Změna barvy čáry nemá vliv na vlastnosti, jak se bude řezat. Změna barvy čáry může být užitečná, abyste snadněji viděli různé obrázky nebo části obrázků, zobrazili si čáry ve své preferované barvě, nebo upravili části obrázků specificky pro tiskové a řezací práce, kde může být důležité vybrat barvy čar pro tisk.

Chcete-li změnit barvy čáry, pak vyberte obrázek a klikněte na výše uvedenou ikonu, abyste se dostali do nabídky Barva čáry. Poté můžete vybrat kteroukoliv z možností nabídky základních barev. Mřížkovaný výběr vždy představuje "průhlednou" barvu. Vybírač barvy vám umožňuje vybrat jakoukoliv barvu z jiného objektu v oblasti pro kreslení a duplikovat tak požadovanou barvu.

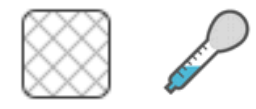

Průhledná Vybírač barvy

Nabídka Pokročilé možnosti vám umožňuje vytvořit čáry v jakékoliv požadované vlastní barvě. Můžete přetáhnout cílovou barvu z barevného spektra, aby vizuálně odpovídala barvě, kterou požadujete, nebo napsat hodnotu požadované barvy ve formátu RGB (Červená Zelená Modrá) nebo HSL (Odstín Sytost Světlost). Máte také možnost upravit průhlednost čáry.

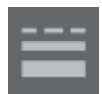

# **Možnosti stylu čar**

 V nabídce Styl čáry můžete upravit styl své čáry na nepřerušovaný (výchozí) nebo čárkovaný. Čáry se podle vybraného stylu vytisknou nebo vyřežou.

Čáry se zobrazují ve velikostech bodů s ohledem na svou šířku. Velikost bodu můžete upravit na jakoukoliv požadovanou hodnotu. Ačkoliv šířku čáry můžete upravit, tak se čára bude vždy řezat nebo načrtávat v pevné šířce podle toho, jak tlustou používáte čepel nebo pero.

Tloušťku čáry můžete upravit manuálně tažením posuvníku možnosti Tloušťka nebo tak, že napíšete požadovanou tloušťku bodu.

Možnost Styl rohu upravuje, jak vypadají čáry v jakémkoliv rohovém bodu obrázku. Možnost Roh znamená ostré hrany, možnost Zakulacený znamená vyhlazené hrany.

Možnost Styl koncového uzavření upravuje pouze čáry, které mají otevřené konce. Možnost Plochý nebo Čtvercový poskytuje ostřejší ploché hrany na špici čáry, možnost Zakulacený poskytuje zakulacenou hranu.

Možnost Pozice upravuje, zda je čára na popředí před vyplněným obrázkem nebo na pozadí za ním.

Pokud chcete poslat svůj dokument na tiskárnu a vytisknout obrázky, pak vám možnost Tisknout čáry vybraných tvarů umožňuje vytisknout všechny čáry vybraných obrázků tak, jak se zobrazují na obrazovce.

# 4.4 Nástroje výplní

Uzavřené obrázky (kde je počáteční bod čáry spojený s jejím koncovým bodem) včetně textu, obrázků vytvořených pomocí kreslicích nástrojů a obrázků z knihovny můžete upravit, aby měly jiné vlastnosti výplně. Pouze uzavřené obrázky můžou mít atributy výplně. Pokud má jakýkoliv uzavřený obrázek zlomenou cestu, pak se všechny použité vlastnosti výplně okamžitě odstraní.

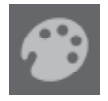

# **Možnosti barev výplně**

 Uzavřené obrázky se automaticky zobrazují jako prázdné, ale můžete je vyplnit jakoukoliv požadovanou barvou. Změna barvy výplně může být užitečná, abyste snadněji viděli různé obrázky nebo části obrázků, zobrazili si tvary a text ve své preferované barvě, nebo upravili části obrázků specificky pro tiskové a řezací práce.

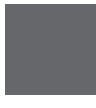

Chcete-li vyplnit barvy, pak vyberte obrázek s uzavřenou čárou a klikněte na výše uvedenou ikonu, abyste se dostali do nabídky Barva výplně. Poté můžete vybrat kteroukoliv z možností nabídky základních barev. Mřížkovaný výběr vždy představuje "průhlednou" barvu. Vybírač barvy vám umožňuje vybrat jakoukoliv barvu z jiného objektu v oblasti pro kreslení a duplikovat tak požadovanou barvu.

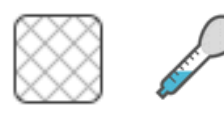

Průhledná Vybírač barvy

Nabídka Pokročilé možnosti vám umožňuje vytvořit barvy výplně v jakékoliv požadované vlastní barvě. Můžete přetáhnout cílovou barvu z barevného spektra, aby vizuálně odpovídala barvě, kterou požadujete, nebo napsat hodnotu požadované barvy ve formátu RGB (Červená Zelená Modrá) nebo HSL (Odstín Sytost Světlost). Máte také možnost upravit průhlednost barvy výplně tak, že manuálně potáhnete posuvník možnosti Průhlednost nebo tak, že napíšete požadované procento průhlednosti. 0 % znamená plnou barvu a 100 % znamená úplně průhlednou barvu.

# **Možnosti výplně s přechody**

Podobně jako u výplní plnou barvou můžete také jakýkoliv obrázek s uzavřenou čárou vyplnit výplní s přechodem.

Chcete-li použít možnost výplně s přechodem, pak vyberte obrázek s uzavřenou čárou a klikněte na výše uvedenou ikonu, abyste se dostali do nabídky Výplň s přechody. Poté můžete vybrat kteroukoliv z možností nabídky základních barev. Mřížkovaný výběr vždy představuje "průhlednou" barvu.

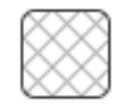

Průhledná

Můžete také změnit základní směr výplně tak, že v dolní části panelu Základní možnosti kliknete na kteroukoliv možnost Směru.

Nabídka Pokročilé možnosti vám umožňuje vytvořit svou vlastní výplň s přechodem založeným na naposledy vybrané výplni s přechodem. Výplně s přechodem budou mít vždy minimálně dvě (2) barvy. Jedna barva bude nahoře a jedna dole. Přechod poté vytvoří rozsah mezi těmito dvěma vybranými barvami

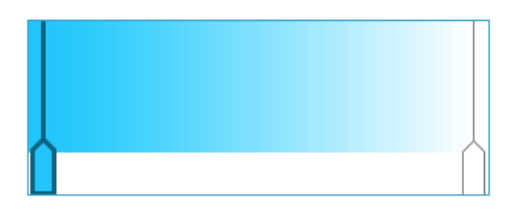

Kteroukoliv z těchto barev v rozsahu můžete změnit tak, že kliknete na posuvníky barevných šipek na levé straně tohoto nástroje pro tvorbu přechodu. Poté, co jste vybrali barvu, můžete jakoukoliv novou barvu vybrat přímo níže z nástroje Vybrat barvu. Do kteréhokoliv intervalu mezi horními a dolními barvami můžete také vložit nové pruhy nebo můžete kterékoliv barevné pruhy mezi horními a dolními barvami posunout nahoru nebo dolů a vytvořit tak nové efekty přechodu.

Dále se v Pokročilých možnostech nachází možnost otočit úhel přechodového efektu na jakýkoliv vlastní stupeň. To můžete provést manuálně tak, že přetáhnete nástroj Úhel nebo napíšete specifický úhel. Máte také možnost změnit průhlednost čáry tak, že manuálně přetáhnete panel možností Průhlednost nebo napíšete požadované procento průhlednosti výplně s přechodem. 0 % znamená plnou barvu a 100 % znamená úplně průhlednou barvu.

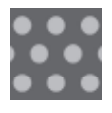

# **Možnosti výplně se vzory**

Poslední možností výplně pro obrázek s uzavřenou čárou je výplň se vzorem. Chcete-li použít výplně se vzory, pak vyberte obrázek s uzavřenou čárou a klikněte na výše uvedenou ikonu, abyste se dostali do nabídky Výplň se vzorem. Poté můžete vybrat kteroukoliv z možností nabídek vzorů.

Poté, co jste vybrali požadovaný vzor, vám nabídka Pokročilé možnosti umožní upravit směr vzoru na Vodorovný nebo Svislý, nebo Pevný nebo Pružný poměr stran. Tato nabídka poskytuje možnosti otáčení vzoru. Otáčení můžete vybrat z jednoduchých předem nastavených stupňů nebo nastavit vlastní stupeň, tak že manuálně přetáhnete nástroj Stupeň nebo napíšete specifický stupeň.

Dále máte možnost změnit velikost vzoru, aby se změnil vlastní vzor, který vyplňuje vybraný tvar. To můžete provést tak, že manuálně přetáhnete nástroj Zvětšit vzor nebo zadáte novou hodnotu procent, o kolik větší nebo menší chcete tento vzor.

Máte také možnost změnit průhlednost čáry tak, že manuálně přetáhnete panel možností Průhlednost nebo napíšete požadované procento průhlednosti výplně se vzorem. 0 % znamená plnou barvu a 100 % znamená úplně průhlednou barvu.

Další vzory si můžete stáhnout z online obchodu Silhouette.

Můžete vytvořit vzory ze svých vlastních obrázků tak, že přejdete na Soubor > Import > Možnosti importu. Přejděte na obrázek, který chcete použít, a vyberte ho. Zobrazí se nové dialogové okno, kde můžete přidat informace o obrázku. Stiskněte OK a přidejte obrázek do složky Můj vlastní design ve vaší knihovně. Odtud můžete svůj obrázek přetáhnout na jakýkoliv vyplnitelný tvar ve vašem pracovním prostoru.

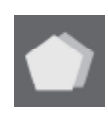

# **Možnosti stínů (Pouze edice Designér)**

Stín můžete upravit tak, že v panelu nástrojů nad pracovním prostorem kliknete na výše uvedenou ikonu. V nabídce Stín můžete upravit posun stínu, barvu a průhlednost.

# **Možnosti náčrtů (Pouze edice Designér)**

Náčrtový design můžete vytvořit tak, že v panelu nástrojů nad pracovním prostorem kliknete na ikonu Náčrtu. V nabídce Náčrt můžete upravit okraj náčrtu, typ výplně a efekt výplně.

# **Možnosti rýnových kamenů (Pouze edice Designér)**

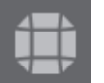

Design rýnových kamenů můžete vytvořit tak, že v panelu nástrojů nad pracovním prostorem kliknete na ikonu Rýnový kámen. V nabídce Rýnový kámen si můžete zvolit efekt rýnových kamenů, velikost rýnových kamenů a možnosti umístění.

# **5 - Text**

Silhouette Studio® umí používat jakákoliv písma nainstalovaná na vašem počítači. Tato písma nemusíte instalovat do programu. Silhouette Studio® jednoduše přistoupí ke všem nainstalovaným souborům písem a zobrazí je pro vás během tvorby požadovaného textu.

5.1 Tvorba textu

Chcete-li použít svá písma, pak klikněte na textový nástroj umístěný na levé straně obrazovky softwaru.

Kliknutí na tuto ikonu vám umožňuje umístit do svého pracovního prostoru textový kurzor a začít psát přímo na obrazovku.

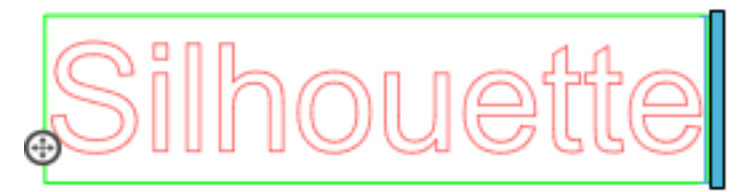

Červená blikající čára je kurzor, který ukazuje, kde píšete. Kliknutím myší nebo pomocí pravé a levé šipky na klávesnici se můžete posunovat dopředu nebo dozadu.

Obklopující zelený rámeček je vaše textové pole. Toto pole můžete upravit tak, že kliknete na černý posuvník na pravém rohu textového pole a budete ho držet. Táhnutí tohoto posuvníku doleva vám umožňuje zalomit text. Táhnutí doprava vám umožňuje přenést text zpět na jednoduchou přímou cestu.

Ukončit režim úpravy textu můžete tak, že dvakrát kliknete nebo kliknete mimo text. Do režimu úpravy textu se můžete kdykoliv vrátit a pokračovat v editaci jakýchkoliv slov nebo písmen tak, že znovu dvakrát kliknete na svůj vytvořený text.

# 5.2 Operace s textem

Během tvorby textu se na pravé straně vaší obrazovky otevře nabídka Styl textu, která vám poskytuje mnoho možností úprav.

# **Dostupná písma**

První sekce této nabídky vám zobrazí aktuálně vybrané písmo s dalšími možnostmi písem nainstalovaných na vašem počítači, které můžete procházet. Horní část této sekce můžete použít k vyhledání specifického písma tak, že napíšete název písma, pokud ho znáte.

Během režimu úpravy textu můžete měnit písma a používat nové písma společně s ostatními písmy ve stejném textovém poli. Na existující text nebo písmena můžete během režimu úpravy textu použít také různá písma tak, že zvýrazníte požadovaný textový řetězec a vyberete nové požadované písmo. Pokud nejste v režimu úpravy textu, pak se i přesto použijí na vybraný text nová písma, ale tyto úpravy změní písmo pro celé textové pole.

# **Charakteristika písma**

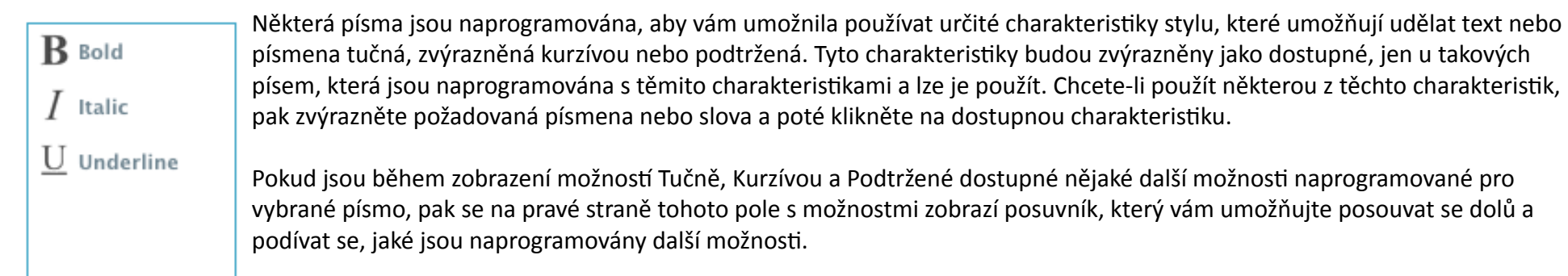
# **Zarovnání písma**

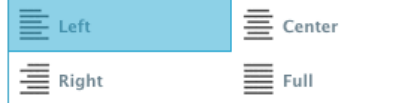

Text se automaticky zarovnává doleva, ale pokud je text zalomený na více řádků, pak můžete zarovnání textu upravit na vámi požadované zarovnání.

#### **Velikost textu**

Výchozí velikost textu je vždy 72 bodů. Toto značí velikost písma při tisku. Ačkoliv se fonty liší, protože jsou programovány řadou různých zdrojů, tak se tato velikost obyčejně rovná výšce jednoho (1) palce (tj. 25 mm). V rozevíracím seznamu jsou zahrnuty nejběžnější bodové velikosti, ale můžete manuálně zadat jakékoliv číslo a zvolit si vlastní velikost.

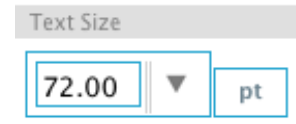

Další běžné ekvivalentní míry zahrnují:

```
18 bodů = 0,25 palců (6 mm)
24 bodů = 0,33 palců (8 mm)
36 bodů = 0,5 palců (13 mm)
48 bodů = 0,66 palců (17 mm)
144 bodů = 2 palce (50 mm)
288 bodů = 4 palce (100 mm)
```
Opět upozorňujeme, že tyto míry jsou odhady a u různých písem se liší. Takže pokud usilujete o specifický rozměr, pak po tvorbě textu můžete střídavě měnit velikost textu, abyste získali požadovanou specifikaci.

#### **Proložení znaků**

Pomocí možnosti Proložení znaků můžete upravit písmena, aby místo normálně naprogramovaného proložení byla písmena blíže k sobě nebo dále od sebe.

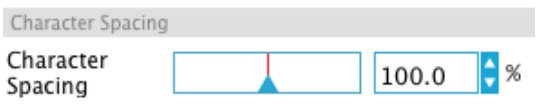

Proložení začíná vždy na 100 %, což znamená normální vzdálenost mezi znaky. Pokud snižujete číslo nebo posouváte posuvník doleva, pak se písmena přibližují k sobě. Pokud číslo zvyšujete nebo posouváte posuvník doprava, pak se písmena vzdalují od sebe.

# **Řádkování**

Pokud je vytvořený text zalomený na více řádků, pak můžete obdobně použít možnost Řádkování a upravit tak vzdálenost mezi řádky textu.

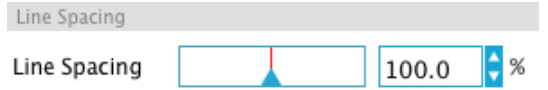

Řádkování začíná vždy na 100 %, což znamená normální vzdálenost mezi řádky. Pokud snižujete číslo nebo posouváte posuvník doleva, pak se řádky přibližují k sobě. Pokud číslo zvyšujete nebo posouváte posuvník doprava, pak se řádky vzdalují od sebe.

#### 5.3 Text na cestu

 $\bigoplus$ 

Během tvorby textu nebo v režimu úpravy textu se na levé straně vytvářeného texu zobrazí ovládací bod:

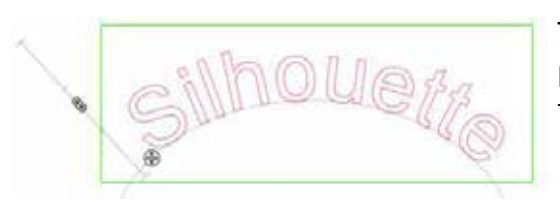

Tento kontrolní bod můžete přetáhnout tak, aby ležel přímo na jakékoliv čáře ve svém pracovním prostoru. Můžete například pomocí nástroje Kruh vytvořit elipsu a poté na tuto čáru přetáhnout text, abyste dosáhli obloukového efektu:

Během použití cesty tímto způsobem si všimněte vertikální lišty nalevo od textu. Toto je nová ovládací lišta, kterou můžete použít pro úpravu umístění textu relativně k čáře, na kterou se použil text tak, aby se text umístil nad, v rovině, nebo pod cestu.

Všimněte si také, že se barva objektu použitého jako cesta změnila na šedou. To značí, že je tento obrázek nyní pro účely řezání vypnutý. Chceteli znovu povolit k řezání objekt použitý jako cesta, pak můžete přejít k dříve probírané možnosti Styl řezání, a když je vybrána šedá cesta objektu, vybrat styl Povolit řezání.

# **6 - Operace s obrázky**

Silhouette Studio® obsahuje mnoho nástrojů umožňujících základní a pokročilé operace s obrázky a textem. Následující sekce poskytuje přehled všech zahrnutých nástrojů a jejich používání.

# 6.1 Základy

Silhouette Studio® má stejně jako většina softwarových programů řadu základních editačních nástrojů:

# **Výběr**

Obrázky můžete samozřejmě vybrat tak, že na ně kliknete. Chcete-li vybrat více obrázků, pak držte stisknutou klávesu Shift a klikněte na další obrázek. Tuto akci můžete opakovat, kolikrát chcete, a vybrat tak požadovaný počet obrázků. Pokud držíte stisknutou klávesu Shift a kliknete na obrázek, který je již vybraný, pak se výběr tohoto obrázku zruší.

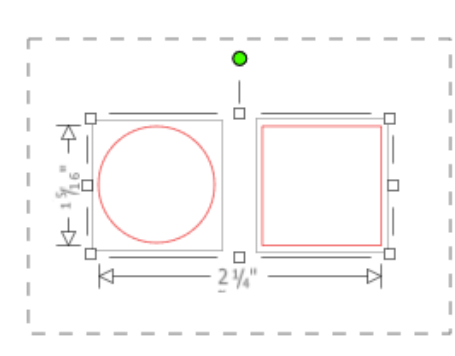

Více obrázků můžete vybrat také tak, že kliknete nad obrázek a táhnete myší, abyste zahrnuli všechny požadované tvary najednou. Během držení stisknutého tlačítka myši a tažení myší uvidíte tečkovanou čáru, která vytváří pole výběru a ukazuje tak, co vybíráte. Poté, co uvolníte myš, budou vybrány všechny zahrnuté obrázky.

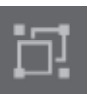

K současnému výběru všech obrázků, které jsou právě na obrazovce, můžete kliknout na tlačítko Vybrat vše nacházející se na panelu nástrojů Rychlý přístup.

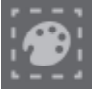

Pokud chcete vybrat pouze obrázky, které mají stejnou barvu, můžete kliknout na tlačítko Vybrat podle barvy nacházející se na panelu nástrojů Rychlý přístup.

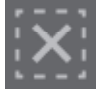

Pokud chcete zrušit výběr všech aktuálně vybraných obrázků, můžete kliknout na tlačítko Zrušit výběr všech nacházející se na panelu nástrojů Rychlý přístup.

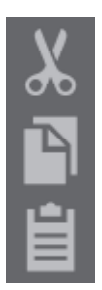

# **Nástroje Kopírovat/Vložit/Vyjmout**

Tyto nástroje provádí základní očekávané akce kopírování obrázků, jejich vložení nebo vyjmutí ze zobrazení. Zkopírované nebo vyjmuté obrázky zůstanou v paměti počítače ve virtuální schránce. V této schránce můžete mít pouze jeden objekt najednou. To znamená, že pokud zkopírujete jeden obrázek a poté zkopírujete jiný obrázek, tak ve schránce bude na vložení čekat pouze naposledy zkopírovaný obrázek. K těmto akcím máte přístup z horního panelu nástrojů v nabídce Úpravy, pomocí kliknutí pravým tlačítkem na obrázek nebo pomocí standardních klávesových zkratek pro tyto akce.

Vložení zkopírovaných obrázků vloží kopii přímo vedle původního obrázku, takže ji můžete snadno vidět a najít. Dále je tu možnost Vložit do popředí, která vloží kopii obrázku přímo na sebe. Tuto možnost najdete v nabídce Úpravy, v nabídce po kliknutí pravým tlačítkem na vybraný obrázek nebo pomocí standardních klávesových zkratek pro tyto akce.

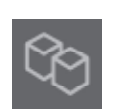

# **Duplikovat**

Možnost Duplikovat provede stejnou akci jako zkopírování a vložení vybraného obrázku, ale bez použití schránky a k této operaci stačí jedno kliknutí. Toto tlačítko se nachází v dolní části obrazovky softwaru, případně v nabídce Úpravy nebo po kliknutí pravým tlačítkem na vybraný obrázek.

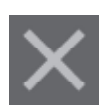

# **Smazat**

Vybrané obrázky můžete ze svého pracovního prostoru smazat kliknutím na tlačítko Smazat v dolní části obrazovky softwaru, výběrem možnosti Smazat v nabídce Úpravy, kliknutím pravým tlačítkem na vybraný obrázek a výběrem Smazat, nebo jednoduše kliknutím na klávesu Del.

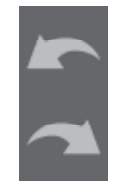

# **Vrátit zpět / Provést znovu**

Jakoukoliv akci včetně pouhého přesunutí obrázku můžete vrátit zpět. Chcete-li vrátit předchozí akci zpět, pak klikněte na tlačítko Vrátit zpět. Pomocí tlačítka Vrátit zpět můžete vrátit zpět neomezený počet akcí až do okamžiku, kdy jste poprvé otevřeli svůj nový pracovní prostor.

Podobně můžete kliknout na tlačítko Provést znovu a zopakovat jakékoliv akce, které jste vrátili zpět. Toto tlačítko můžete použít opakovaně až do okamžiku, kdy jste vrátili poslední akci.

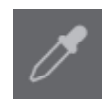

# **Přenést vlastnosti (Pouze edice Designér)**

Vlastnosti jako barvu čáry a styl řezání můžete přenést z jednoho tvaru na druhý tak, že vyberete tvar, na který chcete vlastnosti přenést, pod svým pracovním prostorem vyberete ikonu Kapátko a poté kliknete na tvar, který chcete napodobit.

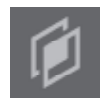

# **Vrstvy (Pouze edice Designér)**

Pokud naimportujete projekt s vrstvami vytvořenými v jiném programu, pak můžete k těmto vrstvám přistupovat prostřednictvím panelu Vrstvy. Ve Studiu můžete také pomocí kláves +/- vrstvy přidávat nebo odstraňovat.

# 6.2 Seskupení / Rušení seskupení

Tyto dvě akce se používají často a jsou neocenitelnými nástroji, které pomáhají s operacemi a úpravami obrázků. Pro pochopení těchto konceptů musíte nejprve porozumět tomu, co jsou to seskupené a neseskupené obrázky.

#### Toto je příklad jedné čáry:

Ačkoliv má tento obrázek mnoho částí, je to stále jen jedna čára s jedním počátečním a koncovým bodem.

Toto je příklad obrázku s více čárami:

Tento obrázek má dvě množiny částí. První z nich je tělo listu a stonek, druhou jsou vnitřní detaily listu. Tento obrázek je seskupený dohromady. Díky tomu, pokud obrázek přesunete po své obrazovce, tak nemusíte nejprve přesunovat vnější část listu a poté přesunovat nezávisle vnitřní část a snažit se ji zarovnat dovnitř.

I když není nezbytně nutné vědět, kolik má obrázek čárových částí, je důležité rozumět tomu, že obrázky z jedné čáry nejsou s ničím seskupeny, zatímco vše s více částmi je nebo může být seskupeno.

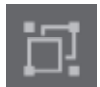

#### **Seskupení**

Pomocí možnosti Seskupit můžete seskupit jakékoliv dvě množiny čar, takže mají pevnou relativní pozici, i když je přesunete.

Abyste mohli použít volbu Seskupit, současně vyberte dva nebo více obrázků a klikněte na ikonu Seskupit nacházející se na panelu nástrojů Rychlý přístup. Tuto funkci můžete najít také v nabídce Objekt nebo kliknutím pravým tlačítkem na více vybraných obrázků a výběrem Seskupit.

### **Zrušit seskupení**

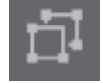

U jakéhokoliv obrázku, který se skládá z více než jedné množiny čar, můžete zrušit seskupení, takže s jednotlivými částmi obrázku můžete manipulovat samostatně a můžete je odstraňovat, otáčet, měnit velikost nebo provádět jiné úpravy.

Například můžete chtít vyřezat tento obrázek dortu, ale chcete zrušit seskupení obrázku, abyste z něho mohli odstranit některé vnitřní dekorace:

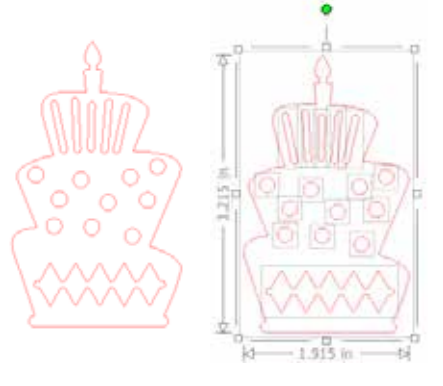

Po zrušení seskupení se obrázek zobrazí s jednotlivými oblastmi výběru okolo každé nové části obrázku, se kterými můžete nyní manipulovat:

Chcete-li přistoupit k jednotlivým neseskupeným částem, pak musíte u svého obrázku zrušit výběr.

# 6.3 Složené cesty

Koncept složených cest je důležitý k pochopení, proč se určité atributy používají u zdánlivě identických situací rozdílně. Složené cesty jsou sbírkou dvou nebo více množin čar, kde jsou do obrázku vložené vnitřní čáry. Složená cesta může vypadat stejně jako seskupená množina čar, ale liší se například ve způsobu reakce na vyplnění barvou.

Složené cesty jsou skutečně důležité jen, když vytváříte obrázky pro tisk a řezání.

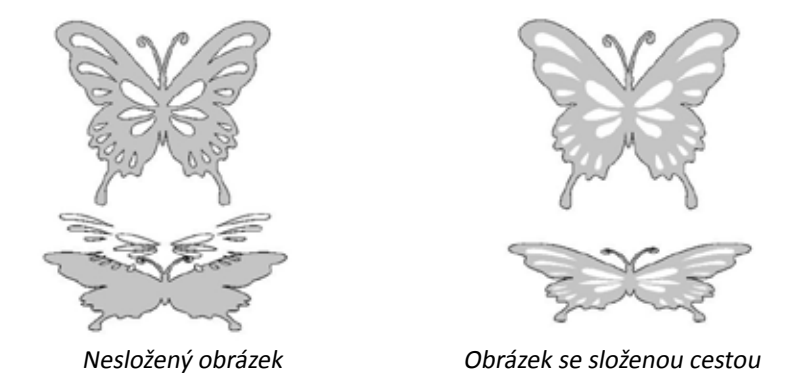

Dva horní obrázky v předchozích příkladech vypadají stejně. Nicméně pokud se podíváte na dolní obrázky, pak vidíte jasný rozdíl. Na obrázku vlevo nahoře vidíme šedého motýla s bílými plochami ležícími nahoře. Toto je obrázek, který není složenou cestou. Na obrázku vpravo nahoře vidíme šedého motýla s bílými plochami vloženými do obrázku.

Samozřejmě, že jakmile půjdeme řezat nebo načrtnout oba obrázky pomocí Silhouette, pak se vyřežou naprosto stejně. Nicméně je důležité rozumět tomu, že pokud chcete dosáhnout určitých efektů výplní pro aplikace tisku a řezání, pak je mezi těmito obrázky rozdíl.

Například:

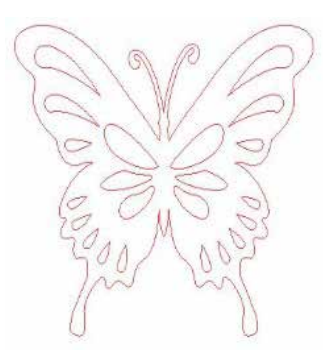

Toto je stejný obrázek bez výplně. Všechny části jsou seskupeny dohromady.

Pokud je tento obrázek nesloženým obrázkem a vyplníte ho barvou, pak bude výsledkem toto:

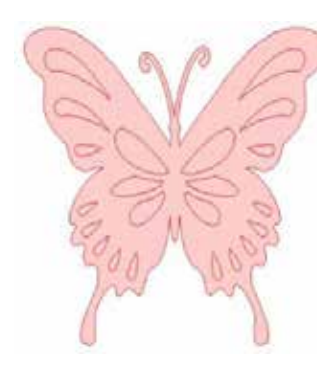

Ačkoliv jsou všechny čáry seskupeny dohromady, tak jsou stále jen jednotlivými kusy, které leží na sobě. Proto jsou všechny vyplněny vybraným efektem vyplnění.

Pokud je tento obrázek složeným obrázkem a vyplníte ho barvou, pak bude výsledkem toto:

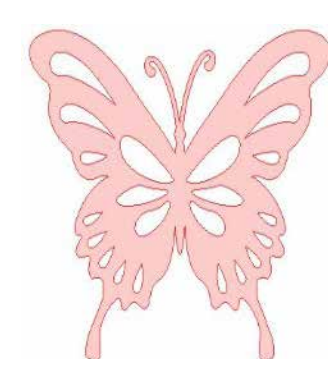

Nevyplněné části u obrázků se složenou cestou nelze vyplnit, protože tyto vložené oblasti jsou negativním prostorem.

U složených cest můžete stále zrušit seskupení a přesunovat více částí obrázků. Nicméně akce zrušení seskupení okamžitě zruší složenou cestu a udělá z obrázku obrázek s nesloženou cestou.

Chcete-li z řady vybraných obrázků vytvořit složenou cestu, pak můžete kliknout pravým tlačítkem, dokud nevyberete všechny části, a vybrat Vytvořit složenou cestu. Obdobně můžete kliknout pravým tlačítkem na složený obrázek a vybrat Uvolnit složenou cestu, aby se provedla opačná akce. Tyto možnosti můžete najít také v nabídce Objekt.

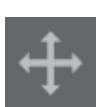

#### 6.4 Přesouvání obrázků

Obrázky můžete samozřejmě přesunovat tak, že je vyberete a táhnete myší po obrazovce do jakéhokoliv požadovaného umístění. Vybraný obrázek můžete přesunout také pomocí šipek na vaší klávesnici.

Obrázky můžete přesunout také pomocí panelu nabídky Přesunout.

Vybrané obrázky můžete přesunout pomocí kterékoliv z možností Přesunout. Směrové šipky na této obrazovce nepatrně přesunou obrázky ve vámi vybraném směru. Tuto akci můžete opakovat, až dokud není obrázek umístěný ve vašem pracovním prostoru tak, jak si přejete.

Možnost Přesunout o přesune vybrané obrázky ze současné polohy o zadanou hodnotu. Možnost Přesunout do přesune obrázky bez ohledu na jejich současné umístění do specifického zakresleného umístění. Hodnota 0, 0 (nula, nula) představuje levý horní roh vašeho pracovního prostoru a se zvyšující se hodnotou se přesunuje obrázek z tohoto bodu buď doprava, nebo dolů.

# 6.5 Otáčení

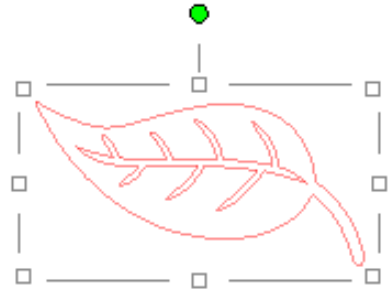

Objekty můžete otáčet do jakéhokoliv požadovaného úhlu. U vybraných obrázků se vždy zobrazí zelená ovládací lišta pro otáčení. Tu můžete manuálně chytit pomocí myši a otáčet s ní. □

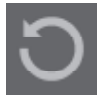

Možnosti nabídky Otočit vám poskytnou také další možnosti otáčení pro přesnější specifikaci otočení.

V nabídce Otočit můžete vybrat kteroukoliv z následujících možností.

# **Otočit o**

Tato možnost otočí vybraný obrázek ze současného úhlu o vybraný běžný úhel.

# **Otočit do**

Tato možnost otočí vybraný obrázek do vybraného úhlu na základě původního pevného 0° bodu.

# **Vlastní otočení o**

Tato možnost vám umožňuje manuálně pomocí posuvníku nebo zadáním specifického čísla vybrat hodnotu úhlu a tento úhel použít pro otočení obrázku ze současného úhlu.

# **Vlastní otočení do**

Tato možnost vám umožňuje manuálně pomocí posuvníku nebo zadáním specifického čísla vybrat hodnotu úhlu a tento úhel použít pro otočení vybraného obrázku na základě původního pevného 0° bodu.

# **Střed otočení (Pouze edice Designér)**

Chcete-li upravit bod, okolo kterého se tvar otáčí, pak můžete upravit střed otočení. To můžete udělat tak, že vyberete tvar, který chcete otočit, stisknete klávesu "O" a ve středu tvaru se zobrazí malá ikona s křížkem. Poté můžete tuto ikonu přesunout do nového požadovaného bodu otočení.

# 6.6 Změna velikosti

Velikost objektů můžete nastavit na jakoukoliv požadovanou hodnotu. Vezměte prosím na vědomí, že ačkoliv můžete upravit obrázky na jakoukoliv požadovanou hodnotu, tak se kvalita řezání může lišit. To platí obzvlášť při řezání tlustších materiálů jako například tvrdého papíru. Příkladem, kdy bude trpět kvalita řezání, je menší velikosti obrázku se složitými částmi a jeho řezání v tlustším materiálu.

Během kreslení nebo výběru obrázků můžete vidět podél obrázků jejich rozměry.

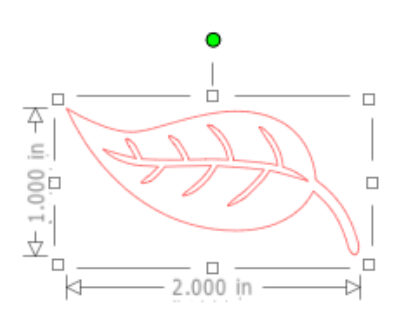

Na poli výběru jsou také ovládací prvky pro manuální změnu velikosti obrázků. Chcete-li změnit velikost manuálně, pak jednoduše klikněte na jedno z těchto polí a táhněte myší do požadovaného umístění, abyste daný tvar zvětšili nebo zmenšili. Rohové ovládací body změní proporcionálně velikost obrázku a zachovají jeho relativní výšku a šířku. Boční ovládací body nicméně roztáhnou obrázek ve směru, kterým táhnete myší.

Možnosti nabídky Měřítko poskytují další možnosti změn velikosti pro přesnější nebo specifičtější možnosti otáčení a změny velikosti.

V nabídce Měřítko můžete vybrat kteroukoliv z následujících možností.

#### **Měřítko**

Tato možnost změní velikosti vybraných obrázků o procento ze současných velikostí. Číslo menší než 100 % váš obrázek zmenší, zatímco číslo větší než 100 % ho zvětší. Pokud například vyberete změnit velikost obrázku na 50 % z jeho současné velikosti, pak se z něho stane obrázek s poloviční velikostí, zatímco pokud změníte velikost obrázku na 200 % ze současné velikosti, pak bude obrázek dvojnásobně velký. Můžete použít jakékoliv vlastní procento.

#### **Určit dimenze**

Tato možnost vám umožňuje změnit velikost vybraného obrázku na jakékoliv specifické hodnoty. Pokud zaškrtnete Zamknout poměr stran, pak bude zajištěno, že se velikost obrázku změní proporcionálně a změní se pouze jeden rozměr, pokud si přejete zachovat proporce obrázku. Pokud například vezmeme náš původní příklad s lístkem, který začínal na výšce 1 palce a šířce 2 palců, a upravíme ho na šířku 1 palce, pak uvidíte následující výsledek:

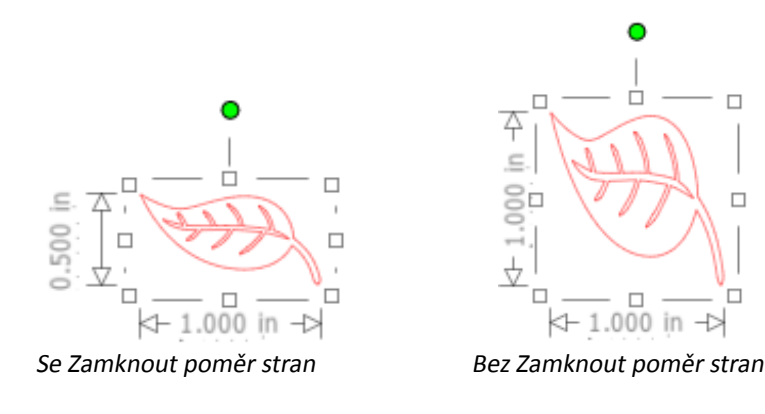

# **Zešikmení (Pouze edice Designér)**

Možnost Zešikmení můžete použít k vodorovnému nebo svislému zešikmení svého designu. Můžete si vybrat z předem nastavených hodnot nebo specifikovat vlastní zešikmení.

# **Mřížka**

Chcete-li pomoct se zobrazením rozměrů, pak si můžete také zapnout mřížku. Tu můžete zapnout tak, že kliknete pravým tlačítkem myši, když není vybrán žádný obrázek, a poté kliknete na Zobrazit mřížku, nebo přejdete do nabídky Mřížka.

V nabídce Mřížka můžete vypnout nebo zapnout mřížku, upravit její řádkování na jakoukoliv požadovanou hodnotu a definovat počet částí mřížky.

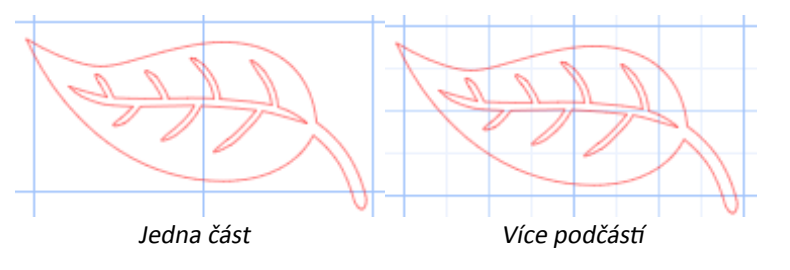

Pokud je povolena možnost Přichytit k mřížce, pak se zajistí, že se obrázek přizpůsobí rozměrům a částem mřížky. Toto může být obzvlášť užitečné, když kreslíte obrázky a přejete si je přizpůsobit na specifické požadované rozměry.

Styl mřížky si můžete vybrat mezi tradiční Čtvercovou mřížkou nebo Izometrickou mřížkou. Opět můžou být různé styly užitečné, když v softwaru kreslíte obrázky a přejete si mít reference ohledně rozměrů.

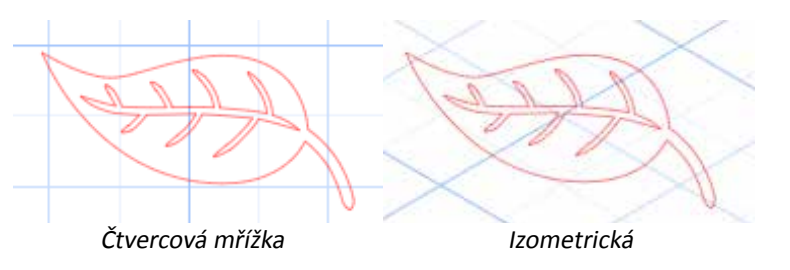

Můžete upravit také Barvu mřížky. Požadovanou barvu si můžete vybrat z nabídky předem vybraných barevných doporučení, které poskytují nerušivý vzhled mřížky, nebo si samozřejmě můžete vybrat jakoukoliv vlastní barvu.

V edici Designér máte také možnost aktivovat Pravítka a Křížky, které vám usnadní rozvržení.

# 6.7 Zrcadlení

Některé materiály nebo situace vyžadují, aby se obrázky řezaly ve formátu zrcadlového obrázku. Případně můžete prostě chtít objekty otočit tak, abyste dosáhli požadovaného vzhledu obrázku.

Chcete-li zrcadlit obrázek, pak můžete kliknout pravým tlačítkem na jakýkoliv vybraný obrázek a vybrat možnost Zrcadlit vodorovně nebo Zrcadlit svisle.

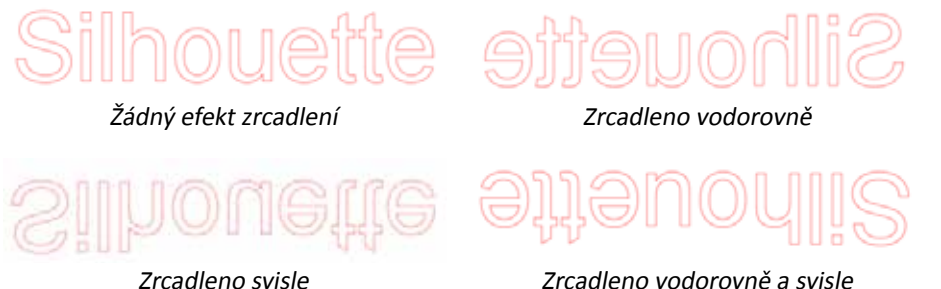

Další možnosti zrcadlení můžete najít v nabídce Objekt, podnabídce Transformovat v možnostech Možnosti zrcadlení.

Pomocí této nabídky a možnosti Převrátit můžete obdobně převracet obrázky (jak je zobrazeno výše).

Dále můžete vytvářet zrcadlové kopie vybraných obrázků pomocí možností nabídky Zrcadlit, díky které můžete vytvořit zrcadlovou kopii doleva, doprava, nad nebo pod obrázek.

Chcete-li zrcadlit obrázek, pak klikněte pravým tlačítkem na vybraný obrázek a vyberte možnost Zrcadlit vodorovně nebo Zrcadlit svisle.

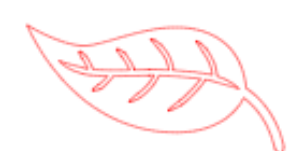

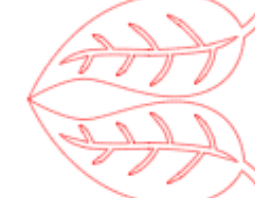

Původní obrázek Zrcadlová kopie nad Zrcadlová kopie pod

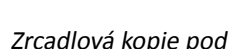

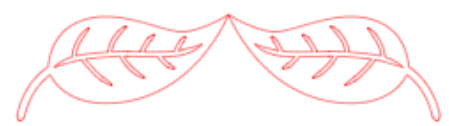

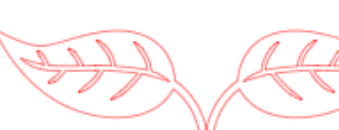

Zrcadlová kopie doleva Zrcadlová kopie doprava

# 6.8 Uspořádání

Více obrázků se může vzájemně překrývat. Můžete uspořádat jejich pořadí a určit, který obrázek bude na popředí, a který na pozadí. Toto se používá většinou pro obrázky s výplněmi pro aplikace tisku a řezání, abyste mohli určit, který obrázek bude před ostatními obrázky.

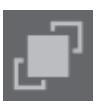

# **Přenést do popředí**

Tato možnost vezme vybraný obrázek a přesune ho do popředí před všechny ostatní překrývající obrázky.

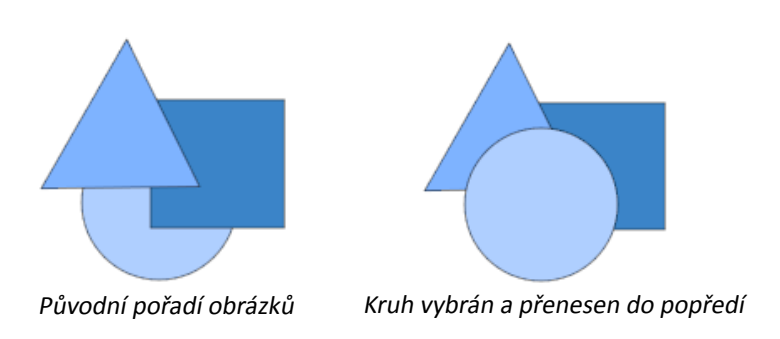

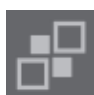

# **Přenést do pozadí**

Tato možnost vezme vybraný obrázek a přesune ho za všechny ostatní překrývající obrázky.

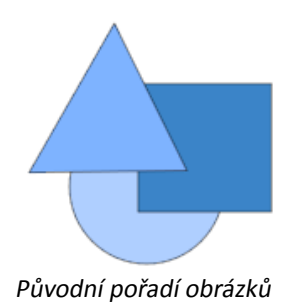

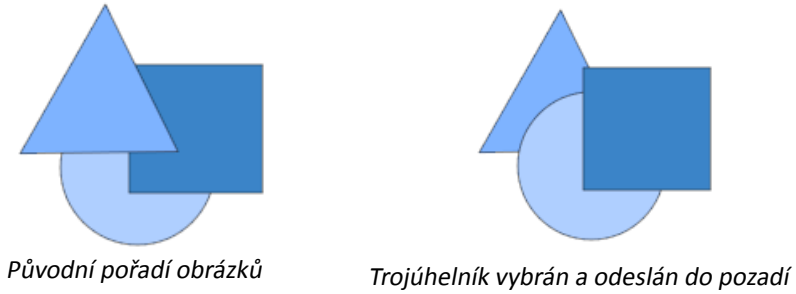

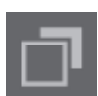

Kromě těchto možností můžete na obrázek také kliknout pravým tlačítkem a vybrat Přenést o jeden objekt dozadu, aby se místo poslání úplně dozadu poslal jen o jednu úroveň dozadu.

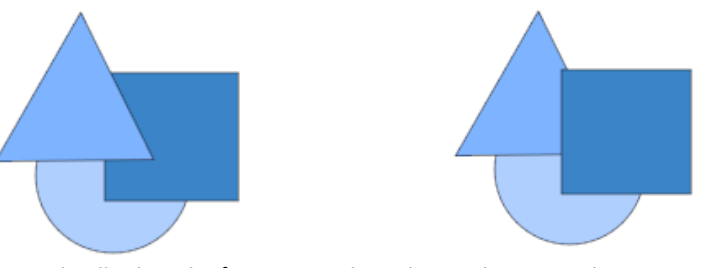

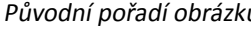

Původní pořadí obrázků Trojúhelník vybrán a odeslán o jeden objekt dozadu

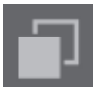

Podobně můžete na obrázek také kliknout pravým tlačítkem a vybrat Přenést o jeden objekt dopředu, aby se místo poslání úplně dopředu poslal jen o jednu úroveň dopředu.

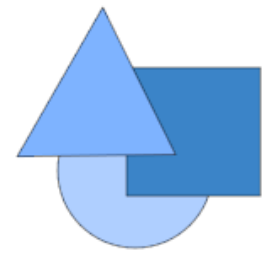

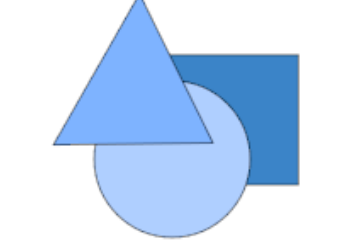

Původní pořadí obrázků Kruh vybrán a poslán o jeden objekt dopředu

# 6.9 Zarovnání

Více obrázků můžete zarovnat vůči sobě. Jsou dostupné následující možnosti Zarovnání:

#### **Centralizovat (Zarovnat na centrum-střed)**

Tato možnost vystředí dva nebo více vybraných objektů, aby byly vzájemně zarovnány ve svých středech. 石

#### **Zarovnat doleva**

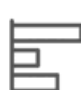

 Tato možnost zarovná dva nebo více vybraných objektů, aby byly vzájemně zarovnány k levé hraně sdíleného ohraničujícího rámečku a zároveň se zachovaly jejich příslušné vzdálenosti nad sebou nebo pod sebou.

#### **Zarovnat na střed**

Tato možnost zarovná dva nebo více vybraných objektů, aby byly vzájemně zarovnány jejich středové body a zároveň se zachovaly jejich příslušné vzdálenosti nad sebou nebo pod sebou.

#### **Zarovnat doprava**

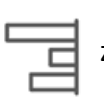

 Tato možnost zarovná dva nebo více vybraných objektů, aby byly vzájemně zarovnány k pravé hraně sdíleného ohraničujícího rámečku a zároveň se zachovaly jejich příslušné vzdálenosti nad sebou nebo pod sebou.

#### **Zarovnat nahoru**

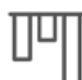

Tato možnost zarovná dva nebo více vybraných objektů, aby byly vzájemně zarovnány k horní hraně sdíleného ohraničujícího rámečku a zároveň se zachovaly jejich příslušné vzdálenosti od sebe.

# **Zarovnat doprostřed**

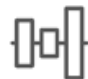

 Tato možnost zarovná dva nebo více vybraných objektů, aby byly vzájemně zarovnány jejich středové body a zároveň se zachovaly jejich příslušné vzdálenosti od sebe.

#### **Zarovnat dolů**

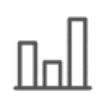

 Tato možnost zarovná dva nebo více vybraných objektů, aby byly vzájemně zarovnány k dolní hraně sdíleného ohraničujícího rámečku a zároveň se zachovaly jejich příslušné vzdálenosti od sebe.

# **Stejné mezery vodorovně**

Pokud jsou vybrány minimálně tři objekty, pak tato možnost vezme všechny obrázky a zajistí, aby měly navzájem od sebe vodorovně stejné mezery.

#### **Stejné mezery svisle**

 Pokud jsou vybrány minimálně tři objekty, pak tato možnost vezme všechny obrázky a zajistí, aby měly navzájem od sebe svisle stejné mezery.

#### 6.10 Replikace

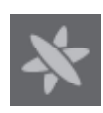

Replikace je sice podobná jako kopírování a vkládání obrázků nebo jejich duplikace, ale umožňuje vytvářet libovolný počet kopií a umístit je najednou bez nutnosti mnohonásobného kopírování a vkládání obrázků a jejich umisťování na obrazovku. Tyto možnosti dále vytvoří kopie co nejblíže vedle sebe, aby se maximalizovala oblast řezání.

V základní nabídce možností Replikace najdete následující možnosti.

#### **Duplikovat vlevo**

Tato možnost zduplikuje vybraný objekt a umístí ho hned vlevo od původního objektu s minimálním možným volným prostorem mezi objekty.

#### **Duplikovat vpravo**

Tato možnost zduplikuje vybraný objekt a umístí ho hned vpravo od původního objektu s minimálním možným volným prostorem mezi objekty.

#### **Duplikovat nad**

Tato možnost zduplikuje vybraný objekt a umístí ho hned nad původní objekt s minimálním možným volným prostorem mezi objekty.

#### **Duplikovat pod**

Tato možnost zduplikuje vybraný objekt a umístí ho hned pod původní objekt s minimálním možným volným prostorem mezi objekty.

# **Řádek tří / Řádek čtyř**

Tyto možnosti zkopírují vybraný objekt a zreplikují dvě nebo tři další kopie naskládané vodorovně v řádku vedle sebe s minimálním možným volným prostorem mezi objekty.

# **Sloupec tří / Sloupec čtyř**

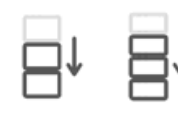

Tyto možnosti zkopírují vybraný objekt a zreplikují dvě nebo tři další kopie naskládané svisle ve sloupci pod sebou s minimálním možným volným prostorem mezi objekty.

# **Otočit jednu kopii / dvě kopie / tři kopie / pět kopií**

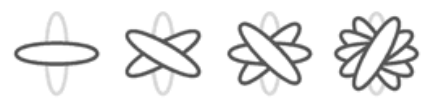

Tyto možnosti zkopírují vybraný objekt a zreplikují jednu až pět otočených kopií na původní obrázek.

# **Vyplnit stránku**

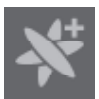

Tato možnost zkopíruje a zreplikuje vybraný objekt a vyplní řezací oblast maximálním množstvím kopií.

V nabídce Replikace máte také přístup k nabídce Pokročilé možnosti. Zde máte možnost vybrat jakýkoliv požadovaný počet kopií pro replikaci vybraného obrázku a vzdálenost mezi těmito replikovanými obrázky včetně možnosti vybrat jakýkoliv vlastní směr. Poté, co vyberete počet a směr požadovaných kopií, můžete v dolní části nabídky Pokročilé možnosti kliknout na Replikace a použít vybrané atributy.

#### **Objekt do osnovy**

Pomocí této volby můžete vzít jeden objekt a umístit jej do osnovy jiného objektu. Jakmile je v osnově, můžete vytvářet kopie objektu a duplikovat jej prostým zatažením za ovládací úchyty.

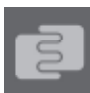

# 6.11 Vnoření (Pouze edice Designér)

Chcete-li minimalizovat prostor potřebný pro řezání určitého designu, pak můžete využít funkci Vnoření. K vnoření si můžete zvolit celou svou plochu médií nebo k tomu vytvořit specifickou oblast.

# **Použít oblast řezu**

Pokud použijete příkaz Použít oblast řezu, může být celý povrch vašeho materiálu použit k vložení tvarů.

# **Použít vybrané**

Chcete-li své tvary vnořit do určité oblasti, pak nejprve ve svém pracovním prostoru nakreslete tuto oblast. Poté v nabídce Vnoření klikněte na Použít vybrané. Vnoření nastane v této definované oblasti.

Vyberte všechny tvary, které chcete vnořit. V nabídce Vnoření můžete upravit otočení a odsazení tvarů ke vnoření. Zvýšení otočení a/nebo snížení odsazení způsobí těsnější vnoření.

Poté, co provedete všechny potřebné úpravy, klikněte na Vnoření a tvary se vnoří tak, aby maximalizoval prostoru. Pokud máte více tvarů, než se vejde do oblasti vnoření, pak software rozhodne, které tvary se nejlépe hodí do požadované oblasti.

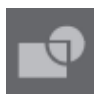

# 6.12 Možnosti spojení a změn

Překrývající se obrázky můžete změnit řadou způsobů. Možnosti nabídky Změnit poskytují spojování a další pokročilé možnosti umožňující úpravy překrývajících se obrázků.

V nabídce Změnit může vybrat některou z následujících možností.

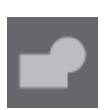

#### **Spojit**

Možnost Spojit můžete najít v nabídce Změnit, ale v dolním panelu nástrojů se nachází také tlačítko pro rychlý přístup. Spojení vezme dva nebo více překrývajících se obrázků a spojí je dohromady do jednoho souvislého obrázku.

Nespojený obrázek s překrývajícími se čárami Spojený obrázek s odstraněnými překrývajícímí se čárami

Spojení může být obzvlášť užitečné při řezání, aby se řezací čáry během procesu řezání nepřekrývaly.

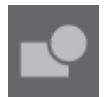

# **Odečíst vše**

Tato možnost odstraní jakoukoliv část obrázků, která je vzadu za jiným obrázkem.

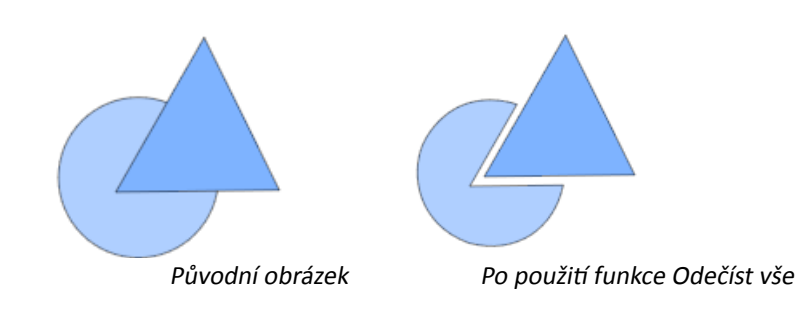

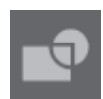

# **Rozdělit**

Tato možnost vytvoří z průniku až osmi vybraných obrázků jednotlivé obrázky.

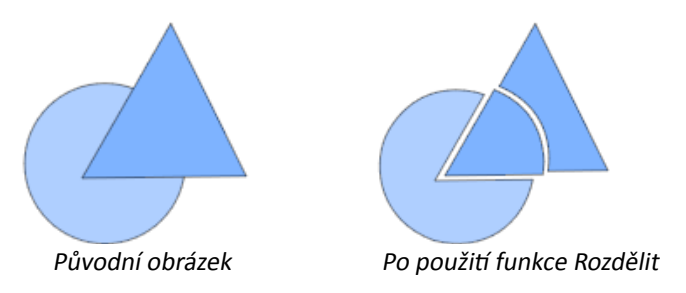

# **Odečíst**

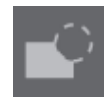

Tato možnost odstraní všechny překrývající se části obrázků, které se nachází na popředí ostatních obrázků, takže se odstraní překrývající se části a zůstane pouze obrázek umístěný na pozadí.

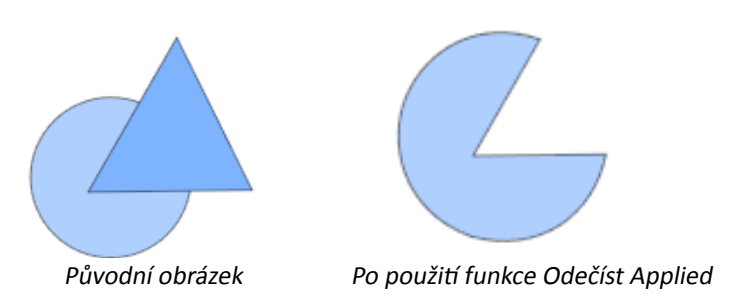

# **Průnik**

Použití této možnosti ponechá pouze překrývající se (protínající se) část vybraných obrázků.

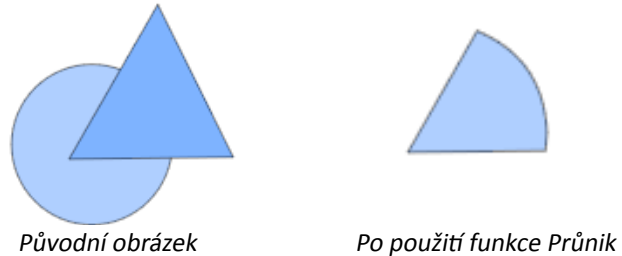

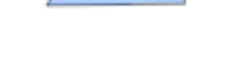

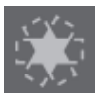

# **Oříznout**

Tato možnost odstraní všechny oblasti, které pokud se překrývají, nesdílí alespoň dva tvary.

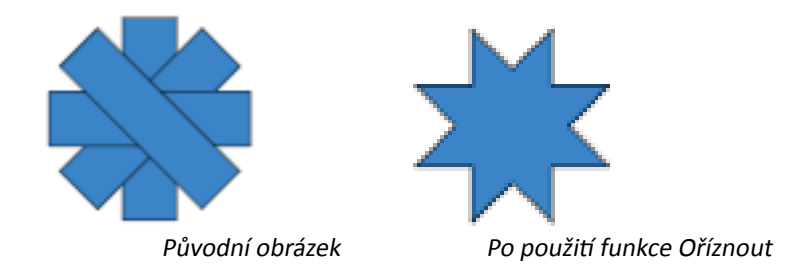

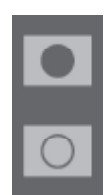

# **Složené cesty (Vytvořit/Uvolnit)**

Tyto možnosti jsou stejné možnosti, které jsme probírali dříve v sekci 6.3 ohledně Složených cest. Tento nástroj vezme překrývající se vložené obrázky, a buď z nich udělá složenou cestu, nebo složenou cestu uvolní.

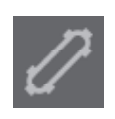

# **Oddělit čáry**

Pokud mají obrázky výplň nebo definované tlusté čáry, pak můžete tuto možnost použít k přesunutí a oddělení obrysu, abyste vytvořili dva oddělené obrázky. Jeden obrázek budou jen čáry a jeden jen vyplněné efekty.

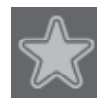

# 6.13 Možnosti posunutí

Možnost Posunutí můžete použít k nastínění obrázků s řezací čárou. Tato možnost pod obrázkem vytvoří matný stínový efekt. Můžete ji použít také k vytvoření tvarovaných vnitřních čar pro obrázky.

Chcete-li použít možnosti posunutí, pak musíte nejprve vybrat obrázek.

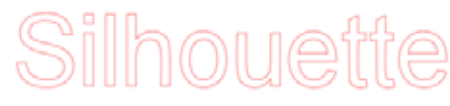

Původní počáteční obrázek

V nabídce Posunutí můžete začít tak, že vyberte akci Posunutí.

Můžete si zvolit, aby posunutý obrázek měl ostřejší Rohový nebo měkčí Zakulacený vzhled.

Ačkoliv kliknutí na tlačítko akce Posunutí poskytuje počáteční bod, efekt posunutí můžete přesně upravit pomocí posuvníku na jakoukoliv specifickou Vzdálenost nebo můžete napsat specifickou hodnotu posunutí.

V kterémkoliv bodě, kdy jste dosáhli požadovaného efektu, můžete nastavit vlastnosti pro nově vytvořený obrázek tak, že kliknete na Použít.

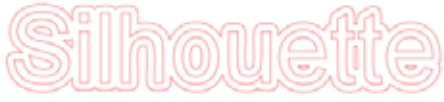

Obrázek s posunutím

Opačně můžete vytvořit vnitřní posunutí.

Tato funkce je obecně vhodnější k vytváření interních čar pro použití s náčrtovými pery.

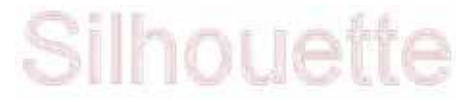

Obrázek s vnitřním posunutím

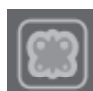

# 6.14 Možnosti trasování

Možnosti trasování můžete používat k automatickému trasování naimportovaných externích obrázků za účelem vytváření řezacích čar. Silhouette America nemůže ručit za kvalitu obrázků, které nevytvořila naše společnost, ani nemůže poskytovat podporu pro žádné obrázky třetích stran, které nejsou nabízeny přes online obchod Silhouette. Silhouette Studio® byste neměli používat k trasování licencovaných obrázků nebo obrázků s autorskými právy, pokud je nevlastníte.

Poté, co jste otevřeli externí obrázek, který vlastníte (jak jsme probírali v Sekci 3.4), můžete otevřít možnost Trasování a poté kliknout na Vybrat oblast trasování. To vám umožní nakreslit rámeček okolo zamýšlené oblasti naimportovaného obrázku, kterou chcete trasovat. Tento výběr můžete po nakreslení upravit nebo přesunout jako jakýkoliv jiný objekt v tomto programu, protože možná budete muset rozšířit nebo přesně nastavit oblast trasování. Výběr oblasti trasování poskytne náhled na původní obrázek se žlutou oblastí překrytí, kde se podle filtrů Nastavení trasování použije trasování. Tyto filtry poskytnou v závislosti na vybraném nastavení přesnější nebo volnější použití efektu trasování.

Poté, co jste dosáhli požadovaného náhledu na efekt, můžete použít metodu trasování tak, že vybere jednu z následujících možností:

#### **Trasovat**

Tato možnost vytvoří okolo všech částí ve žlutě zobrazeném náhledu obrysy trasovací čárou.

### **Trasovat vnější hranu**

Tato možnost vytvoří trasovací čáru pouze okolo vnější hrany ve žlutě zobrazeném náhledu a ignoruje všechny vnitřní části, které můžou být jinak zobrazeny žlutou barvu a ukazovat potenciální trasovací cestu.

# **Trasovat a oddělit**

Tato možnost vytvoří trasování vnější hrany v oblastech ve žlutě zobrazeném náhledu a odpojí je od zbytku pozadí rastrového obrázku.

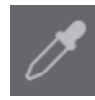

# **Sledovat podle barvy (verze Designer)**

Tento příkaz umožní sledování jedné plochy vyplněné jednotnou barvou. Po označení možnosti "Sledovat všechny plochy se stejnou barvou" budete moci sledovat všechna místa, kde se daná barva objeví.

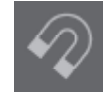

# **Sledování magnetu (verze Designer)**

Tímto příkazem se vytvoří nástroj Magnet, který se přichytí k obrázku během sledování. Každým kliknutím myší bude do obrázku přidán bod sledování magnetu. Jakmile je obrázek sledován, zbylé pozadí bude oříznuto.

# **7 - Knihovna a Obchod se šablonami Silhouette**

Silhouette Studio<sup>®</sup> nabízí funkci knihovny pro uchování, kategorizaci a snadnou orientaci ve všech vašich stažených a uživatelsky vytvořených obrázcích. Dále nabízí online obchod, který poskytuje uživatelům stažení nového obsahu.

Náhledy knihovny a obchodu naleznete v horních záložkách okna softwaru. Tyto náhledy ukazují, který z panelů Šablony, Obchod, Knihovna nebo Odeslat je zvolen jako aktuálně aktivní záložka.

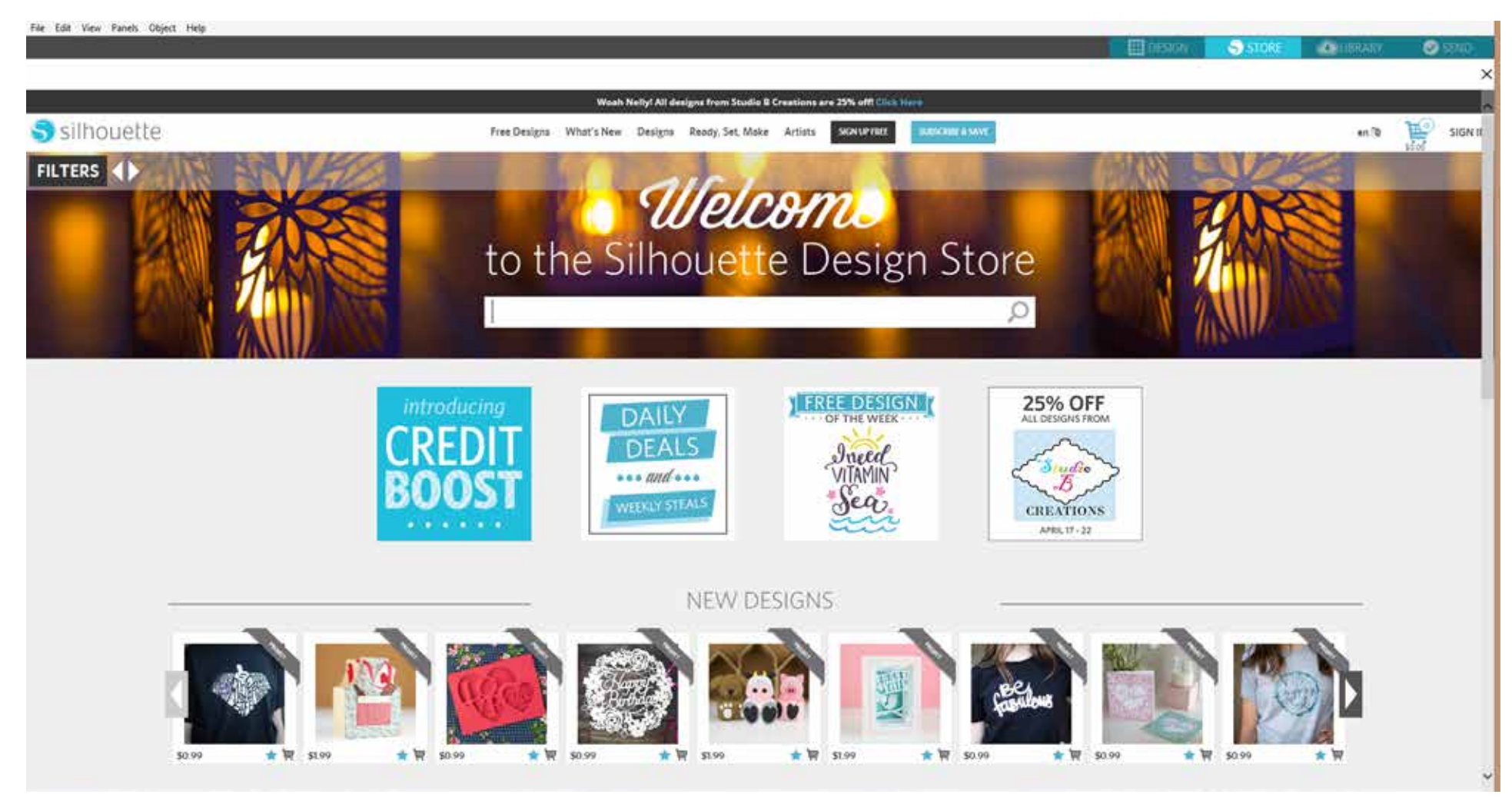

# 7.1 Knihovna

三三

V knihovně se nachází veškerý váš předem nastavený a zakoupený obsah, který můžete kategorizovat, třídit a přistupovat k němu.

#### **Zobrazení**

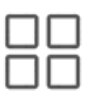

Své obrázky můžete zobrazit jako ikony tak, že kliknete na možnost Zobrazení ikon:

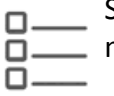

Svou knihovnu můžete zobrazit také v zobrazení seznamu, abyste viděli více detailů. Do tohoto zobrazení se přepnete tak, že kliknete na možnost Zobrazení seznamu:

V režimu Zobrazení seznamu můžete své obrázky řadit podle Názvu, Kategorie, Umělce, Data stažení nebo Velikosti tak, že kliknete na záhlaví těchto popisků.

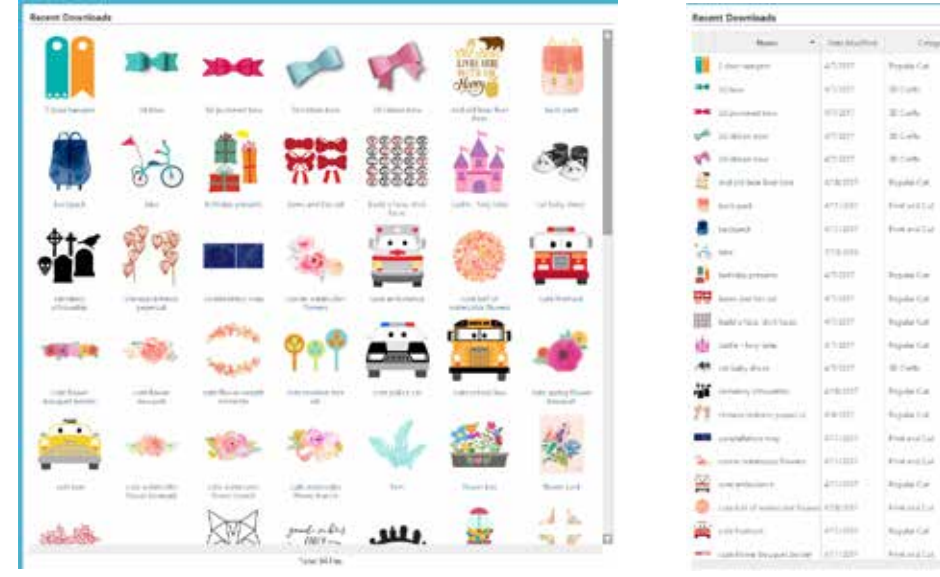

Knihovna v zobrazení ikon které kontrol kontrol knihovna v zobrazení kontrol kontrol kontrol knihovna v zobrazení

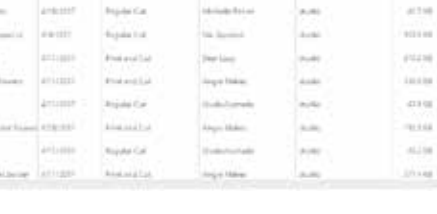

 $\sim$ 

L. Viele

hanno.

**Breakling** 

 $\frac{1}{2}$ 

one of

**Teaching** 

in the

**Seattle Harmon's** 

Imminual Insign."

Trick have

Suite Safe

**Dollar** 

Instruction aid.

 $\gamma_{\rm eff}$ 

u.

ALC: U

**Line** 

Arrest C

Sec.

 $\sim$ 

Cardo

a.m.

**Ativit** 

siles.

 $-0.158$ 

 $21198$ 

 $10.738$ striet.

11111

mini

49.140

92799

 $31438$ 

**JITER** 

146,688

HON

#### **Přístup k obsahu knihovny**

Chcete-li přistoupit k obrázkům knihovny, pak můžete:

- Dvakrát kliknout na obrázek, aby se otevřel ve vašem pracovním prostoru
- Přetáhnout obrázky z knihovny do pracovního prostoru (pouze pokud je váš pracovní prostor zobrazený)

#### **Kategorizace a správa knihovny**

S růstem knihovny a nového obsahu můžete chtít svou knihovnu upravit, přidat nové složky nebo řadit obrázky.

Nové vlastní složky můžete přidat klepnutím pravým tlačítkem myši a výběrem nabídky "Nová složka".

Po vytvoření nových Složek bez názvu je můžete chtít ihned pojmenovat. Po vytvoření složky do ní můžete přetáhnout obrázky. Kliknutí pravým tlačítkem myši na složku umožňuje vytvořit ve vybrané složce novou podsložku, smazat složku (společně s veškerým obsahem) nebo ji přejmenovat.

Kromě přizpůsobení složek můžete upravit také jakékoliv obrázky v knihovně. Kliknutí pravým tlačítkem myši na složku umožňuje smazat obrázek, přejmenovat ho, řadit obrázky ve složce nebo zobrazit/skrýt vlastnosti obrázků. Vlastnosti obrázku vám poskytnou popis obrázku (podle stažení z online obchodu) a zobrazí související klíčová slova.

Obrázky a složky se po smazání přesunou do Odpadkového koše. Kterékoliv z těchto obrázků nebo složek můžete přetáhnout zpět do své knihovny. Jakmile nicméně z Odpadkového koše smažete jakýkoliv obsah, pak se tento obsah trvale odstraní z počítače.

# 7.2 Online obchod Silhouette

Online obchod Silhouette poskytuje další stažitelný obsah nejen od společnosti Silhouette America, ale také od řady nezávislých umělců a přispívajících společností. Do online obchodu Silhouette můžete vstoupit pouze ze softwaru Silhouette Studio® a vyžaduje připojení k internetu.

Nákupní sekce Silhouette "Koupit online" je přístupná 24 hodin denně, 7 dní týdně.

Obrázky můžete zakoupit jednotlivě a přizpůsobit si tak svůj zážitek z knihovny. Dále jsou dostupné také možnosti předplatného za měsíční poplatek. Další informace o předplatných můžete najít v Obchod se šablonami Silhouette.

Všechny obrázky poskytují následující výhody:

- Obrázky můžete stahovat pomocí jakékoliv hlavní kreditní karty, stahovacích karet nebo kreditů předplatného
- Neomezené používání (po nákupu nemusíte být připojeni k internetu)
- Obnovitelné (v případě havárie nebo výměny počítače)
- Lze měnit velikost nebo obrázky přizpůsobit podle vašich požadavků (za použití nástrojů Silhouette Studio®, které jsme probrali v předchozích sekcích)

#### **Stahovací karty**

Silhouette America nabízí stahovací karty, které poskytují kredit ke stažení jakéhokoliv obsahu, který chcete koupit a přidat do své knihovny. Na zadní straně každé karty najdete dva kódy. V pravém dolním rohu je identifikační číslo karty. Za stříbrným bezpečnostním páskem se nachází vlastní kód pro stažení. To je kód s 16 číslicemi.

#### **Přihlášení do obchodu**

Po kliknutí na záložku Obchod a otevření obchodu se šablonami Silhouette budete přesměrováni na úvodní stránku obchodu.

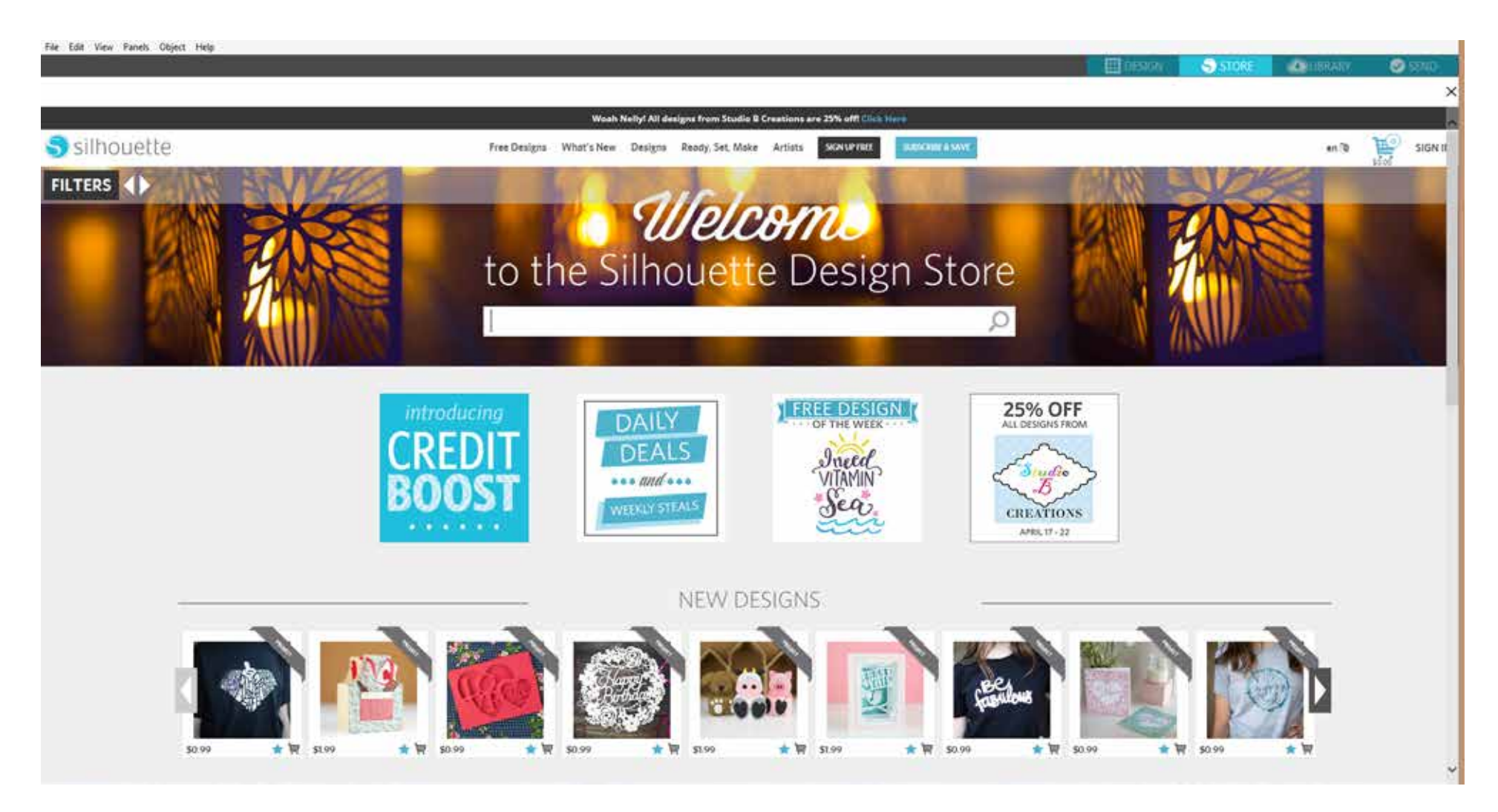

Můžete se přihlásit nebo si zaregistrovat účet, pokud jste si ho ještě nezaložili. Účet si založíte tak, že v pravém horním rohu se zprávou "Nejste přihlášeni" kliknete na odkaz.

K založení účtu musíte zadat své jméno, e-mailovou adresu (ta bude vaším přihlašovacím jménem) a jakékoliv požadované heslo.

#### **Možnosti mého účtu**

Po přihlášení do svého účtu uvidíte v pravém horním rohu odkaz nazvaný Můj účet, který vám poskytuje nástroje pro správu účtu. Budete mít následující možnosti:

**Změnit informace o mém účtu – Toto vám umožní změnit svůj e-mail a heslo.**

**Historie mého stahování – Toto vám umožní zobrazit kopii všech uzavřených objednávek. Při prohlížení specifických objednávek si můžete zvolit také obnovení specifické objednávky, pokud během procesu stahování nastal problém při spojení.**

**Obnovit všechny stažené designy – Toto vám umožní obnovit kterýkoliv a všechen dříve stažený obsah, pokud nahráváte software do nového počítače v případě havárie počítače nebo jeho výměny.**

**Přidat k mému zůstatku stahovací kartu – Zde můžete zadat jakékoliv kódy stahovací karty a použít je k přidání dostupného zůstatku na svůj účet.**

**Spravovat mé kreditní karty – Umožňuje spravovat informace o uložených kreditních kartách použitých pro placení za předplatné a jednotlivé nákupy.**

#### **Nakupování**

Všechny dostupné obrázky Silhouette můžete procházet bez jakéhokoliv závazku k nákupu. Na levé straně nákupního okna naleznete navigaci. Během výběru kategorií nebo hledání obrázků se vám zobrazí také související doporučení.

Hledáte-li specifické obrázky, pak můžete v pravém horním rohu hledat specifické názvy obrázků nebo pojmy:

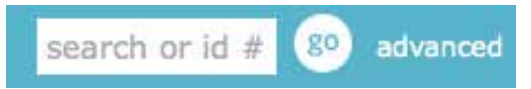

Poté, co během procházení různých motivů a vydání nebo provádění specifických hledání, najdete obrázek, který si chcete stáhnout, ho můžete přidat do svého košíku tak, že kliknete na možnost Přidat do košíku:

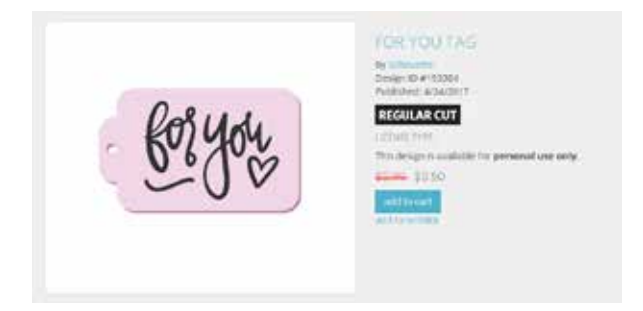

Pod šablonou uvidíte výčet podobných či souvisejících tvarů, které by pro vás mohly být rovněž zajímavé.

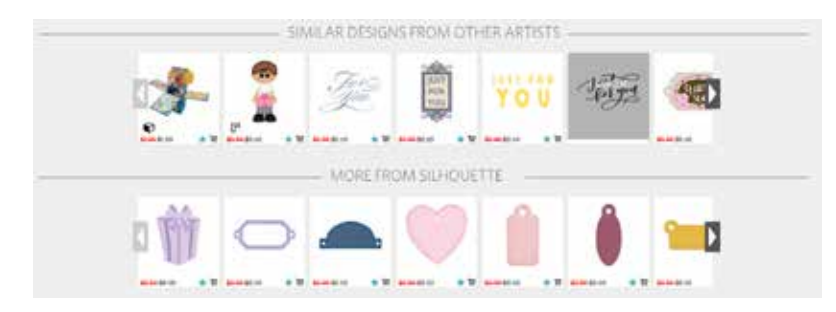

Vezměte na vědomí, že obrázky, které jste již koupili, nelze přidat do košíku a zobrazí se vám, že je již vlastníte.

#### **Stahování**

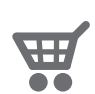

V procházení a přidávání dalších obrázků můžete pokračovat, až dokud nejste připraveni na zaplacení. Poté můžete kliknout na odkaz Můj košík v miniaturním náhledu košíku nebo kliknout na ikonu košíku v pravém horním rohu nákupního okna.

Jakmile jste připraveni na stahování, pak jednoduše klikněte na tlačítko Pokladna. Pokud máte na svém účtu zůstatek ze stahovací karty nebo kreditu předplatného, pak se celková částka automaticky odečte z vašeho zůstatku. Pokud nemáte zůstatek nebo zůstatek na vašem účtu nepokrývá celkovou částku za obrázky, které chcete koupit, pak budete vyzváni, abyste ke svému účtu přidali informace o kreditní kartě nebo kód stahovací karty.

Jakmile jste připraveni, pak budete vyzváni, abyste zadali své heslo a ověřili svůj nákup. Poté se v panelu nad obchodem zobrazí knihovna a budete si moct zobrazit své obrázky během jejich stahování do vaší knihovny.

RECENT DOWNLOADS

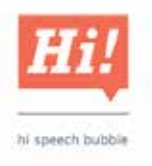

Poté můžete pokračovat v procházení online obchodu nebo ho zavřít. Po stažení všech obrázků je můžete přesunout ze sekce nedávného stažení a roztřídit je do složek ve své knihovně. Stažené obrázky zůstanou v této složce Nedávná stažení, až dokud je neroztřídíte.

Všimněte si, že zatímco všechny zakoupené obrázky jsou uloženy ve vaší knihovně, tak zakoupená písma budou také zařazena do knihovny do speciální sekce "Má písma". Poté můžete k těmto písmům koupeným přes online obchod přistupovat tak, že na ně dvakrát kliknete v knihovně, což vás přenese do pracovního prostoru a textový kurzor bude připraven na psaní. K písmům můžete také přistupovat tak, jak jsme probírali v sekci 5.
#### **Obnovení obrázků**

Silhouette America udržuje databázi všech uživatelů Silhouette a historii jejich stahování. V případě havárie nebo výměny počítače se můžete po načtení softwaru do nového počítače přihlásit pomocí své e-mailové adresy a hesla. Po přihlášení můžete přejít do Možnosti mého účtu a vybrat Obnovit všechny stažené designy.

Pokud máte několik počítačů (jako například stolní počítač a notebook) a jednoduše chcete na druhém počítači obnovit své nedávno zakoupené obrázky, pak místo možnosti Obnovit všechny můžete v možnostech svého účtu navštívit Historii mého stahování a získat seznam svých předchozích nákupů. V této sekci můžete kliknout na číslo kterékoliv předchozí objednávky a obnovit svou objednávku. Opět můžete provést obnovu pouze jednotlivých objednávek na omezený počet počítačů, které jednoznačně vlastníte.

Použití funkce obnovení samozřejmě neobnoví uživatelsky vytvořené designy, které jste mohli vytvořit. Obnovit lze pouze stažené obrázky zakoupené v nákupní sekci. Své uživatelsky vytvořené designy můžete zálohovat jednoduše tak, že najdete umístění, kam jste své uživatelsky vytvořené soubory uložili, a uložíte je na disk nebo jiné ukládací zařízení.

Silhouette America reguluje počet unikátních počítačů, ke kterým se přihlašujete, a vyhrazuje si právo pozastavit nebo odstranit účty registrovaných uživatelů Silhouette, pokud existuje podezření nebo náznak na veřejné sdílení souborů.

#### **Silhouette Cloud**

Technologie Silhouette Cloud, která funguje společně s aplikací Silhouette Studio® Mobile, umožňuje synchronizaci všech vašich šablon pro použití na více zařízeních. Prostřednictvím cloudového účtu můžete synchronizovat až pět zařízení. Pokud nepoužíváte více zařízení, pak Silhouette Cloud využijete při zálohování svých šablon, abyste je nemuseli znovu pracně obnovovat.

Se Silhouette Cloud získáte neomezený úložný prostor pro stahování z obchodu se šablonami Silhouette. Dále vám nabízí 1 GB pro vlastní obsah. Pokud jste členy klubu Silhouette, získáte 5 GB úložného prostoru pro vlastní obsah.

Soubory jednoduše synchronizujte tak, že je přetáhnete do ikony mráčku ve složce Knihovna. Software vás následně vyzve, abyste se přihlásili do Cloudu pomocí svého účtu Silhouette, Po úspěšném přihlášení ke Cloudovému účtu se zahájí synchronizace šablon.

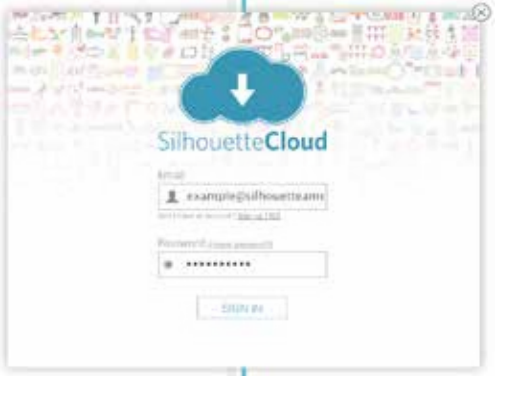

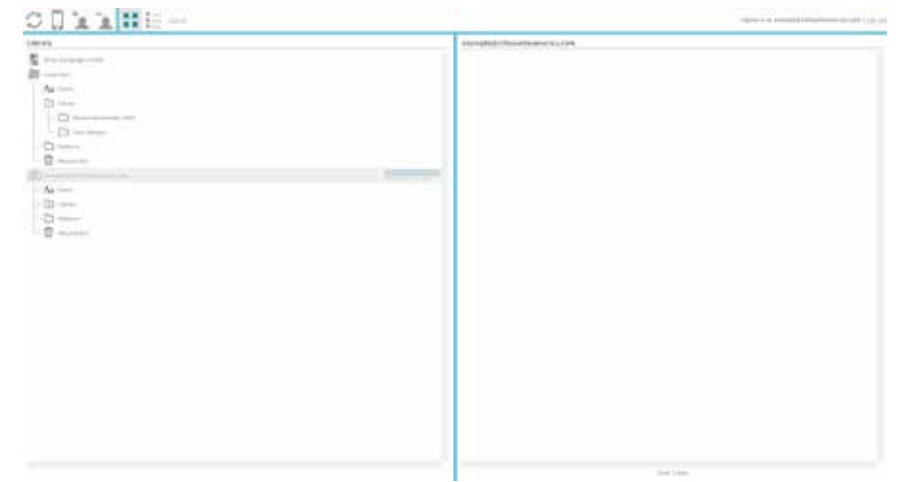

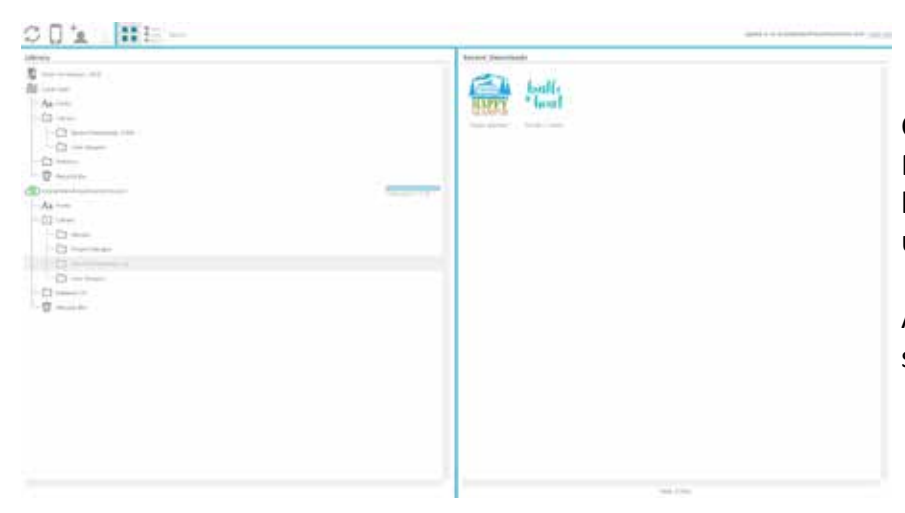

Cloudová knihovna se bude zobrazovat jako samostatná složka ve vaší Knihovně. Můžete si vybrat mezi uložením do složky Místní uživatel, nebo do Cloudové knihovny, která je označena podle emailu vašeho účtu Silhouette. Soubory uložené ve složce Místní uživatel budou dostupné pouze z daného zařízení.

Abyste mohli spravovat Cloudová zařízení, přejděte na Možnosti účtu v obchodě se šablonami Silhouette.

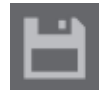

## **8 - Ukládání**

Poté, co jste vytvořili obrázek nebo rozložení dokumentu, budete mít řadu možností, jak své obrázky uložit.

## **Uložit**

 Možnost Uložit je základní ukládací funkcí, která vám umožňuje vytvořit STUDIO soubor a uložit ho do jakéhokoliv umístění ve svém počítači. Tyto soubory můžete zálohovat na jakákoliv zařízení s vyměnitelnými médii.

## **Uložit jako**

Tato funkce, kterou najdete v nabídce Soubor, vám umožňuje pojmenovat ukládaný soubor. Můžete ho uložit do jakéhokoliv specifikovaného umístění ve svém počítači nebo ho můžete zálohovat na zařízení s vyměnitelnou nebo externí pamětí.

## **Uložit výběr**

Tato funkce, kterou najdete v nabídce Soubor, uloží STUDIO soubor pouze aktivně vybraných obrázků ve vašem dokumentu. Můžete ho uložit do jakéhokoliv specifikovaného umístění ve svém počítači, nebo ho můžete zálohovat na zařízení s vyměnitelnou nebo externí pamětí.

#### **Uložit do knihovny**

Tato funkce, kterou najdete v nabídce Soubor, uloží váš soubor do Knihovny v Silhouette Studiu®. Po uložení obrázků do vaší knihovny budou přidány do Knihovny do sekce označené Mé vlastní designy. K těmto obrázkům nemůžete ve svém počítači přejít manuálně a zálohovat je. Proto doporučujeme, abyste kopii těchto obrázků uložili také pomocí obyčejné funkce Uložit.

# **9 - Řezání/Náčrty**

#### 9.1 Odeslat

 $\bigcap$  community

Jakmile máte na pracovním prostoru připraveny všechny potřebné obrázky a/nebo text k vyřezání nebo naskicování, může kliknout na záložku Odeslat.

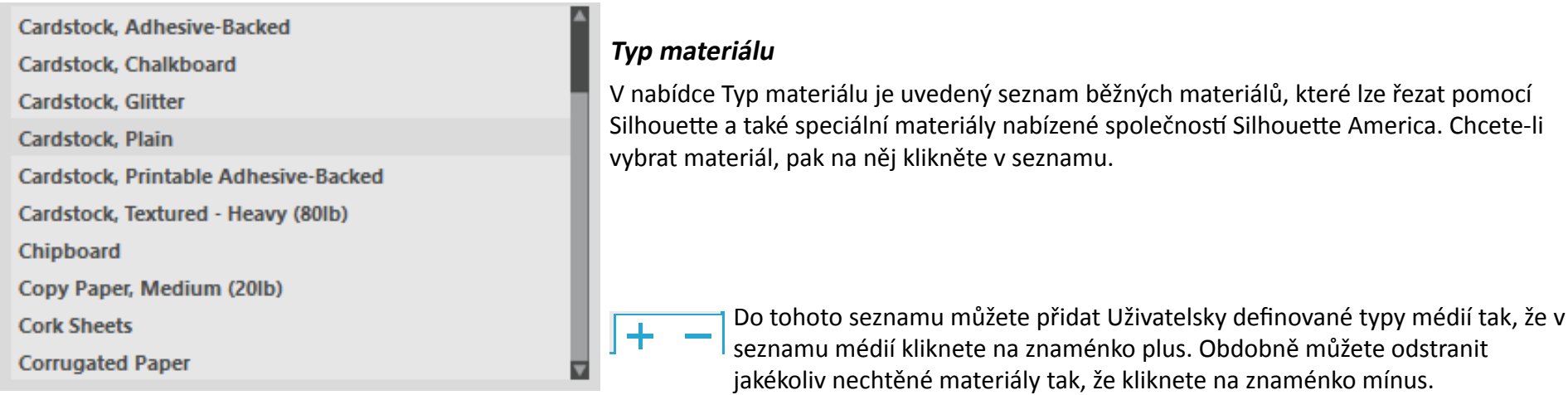

Když v seznamu vyberete typ materiálu (nebo vytvoříte vlastní typ), v panelu Akce se zobrazí doporučená nastavení pro oříznutí. Pokud je to nutné, pak můžete tato nastavení upravit pro svůj specifický materiál. Tyto změny se uloží pro budoucí projekty. Proto je vhodnější místo úpravy existujících nastavení vytvořit nové vlastní nastavení.

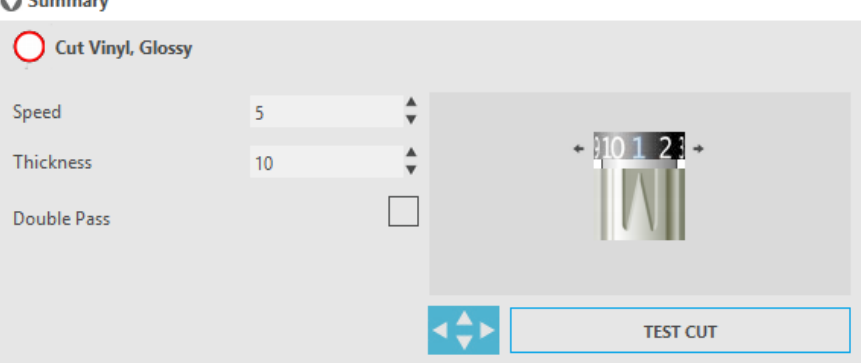

#### **Akce podle: Jednoduché**

V Režimu jednoduchého řezání jsou všechny čáry naplánovány k současnému oříznutí. Řezací čáry můžete vypnout nebo zapnout jednotlivě, ale nemůžete je seřadit, aby se řezaly ve specifickém pořadí.

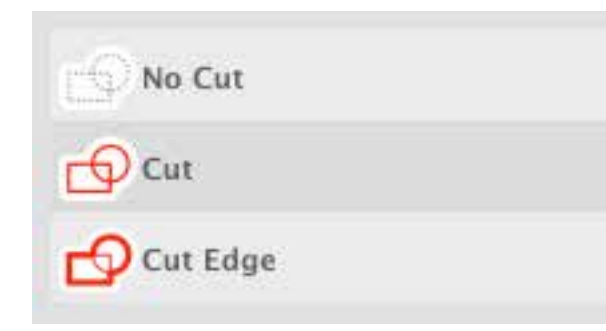

V Režimu jednoduchého řezání můžete upravit Styl řezání jednotlivých čar v projektu. Pokud kliknete na tuto možnost, pak váš pracovní prostor pro snazší orientaci okamžitě zvýrazní všechny čáry a jejich vybrané atributy. Chcete-li změnit styl řezání čáry, pak jednoduše klikněte na požadovaný obrázek a poté ze seznamu vyberete nový požadovaný styl čáry. Jsou dostupné následující styly čar:

**Žádné řezání** – Tato možnost vyřadí čáru z odeslání do Silhouette. Čára se nebude řezat, ačkoliv ji můžete stále vidět na své obrazovce.

**Řezat** – Tato možnost zajistí, že se vybraná čára bude řezat bez ohledu na to, kde je umístěna, a zda překrývá větší obrázek nebo se nachází uvnitř něj. Čáry s tímto atributem se budou řezat, i pokud se nachází uvnitř dalších čar definovaných jako čáry typu "Řezat hranu" nebo "Perforovat hranu".

Řezat hranu – Tato možnost vyřeže vnější hranu všech překrývajících se čar a vyřadí všechny čáry se stejným atributem, pokud se nachází uvnitř většího obrázku. Této možnosti můžete dávat přednost při vytváření obrázků pro tisk a řezání.

#### **Akce podle: Barva čáry, Barva výplně nebo Vrstva**

V Pokročilém režimu řezání máte možnost rozdělit projekt do několika fází. To je obzvlášť užitečné, pokud je váš projekt navržen pro řezání ve více barvách, nebo pro projekty, které se mají načrtnout a poté řezat. Řezání můžete plánovat podle barvy čáry, barvy výplně nebo vrstvy (pouze edice Designér).

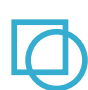

**Podle barvy čáry** - V nabídce řezání budou dostupné všechny barvy čar. Podle barvy čar můžete zapnout nebo vyřadit řezací čáry, aktivovat nebo deaktivovat automatické spojení a uspořádat pořadí řezání.

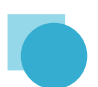

**Podle barvy výplně** - V nabídce řezání budou dostupné všechny barvy výplní. Podle barvy výplně můžete zapnout nebo vyřadit řezací čáry, aktivovat nebo deaktivovat automatické spojení a uspořádat pořadí řezání.

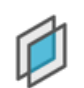

**Podle vrstvy (pouze edice Designér)** - V nabídce řezání budou dostupné všechny vrstvy obsažené ve vašem projektu. Podle vytvořených vrstev můžete zapnout nebo vyřadit řezací čáry, aktivovat nebo deaktivovat automatické spojení a uspořádat pořadí řezání.

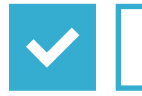

**Zapnout nebo vyřadit řezací čáry -** Řezací čáry můžete zapnout nebo vyřadit tak, že vedle barvy řezání nebo vrstvy zaškrtnete (nebo zrušíte zaškrtnutí) políčka.

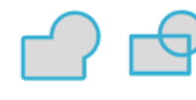

**Zapnout nebo vypnout automatické spojení** - Automatické spojení můžete zapnout nebo vypnout tak, že vedle barvy řezání nebo vrstvy zaškrtnete (nebo zrušíte zaškrtnutí) políčko Automatické spojení. Při aktivovaném automatickém spojení se spojí dohromady překrývající se tvary stejné barvy nebo vrstvy.

**Uspořádání pořadí řezání** - Chcete-li uspořádat pořadí, ve kterém se budou řezat různé barvy nebo vrstvy, pak jednoduše klikněte na požadovanou barvu nebo vrstvu a zvyšte nebo snižte její pořadí řezání.

**Přidání přestávek** - Přestávky jsou obzvlášť užitečné v projektech náčrtů, ve kterých je nutné mezi barvami změnit pera nebo čepele. Chcete-li naplánovat po dokončení barvy nebo vrstvy přestávku, pak klikněte pravým tlačítkem (na Macu klikněte na Control) na barvu nebo vrstvu a vyberte "Přidat přestávku".

**Doporučené nastavení čepele** – Ačkoliv software ani vlastní Silhouette neví, jakou úroveň čepele budete ve skutečnosti používat, tak vám software poskytne doporučení s vizuální pomůckou pro nastavení čepele, které byste měli na základě modelu řezacího nástroje pro zamýšlená média používat. Výběr Náčrtového pera odkazuje na náčrtová pera pro Silhouette, která pasují přímo do jednotky, zatímco čepele se obvykle místo pro řezání používají pro náčrty.

**Rychlost** – Rychlost se měří v centimetrech za sekundu x 10. Jinými slovy Silhouette dokáže řezat 10 až 100 centimetrů za sekundu. Chcete-li dosáhnout nejlepších výsledků, pak pro tlustší nebo složitější designy doporučujeme zpomalit rychlost.

**Tloušťka** – Tloušťka se měří přibližně o síle 7 gramů na nastavení a má 33 úrovní. Jinými slovy Silhouette dokáže řezat od síly 7 až 230 gramů. Silnější materiály budou pravděpodobně vyžadovat větší úrovně Tloušťky.

**Dvojí průchod**– Toto zaškrtávací tlačítko přinutí Silhouette, aby všechny čáry přítomné ve vaší řezací oblasti řezala dvakrát. To může být nutné při řezání tlustších materiálů, aby se získal čistší řez.

**Řezací podložka** – Toto zaškrtávací tlačítko upozorní program, zda používáte řezací podložku (lepící řezací podložku) Silhouette. Tuto možnost můžete vybrat pouze pro velikosti materiálu, které nepřekročí schopnost naložení materiálů na řezací podložku. Mnohé speciální typy materiálů nabízené společností Silhouette America mají svou vlastní podporu a proto nevyžadují používání řezací podložky. Nicméně pokud je materiál příliš úzký pro uchopení válečky nebo nemá svou vlastní lepící podporu, pak musíte zaškrtnout tuto možnost.

**Zdokonalení stopy** – Toto zaškrtávací tlačítko upozorní program, že chcete povolit funkci Zdokonalení stopy, která před řezáním několikrát zavede váš materiál do Silhouette a zpět, aby se vytvořila stopa, ve které válečky uchopí materiál, a zajistilo se, že materiál zůstane během procesu řezání ve stopě. Tuto možnost byste měli používat, pouze pokud je předem vybraná pro váš typ materiálu, nebo pokud máte problém, že specifický typ materiálu během řezání vyklouzává a to způsobuje, že výsledné řezy jsou špatně zarovnané.

#### **Nadřezání čárového segmentu**

Poté, co jste vybrali typ materiálu, najdete možnost Nadřezání čárového segmentu. Tuto možnost můžete zapnout nebo vypnout tak, že kliknete na požadovanou možnost:

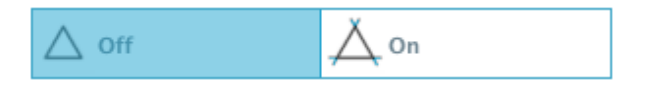

Pokud vyberete možnost "Vypnuto", pak se budou všechny čáry řezat normálně. Pokud vyberete možnost "Zapnuto", pak se budou všechny čáry řezat s rovnými rohy a mírným nadřezáním. Tato možnost poskytuje čistší výsledky řezání při následujících podmínkách:

- Řezání tlustších/tvrdších typů materiálu (jako například karton)
- Řezání menších blokových písmen nebo obrázků s ostrými hranami na různé typy materiálu

Tato možnost nemá žádný vliv na zakulacené hrany. Funguje pouze na obrázky, které obsahují ostré hrany, a pomáhá dosáhnout nejlepších výsledků řezání při výše uvedených podmínkách.

#### **Pokročilé nastavení řezání**

Nabídka Pokročilé odeslání obsahuje několik možností pro speciální řezání s aplikací Silhouette.

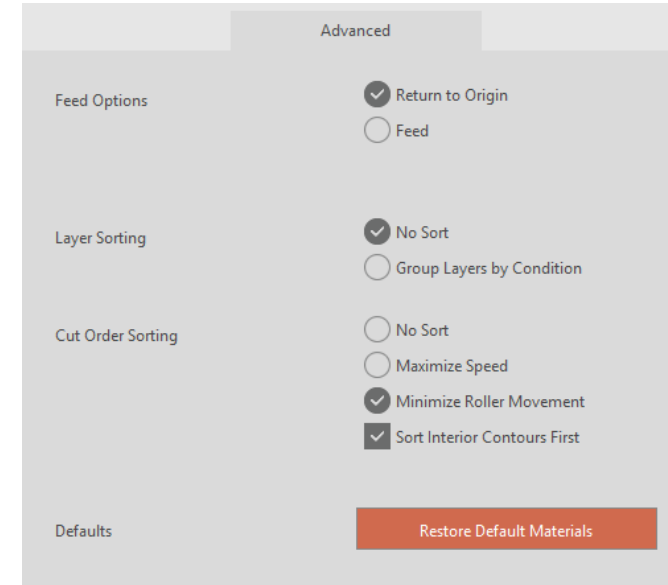

**Možnosti podávání** - Možnost Vrátit na začátek jednoduše po dokončení úlohy vrátí materiál zpět na počáteční bod. Možnost Podávat bude nadále podávat materiál vpřed za původní počáteční bod.

**Řazení vrstev** - Možnost Žádné řazení ponechá všechny obrázky v původním rozložení, zatímco možnost Seskupit vrstvy roztřídí vaše obrázky podle vrstev existujících v dokumentu.

**Řazení pořadí řezání**- Tato řada možností vám umožní řídit pořadí řezání vaší úlohy. Možnost Žádné řazení neprovede žádnou speciální řadicí akci a jednoduše nařeže vaše obrázky v původním rozložení. Možnost Maximalizovat rychlost nastaví pořadí řezání tak, aby se úloha provedla co nejrychleji. Možnost Minimalizovat pohyb válečků nařeže úlohu tak, aby byl minimální možný pohyb válečků vpřed a zpět, což je výhodné při řezání jemnějších materiálů. Zaškrtávací políčko pro možnost Řadit nejprve vnitřní obrysy umožňuje určit, zda se mají nejprve řezat vnitřky obrázků (zaškrtnuto), nebo zda se mají během procesu řezání jednoduše řezat zároveň s ostatními částmi obrázků (nezaškrtnuto).

#### 9.2 Provedení testovacího řezu

Pokud řežete nový typ materiálu, který jste ještě neřezali, ať je to předem definovaný nebo nový uživatelsky definovaný typ médií, pak doporučujeme, abyste provedli Testovací řez. Pomocí tohoto řezu se ujistíte, že jsou nastavení správná a získáte čistý kvalitní řez své zamýšlené úlohy. Možnost Testovací řez se nachází v nabídce Nastavení řezání.

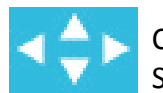

Chcete-li provést Testovací řez, pak klikněte na Šipky pozicí čepelí, aby se vaše čepel posunula nad materiál načtený do jednotky Silhouette.

Jakmile je vaše čepel v pozici, ve které chcete provést malý řez, pak klikněte na tlačítko Testovací řez. Silhouette poté vyřeže malý čtverec s vloženým trojúhelníkem, abyste mohli posoudit výsledek a rozhodnout se, zda je nutné změnit nějaká nastavení. Můžete pokračovat v dalších testovacích řezech, až dokud nejste spokojeni s výsledky.

## 9.3 Řezání/Náčrty

Poté, co jste vybrali správná nastavení, a jste připraveni poslat do Silhouette aktivní pracovní prostor, se budete chtít ujistit, že se váš materiál správně naložil, a že jste správně vybrali příslušný uzávěr čepele pro řezání nebo pero pro náčrty.

Máte-li zájem o další pokyny o správné přípravě čepele nebo řezací podložky pro váš elektronický řezací nástroj Silhouette, pak se prosím podívejte do "Příručky Silhouette pro rychlý start", kterou jste obdrželi se svou jednotkou Silhouette.

Pokud používáte model CAMEO, pak se budete chtít také ujistit, že jste válečky nastavili na správnou vzdálenost podle toho, zda používáte řezací podložku, a podle velikosti používaných médií. Stránka Poslat do Silhouette vám během řezání poskytne pokyny, jaké máte použít nastavení válečků. Opět doporučujeme, abyste se ohledně nastavení válečků CAMEO podívali do "Příručky Silhouette pro rychlý start", pokud potřebujete.

#### **Provedení řezu**

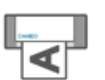

Pokud je váš materiál naložený do Silhouette a máte vybrána správná nastavení řezání, pak jste připraveni poslat svůj projekt do Silhouette. To můžete zahájit tak, že jednoduše stisknete ikonu nebo tlačítko Poslat do Silhouette.

Send to Silhouette

Po dokončení můžete vyložit svou řezací podložku a/nebo materiál. To provedete tak, že manuálně posunete nakládací kolečko (původní model Silhouette) nebo na Silhouette stisknete klávesu Enter (modely Silhouette SD a CAMEO), případně stisknete tlačítko Vyložit u modelu Portrait.

## **10 - Tisk a řezání**

Elektronické řezací nástroje Silhouette mají speciální schopnost číst tiskové úlohy odeslané ze softwaru Silhouette Studio®, aby bylo možné řezat obrysové čáry definované ve vašem pracovním prostoru, protože popisují tiskové informace. Jinými slovy: Na své obyčejné domácí tiskárně si můžete vytisknout obrázek vyplněný barvou nebo efekty a poté tento vytištěný list vložit do Silhouette, která provede řez okolo vytištěného obrázku.

## 10.1 Registrační značky

Původní Silhouette a modely Silhouette SD, CAMEO, Curio a Portrait mají optický skener ke čtení značek, které lze vytisknout pomocí Silhouette Studia®. Tyto značky se nazývají Registrační značky. Tyto značky se vytisknou okolo okrajů vašeho pracovního prostoru a před řezáním je načte optický skener Silhouette, aby Silhouette podle umístění těchto značek mohla provést výpočet a zjistila, kde jsou okolo vašich vytištěných obrázků přesně definovány řezací čáry. Registrační značky se používají, pouze když tisknete obrázky za účelem provedení tiskových nebo řezacích úloh.

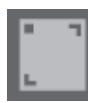

Abyste mohli použít tyto značky, klikněte na ikonu Registrační značky v panelu Stránka.

Registrační značky můžete aktivovat volbou Typ 1 nebo Typ 2 v ikoně Registrační značka. Tyto značky můžete upravit podle prováděné úlohy. Vezměte prosím na vědomí, že značky můžete zmenšit, ale pokud Silhouette nedokáže tyto značky najít, pak budete muset upravit jejich velikost, aby je optický skener mohl načíst.

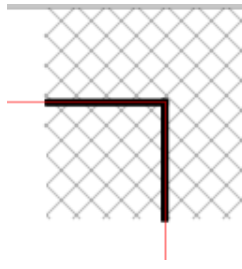

Všimněte si, že značky mají okolo sebe znaky mřížky.

Tyto znak mřížky značí, že tato oblast nemůže obsahovat tiskové informace, aby správně fungoval optický skener.

## 10.2 Řezání vytištěných obrázků

S vytištěnými registračními značkami jste připraveni na provedení tiskových a řezacích úloh. Toto opět neznamená, že Silhouette naskenuje a vyřeže nějaké tiskové informace. Silhouette používá registrační značky k tomu, aby věděla, kde jsou okolo vašeho vytištěného obrázku definovány řezací čáry. Váš obrázek musí mít okolo vašeho vytištěného obrázku čáry, které jsou nadefinovány tak, aby se řezaly (podívejte se na sekci Styly čar na straně 28).

Následuje příklad tiskové a řezací úlohy.

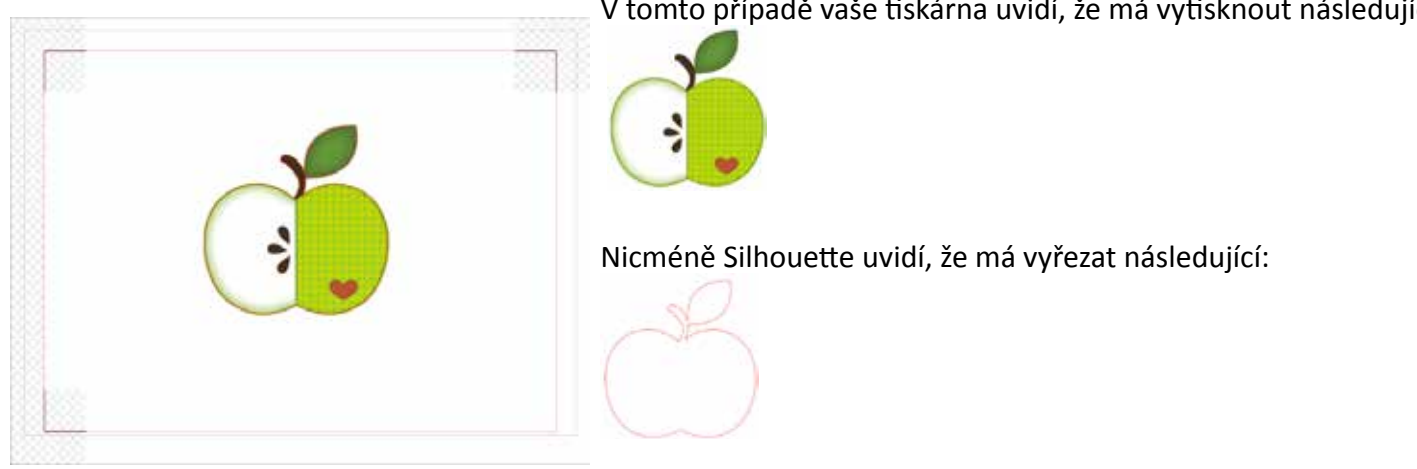

V tomto případě vaše tiskárna uvidí, že má vytisknout následující:

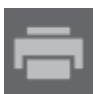

Pokud je vaše úloha připravena, pak ji můžete vytisknout pomoci možnosti Tisk.

Po vytištění je důležité mít na paměti, abyste dále neměnili vzhled dokumentu na vaší obrazovce. Pokud přesunete jakékoliv objekty nebo změníte umístění vytištěných nebo řezacích informací, pak budete muset svůj dokument znovu vytisknout.

Chcete-li použít funkci Silhouette Automatické čtení registračních značek, pak svou úlohu nastavte podle pokynů v předchozí sekci. Pokud máte registrační značky na stránce obrazovky se šablonou, pak je váš stroj rozpozná, když odešlete úlohu k oříznutí. Chcete-li pokračovat v procesu automatické detekce, pak vyberte tuto možnost. Optický skener Silhouette poté pro vás najde značky. Po úspěšném detekování všech značek můžete vybrat řezání. V tomto okamžiku Silhouette vyřeže okolo vašeho vytištěného obrázku nadefinované čáry.

Jak jsme zmínili dříve Silhouette Studio® vám umožňuje vyplnit jakýkoliv obrázek barvami, přechody a vzory. Silhouette America nabízí předem vytvořené speciální obrázky pro tisk a řezání. Tyto obrázky jsou navrženy tak, aby obsahovaly pouze tiskové informace uvnitř a řezání okolo vnějších hran obrázků. Pomocí nástrojů obsažených v Silhouette Studiu® můžete nicméně doslova jakýkoliv obrázek přeměnit na obrázek pro tisk a řezání. Okolo obrázku můžete vytvořit řez obrysu nebo přesně vložit nezvykle tvarovaný materiál nebo replikovat vzor na jeho původní velikost.

## **11 - PixScan™**

Funkce PixScan™ vyžaduje použití podložky PixScan (Podložka PixScan se prodává samostatně).

Tato funkce vám umožňuje použít obrázky, které jsou již vytištěny a nepochází ze softwaru Silhouette Studio. Podložka PixScan poskytuje možnost řezat podle skutečné velikosti obrázku, aby okolo obrázku poskytla řez obrysů, přesné vložení nezvykle tvarovaných materiálů nebo replikaci vzoru na jeho původní velikost.

### 11.1 Import ze skeneru

Pokud provádíte import přímo ze skeneru, pak můžete provést následující kroky:

1. Zamýšlený vytištěný obrázek umístěte na podložku PixScan, kterou chcete řezat.

DŮLEŽITÉ: Ujistěte se podle černých okrajů na podložce, že obrázek leží uvnitř řezací oblasti podložky.

- 2. V softwaru Silhouette Studio klikněte na ikonu PixScan.
- 3. V sekci Skener vyberte Importovat.
- 4. Obrázek umístěte na podložku PixScan čelem dolů na skener.
- 5. Z rozevíracího seznamu vyberte svůj skener a klikněte na Importovat obrázek PixScan ze skeneru.

Import PixScan Image from Scanner

DŮLEŽITÉ: Pokud je podložka PixScan větší než skener, pak můžete skenovat dvěma průchody. Musíte se ujistit, že jsou zachycené všechny značky na podložce společně s vlastním obrázkem. Pokud skenujete ve více fázích, pak si nedělejte starosti s překrývajícími se obrázky. Software spojí obrázky správně dohromady.

## 11.2 Import z fotoaparátu

Pokud provádíte import obrázku z fotoaparátu nebo z foťáku v mobilním telefonu, pak můžete provést následující kroky:

- 1. Zamýšlený vytištěný obrázek umístěte na podložku PixScan, kterou chcete řezat.
- 2. Udělejte pomocí svého fotoaparátu snímek obrázku na podložce.

POZNÁMKA: Chcete-li docílit při fotografování podložky PixScan optimálních výsledků, pak se ujistěte, že:

- · Nepoužíváte žádný zoom
- · Osvětlení je rovnoměrné
- · Na obrázku je zřetelně vidět celá podložka
- · Podložka PixScan je rovná
- · Médium pro řezání se nachází uvnitř černých okrajů pro řezání
- 3. Převeďte obrázek do svého počítače.
- 4. V softwaru Silhouette Studio klikněte na ikonu PixScan.
- 5. V sekci Soubor vyberte Importovat.

Import PixScan Image from File

- 6. Zobrazí se okno pro procházení a výběr obrázku.
- 7. Jakmile vyberete obrázek, pak klikněte na Otevřít.

POZNÁMKA: Pokud pro váš model fotoaparátu ještě neexistuje kalibrační profil, pak budete muset funkci PixScan zkalibrovat. Kalibraci PixScan je nutné pro každý fotoaparát provést pouze jednou.

#### **Kalibrace vašeho fotoaparátu**

Chcete-li vytvořit fotografický kalibrační profil PixScan, pak proveďte následující kroky:

- 1. Klikněte na ikonu PixScan
- 2. Vyberte sekci Kalibrace fotoaparátu

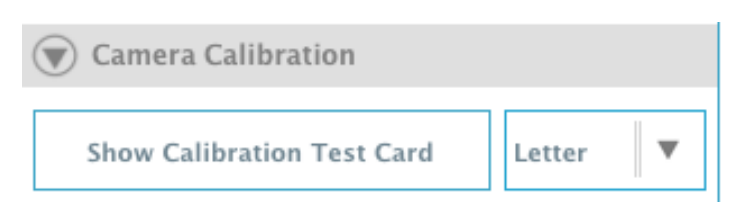

3. Klikněte na možnost Zobrazit kartu pro test kalibrace

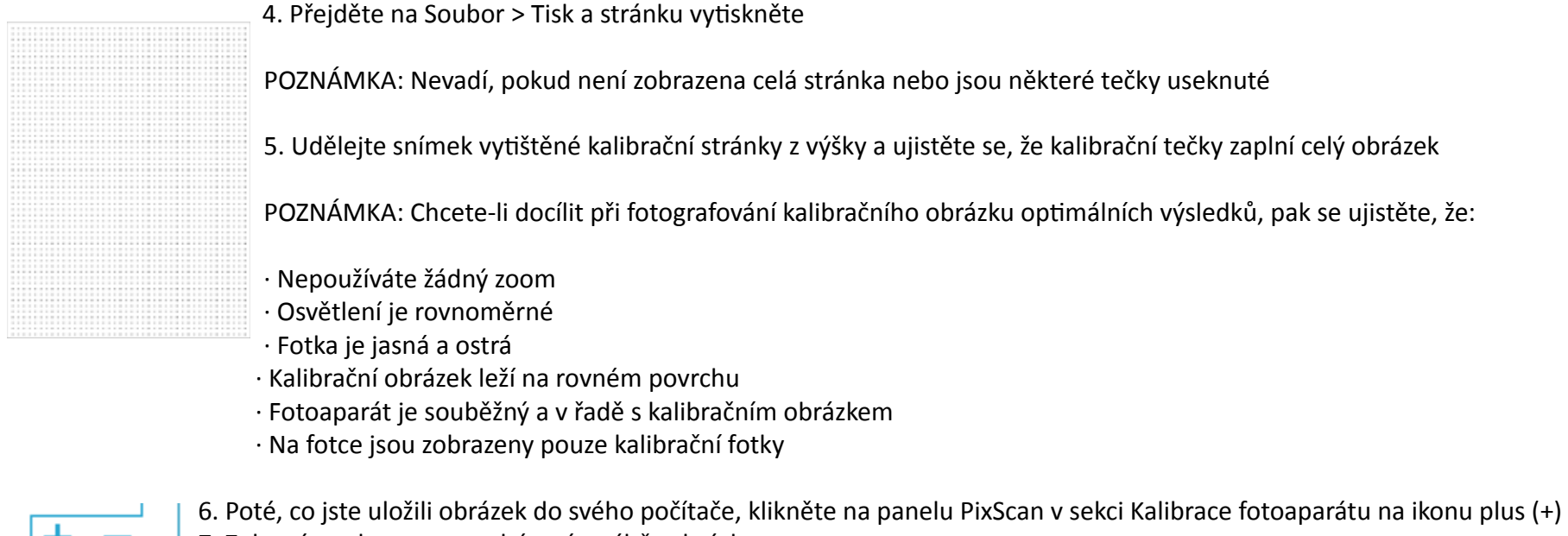

- 7. Zobrazí se okno pro procházení a výběr obrázku.
- 8. Jakmile vyberete obrázek, pak klikněte na Otevřít

Vaše kalibrace PixScan je nyní nastavena pro používanou kameru. Znovu opakujeme, že tento proces je nutný pouze vždy, když použijete nový fotoparát. Pro jakýkoliv dříve zkalibrovaný fotoaparát můžete vybrat fotografický kalibrační profil PixScan podle toho, jaký používáte fotoaparát.

#### 11.3 Používání obrázků PixScan

Poté, co jste načetli obrázek PixScan, jste připraveni vytvořit nebo umístit své řezací čáry.

## **Řezání obrysů**

Pro více informací o vytváření čar okolo obrázku se prosím podívejte na Trasování (Sekce 6.14). Po trasování můžete chtít přidat malé vnitřní posunutí (např. 0,2 mm), abyste zamezili bílým okrajům na trasovaných obrázcích PixScan.

### **Vnoření materiálu**

Pokud používáte unikátně tvarovaný materiál, který jste naskenovali nebo vyfotografovali na podložce PixScan, pak můžete použít funkci Trasování (Sekce 6.14), abyste na materiálu našli obrys. Poté můžete použít funkci Vnoření (Sekce 6.11), abyste Nastavili vybraný tvar jako Hranici a jakékoliv obrázky vnořili do této hranice materiálu. To umožní přesné umístění obrázků, které chcete řezat do unikátně tvarovaného materiálu.

## **12 - Funkce Curio**

Některé funkce v Silhouette Studiu lze používat, pouze pokud je připojené Curio. Curio poskytuje možnosti, které nelze provést pomocí jiných nástrojů Silhouette.

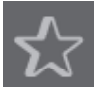

## 12.1 Vyrytí

Silhouette Curio<sup>™</sup> umí při používání rycí podložky Curio provést vyrytí. Poté, co jste nastavili rycí podložku, můžete přejít na ikonu Vyrytí.

V horní části nabídky Vyrytí najdete možnosti Vytlačení a Vyrytí. Tato možnost se použije na celý dokument a není určena specificky pro objekty.

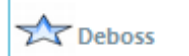

Pokud vyberete možnost Vytlačení, pak se váš obrázek zpracuje tak, jak je zobrazen na obrazovce. Akce rycího nástroje, který tlačí do materiálu, vytvoří zapuštěný reliéf obrázku neboli efekt Vytlačení.

**Emboss** 

Pokud vyberete možnost Vyrytí, pak budete nadále svou úlohu vidět tak, jak byla navržena na obrazovce, ale vaše úloha se při zpracování vodorovně převrátí, aby byla celá stránka zrcadlena. Akce rycího nástroje, který tlačí do zrcadlově převráceného obrázku, umožní po dokončení úlohy převrátit materiál, aby se vytvořil zvýšený obrázek neboli efekt Vyrytí.

DŮLEŽITÉ: Když vyberete funkci Vyrytí, pak se ujistěte, že svůj materiál umístíte na rycí podložku čelem dolů.

Vyberte jednu z následujících rycích možností softwaru, abyste svůj obrázek nastavili jako vytlačený nebo vyrytý.

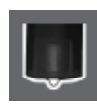

## **Vyrýt/Vytlačit**

Pokud používáte rycí podložku Silhouette Curio™ s rycím nástrojem, pak můžete provést vyrytí/vytlačení. Pokud nepoužijete žádný speciální efekt z tohoto panelu, pak Silhouette Curio™ jednoduše vyryje/vytlačí obrys vašeho obrázku. Efekty a možnosti, které se nachází v sekci Vyrýt/Vytlačit poskytují další možnosti, které se vám můžou během používání rycího nástroje hodit.

Můžete použít Efekt k vyplnění jakéhokoliv obrázku vzorem vyrytí. Chcete-li použít Efekt vyrytí, pak vyberte obrázek a poté klikněte na požadovaný Efekt.

Řádkování určuje, jak bude použitý Efekt kompaktní nebo roztažený.

Možnost Úhel řídí úhel použitý na vybraný Efekt.

Možnosti Řádkování a Úhel jsou dynamické a upraví se automaticky, když změníte velikost obrázků nebo je upravíte. Nicméně pokud si přejete, aby tyto možnosti byly statické, pak můžete kliknout na možnost Uvolnit vyrytí.

## **Rýhování a vyrytí**

Možnost Rýhovaní a vyrytí je speciální akcí, která nejprve okolo hran vašeho obrázku udělá (pomocí čepele) rýhu a poté bude do čáry s rýhou tlačit (pomocí rycího nástroje). Výsledný efekt bude více dramatický vytlačený reliéf nebo zvýšený efekt vyrytí.

DŮLEŽITÉ: Tato funkce je určena pro použití se značkovým "Papírem pro rýhovaní a vyrytí". Silhouette nemůže zaručit efektivní výsledky, pokud používáte jiné typy materiálu. Všechny další pokyny předpokládají, že používáte značkový "Papír pro rýhovaní a vyrytí" Silhouette.

Chcete-li použít Rýhovaní a vyrytí obrázku, pak nejprve vyberte typ Rycího hrotu.

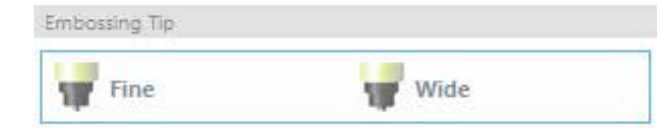

Pokud vyberete Jemný rycí nástroj, pak bude výsledkem zřetelnější efekt vyrytí/vytlačení a rycí čára bude blíže k čáře rýhy. Pokud vyberete Široký rycí nástroj, pak bude výsledkem slabší efekt vyrytí/ vytlačení a rycí čára bude dále od čáry rýhy.

DŮLEŽITÉ: Ujistěte, že Rycí hrot, který jste vybrali v softwaru, se shoduje s Rycím nástrojem, který jste dali do Silhouette Curia™.

V možnostech Rýhovat a vyrýt se nachází další nastavení, která můžete změnit. Tyto možnosti vám umožní zvolit, kolik má být pro vytvoření rýhy provedeno průchodů rytí.

Standardně se obrázek vyryje pouze jednou čárou blízko čáry rýhy.

Zvýšení počtu průchodů vám umožní uvnitř čáry rýhy provést další počet otisků.

Výplň vyplní vybraný obrázek kompletně řadou rycích čar.

Poté, co nastavíte všechna nastavení, můžete vybrat obrázek a kliknout Použít čáry rýhy a vyrytí.

Když jste připraveni, pak můžete svá nastavení podle potřeby změnit tak, že kliknete na možnost Upravit nastavení řezání. Akce Použít čáry rýhy a vyrytí nastaví vaši úlohu automaticky na provedení rýhy a vyrytí podle vybraných možností.

DŮLEŽITÉ: Ujistěte se, že v Curiu dáte do levého držáku (označený červeným kruhem) čepel s nastavením čepele "1" a do pravého držáku (označený modrým kruhem) dáte požadovaný rycí nástroj.

#### **Tisk a vyrytí**

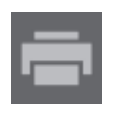

Možnost Tisk a vyrytí je podobná jako možnost Tisk a řezání, která používá registrační značky, aby okolo vytisknutého obrázku vytvořila správné zarovnání. Úlohy Tisk a vyrytí vám umožňují do povrchu materiálu vytisknout obrázek a poté pomocí rycího nástroje tlačit na opačnou stranu vytištěného povrchu. Výsledkem je vytištěný obrázek, který je vyrytý. Efekt vyrytí může být okolo hrany nebo vyplněný podle dříve vybraných možností Rýhování/Vyrytí.

Začněte tak, že svůj tiskový design umístíte na obrazovku a okolo nebo uvnitř vytištěného obrázku vytvoříte požadované rycí čáry.

TIP: Pokud používáte obrázek pro tisk a řezání, který již má okolo obrázku řezací čáru a má také okolo bílý prostor, pak můžete obrázek vybrat, přejít na možnost Modifikovat a vybrat Průnik. Toto zastřihne veškerý bílý prostor mimo obrys řezací čáry. Chcete-li přiřadit typ výplně rytí, pak můžete poté pomocí pravého tlačítka zvolit Kopírovat a poté znovu kliknout pravým tlačítkem a zvolit Vložit do popředí. Poté můžete vybrat, aby se design použil pro jakýkoliv typ výplně rytí pro použití s funkcí Tisk a vyrytí.

Poté můžete v panelu nástrojů Vyrytí přejít do sekce Tisk a vyrytí a v kroku 1 kliknout na tlačítko "Tisk". Toto odešle váš obrázek na tiskárnu s vytištěnými registračními značkami.

DŮLEŽITÉ: Nechte inkoust po dostatečnou dobu uschnout, než ho umístíte na rycí podložku. Inkoust, který ještě úplně neuschl, může na povrch rycí podložky přenést otisk. To nesníží kvalitu podložky, ani ji to nepoškodí, ale může to být nežádoucí.

Stránku s vytištěnými registračními značkami pro vyřezání sundejte z řezací podložky Curio. Vytištěnou stránku otočte na zadní (nepotištěnou) stranu a položte ji čelem dolů na rycí podložku Poté můžete pod registrační značky zasunout tři malé čtverce, které jste obdrželi se svým Curiem, aby se registrační značky zobrazily černě.

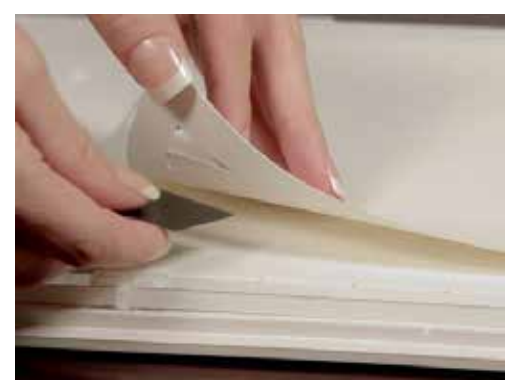

DŮLEŽITÉ: Nechte inkoust po dostatečnou dobu uschnout, než ho umístíte na rycí podložku. Na řezací podložku se může přenést trochu inkoustu. To je normální a neovlivňuje to negativně další používání rycí podložky.

Do levého držáku (označený červeným kruhem) dejte místo čepele rycí nástroj a v kroku 3 klikněte na tlačítko "Vyrytí". Na zadní stranu se promáčknou rycí čáry, aby při pohledu z přední strany byl vidět zvýšený vyrytý efekt.

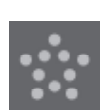

## 12.2 Tečkování

Tečkování je proces označkování materiálu pomocí mnoha malých teček, aby se vytvořil vzor. Silhouette Curio™ poskytuje možnost vytvořit tečkovací body pomocí převedení čar na tečkovací body nebo převedení naimportovaných tiskových obrázků na tečkovací vzory.

Možnost Tečkování předpokládá, že používáte buď Tečkovací nástroj (samostatně prodávaná položka) nebo fixový popisovač.

### **Tečkovat**

Sekce Tečkovat vám umožňuje převést čáry na tečkovací vzory nebo vyplnit obrázky různými tečkovacími vzory.

Chcete-li převést čáry na tečkovací body, pak v nabídce Tečkovat zaškrtněte políčko pro Tečkovat hranu. Poté můžete pomocí možnosti Rozestup upravit vzdálenost tečkovacího bodu.

Výběrem jednoho z typů Tečkovací výplně (Vzory nebo Tvary) se požadovaný čárový obrázek vyplní vaším požadovaným vzorem nebo tvarem. Najednou můžete vybrat pouze jeden Vzor nebo Tvar. Podle vámi vybraného Vzoru nebo Tvaru můžete upravit následující nastavení:

Rozestup mřížky: Přibližuje nebo oddaluje vybraný tečkovací tvar

Rozestup tečkování: Řídí rozestup tečkování a určuje, zda budou tečkovací body blíže k sobě nebo dále od sebe

Úhel: Řídí úhel tečkovací výplně

Posunutí: Řídí, jak daleko nebo blízko od hrany vyplněného tvaru se zobrazí Tečkovací výplň

Možnost Velikost tečkování upraví velikost tečkovacích bodů na vaší obrazovce. Ta neřídí skutečnou výslednou velikost vytvořeného tečkovacího bodu. Toto je pouze pro účely zobrazení.

Pokud je zaškrtnuta možnost Tisk tečkování, pak můžete obrázek poslat na tiskárnu a vytisknout obrázek vybraných nastavení tečkování.

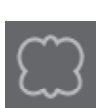

#### **Trasování tečkování**

Trasování tečkování vám umožňuje převést naimportované rastrové obrázky (jako například JPG, PNG a další podporované bitmapy) na tečkovací vzory.

Poté, co jste otevřeli externí obrázek, který vlastníte (jak jsme probírali v Sekci 3.4), můžete kliknout na tlačítko Vybrat oblast tečkování. To vám umožní nakreslit rámeček okolo zamýšlené oblasti naimportovaného obrázku, abyste mohli vytvořit vzor trasování. Tento výběr můžete po nakreslení upravit nebo přesunout jako jakýkoliv jiný objekt v tomto softwaru, protože možná budete muset rozšířit nebo přesně nastavit oblast tečkování. Výběr oblasti tečkování poskytne náhled na původní obrázek s černými tečkami, které ukazují, kde se vytvoří zamýšlené tečkovací body.

Poté, co jste vybrali všechny požadované Možnosti tečkování (uvedené níže), a pokud váš tečkovací vzor vypadá, jak si přejete, pak můžete kliknout na tlačítko Vytvořit tečkování, aby se vzor vytvořil.

Styl tečkování: Můžete upravit různé styly tečkování a nastavení, abyste změnili efekty tečkování.

Invertovat: Zaškrtávací políčko Invertovat provede trasování proti pozitivnímu obrázku.

Hustota: Ve světlejších oblastech bude obecně méně tečkovacích bodů a v tmavších oblastech jich bude více. Tmavost jakékoliv oblasti je zvětšena nastavením Hustota, které ovlivňuje počet nebo hustotu tečkovacích bodů vykreslených do dané oblasti.

Upřesnění: Tečkování se vykresluje v bodech malé neviditelné čtvercové mřížky. Rozestup této mřížky definuje "Rozestup mřížky". Některé Možnosti stylu tečkování umožňují nastavit, aby se tečkovací body zobrazovaly v polovině, třetině nebo čtvrtině čtverců mřížky, což poskytuje náhodnější zobrazení tečkovacích bodů, které tak vypadají přirozeněji a méně kusovitě.

Rozestup mřížky: Specifikuje vzdálenost mezi řádky a sloupci čtvercové mřížky, na kterou se umísťují tečkovací body. Nižší hodnoty poskytují jemnější mřížku, na kterou se umísťují tečkovací body.

## **Výběr tečkovacího nástroje**

Pokud se rozhodnete pro tečkování, pak můžete použít buď fixový popisovač, nebo Tečkovací a rycí nástroj Silhouette. Kdykoliv provádíte úlohu tečkování, pak budete chtít pro svůj materiál vybrat v panelu Nastavení řezání Tečkovací nástroj.

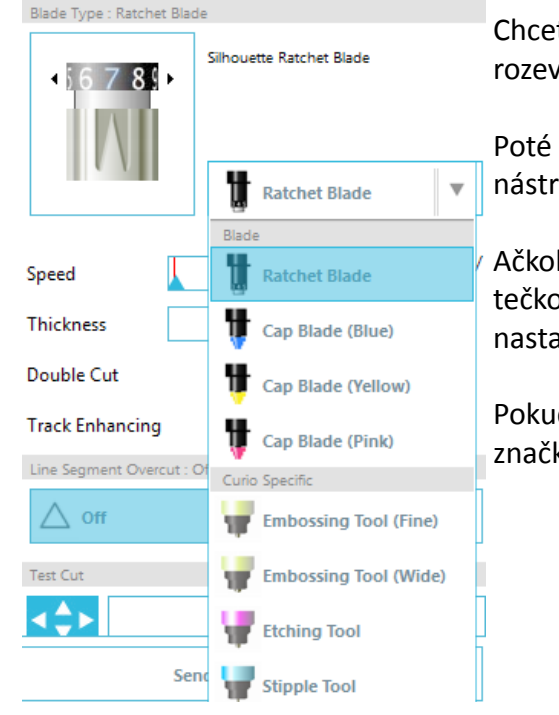

Chcete-li vybrat Tečkovací nástroj, pak v panelu Nastavení řezání vyberte svůj materiál a poté klikněte na rozevírací nabídku typu nástroje.

Poté se můžete posunout dolů a vybrat Tečkovací nástroje. Po výběru budou dostupné nové možnosti nastavení nástroje.

Ačkoliv je akce Tečkování obvykle akcí nahoru/dolů, tak vám možnost Velikost tečkování umožňuje vytvářet větší tečkovací bod tak, že upustí nástroj a krouživým pohybem vytvoří tečkovací bod, který se tak zvětší. Výchozí nastavení 0,00 mm jednoduše vytvoří tečkovací bod o velikosti průměru aktuálního nástroje.

Pokud používáte Tečkovací nástroje na tečkování kovového povrchu jako například Kovové tečkovací pláty značky Silhouette, pak můžete zaškrtnout políčko Zvýšená síla tečkování a vytvořit tvrdší vražený tečkovací bod.

## 12.3 Používání několika nástrojů v Curiu

Řezací plotry Silhouette Curio™ a Silhouette CAMEO® 3 mají dva držáky nástrojů, které umožňují současné použití několika nástrojů. To znamená, že pro stejnou úlohu můžete používat dvě různé akce jako například řezání, rytí, leptání, tečkování a náčrty.

Pokud Silhouette Studio detekuje Silhouette Curio, pak v panelu Nastavení řezání poskytne možnost přiřadit k různým držákům nástrojů různá nastavení čar.

Pokud jste ve Standardním režimu řezání, pak můžete ve svém pracovním prostoru vybrat požadovaný objekt a poté kliknout na možnost souvisejícího Držáku nástroje, který chcete použít.

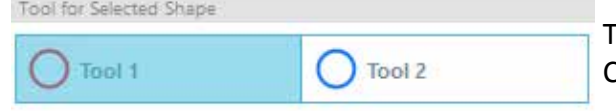

Toto přiřadí pro vybranou čáru požadovaný nástroj, který jste dali do souvisejícího držáku nástroje v Curiu.

Pokud jste v Pokročilém režimu řezání, pak můžete ke svým čarám přiřadit provedení požadovaným držákem nástroje tak, že kliknete na související kruh, který najdete ve sloupci Nástroj. Toto lze provést podle Barvy čáry nebo Barvy výplně. Pokud používáte edici Designér, pak můžete ve své úloze nastavit různé nástroje také podle Vrstvy.

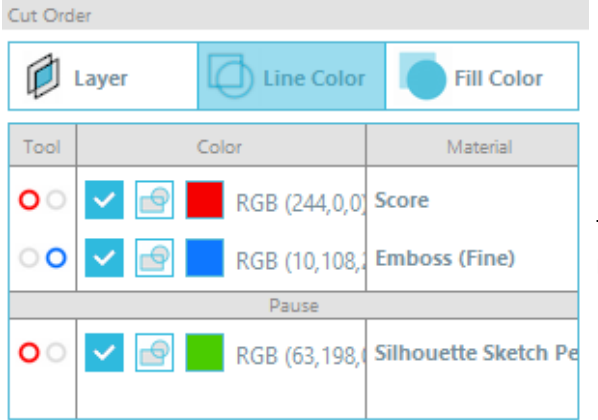

Kliknutí na levý červený kruh nastaví provedení vybraného řádku pomocí levého nástroje Curia. Kliknutí na pravý modrý kruh nastaví provedení vybraného řádku pomocí pravého nástroje Curia.

Pokud máte více než dva typy nástrojů, které chcete použít v jedné úloze, pak můžete kliknout pravým tlačítkem a přidat mezi akce přestávku, aby se Curio zastavilo a vy jste mohli podle potřeby vyměnit nástroj.

## **13 – Funkce verze Designer Edition Plus**

Software Silhouette Studio® Designer Edition Plus má dvě funkce navíc: vyšívaná ozdoba a pokročilé nástroje kamínků.

#### 13.1 Vyšívaná ozdoba

Software Silhouette Studio® Designer Edition Plus umožňuje import souborů pro vyšívanou ozdobu. Pokud váš soubor s výšivkou obsahuje vrstvu pro umístění stehu, můžete jej použít k vyřezání tvarů ozdoby pomocí řezacího plotru Silhouette.

K tomu je zapotřebí nahrát soubor s výšivkou do softwaru Silhouette Studio®. Prostřednictvím Designer Edition Plus můžete importovat následující formáty výšivky:

PES (Brother, Babylock, Deco, Singer) DST (Tajima, Barudan, Toyota) EXP (Stellar, Melco) JEF (Janome) XXX (Singer) Soubor otevřete na obrazovce šablony. Smažte nadbytečné tvary výšivky tak, aby zůstala pouze linie umístění stehu.

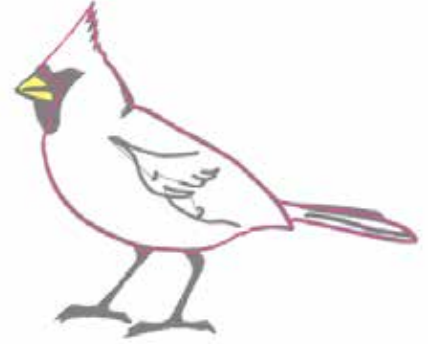

Tento tvar odešlete do Silhouette a následně jej vyřízněte v látce. Nyní můžete dokonale vyříznout ozdobu.

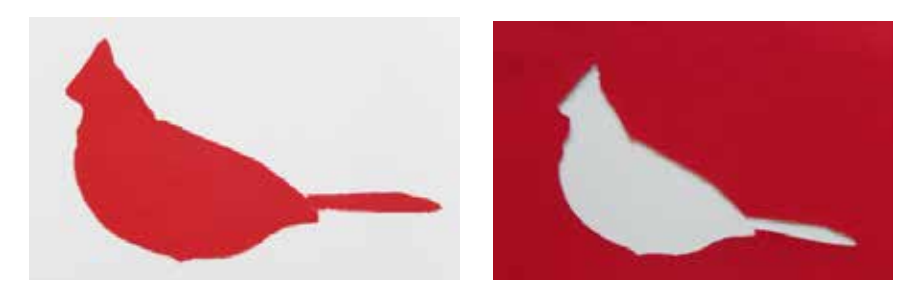

### **Skicování pomocí souborů s výšivkou**

Šablony výšivky můžete převést na umělecké skici s použitím skicovacích per.

Nahrajte svůj soubor do softwaru Silhouette Studio®. Ke každé vrstvě přiřaďte barvu. Obrázek odešlete do Silhouette tak, aby každá barevná vrstva odpovídala barvě skicovacího pera.

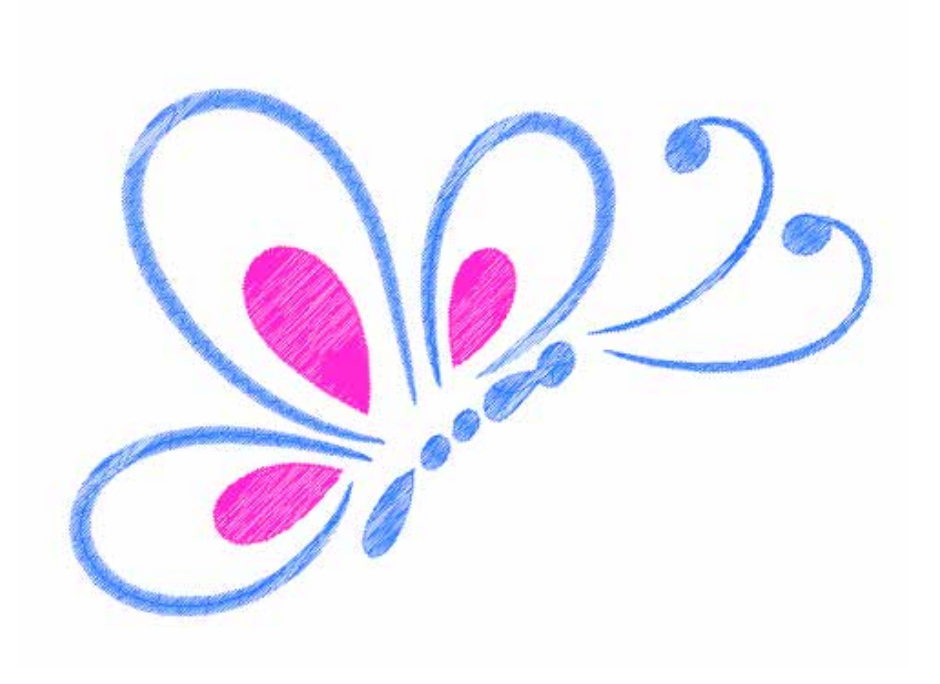

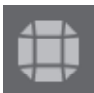

#### 13.2 Pokročilé nástroje kamínků

Pokročilé nástroje kamínků v aplikaci Silhouette Studio® Designer Edition Plus nabízejí další možnosti přizpůsobení a umožní vám zobrazení šablon ve fotorealistickém vykreslení.

## **Vlastní kamínky**

V softwaru Silhouette Studio® můžete nakreslit vlastní kamínky, nebo můžete importovat obrázky vlastních kamínků pomocí podložky PixScan™ (podrobné informace naleznete v části PixScan™).

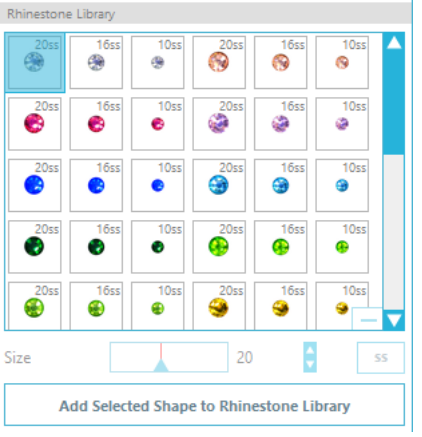

Jakmile na stránce nakreslíte vlastní kamínek nebo do ní vložíte obrázek s vlastním kamínkem, vyberte obrázek. Pak klikněte na tlačítko "Přidat zvolený tvar do knihovny kamínků". Vybraný tvar bude přidán k již existující kolekci kamínků v části označené "Uživatelské kamínky". Dotyčný tvar zůstane v knihovně, takže jej můžete použít pro budoucí projekty.

### **Změna velikosti kamínků na nestandardní rozměry**

V závislosti na vašich preferenčních nastaveních lze velikost kruhových kamínků definovat jako "ss", nebo jako rozměrové jednotky ("mm" nebo "palce"). Šířka/výška nekruhových kamínků se definuje v rozměrových jednotkách ("mm" nebo "palce") podle vašich preferenčních nastavení. Změnu velikosti vlastních kamínků lze provést kliknutím na posuvníky pod knihovnou kamínků.

## **Vložení jednotlivých kamínků**

Jednotlivé kamínky do šablony vložíte tak, že požadovaný na kamínek kliknete a přetáhnete jej na místo určení. Nebo můžete použít volbu "Jedno kliknutí" v nabídce pokročilých funkcí kamínků. V podstatě máte dvě možnosti pro vložení kamínků do šablony: jeden a více.

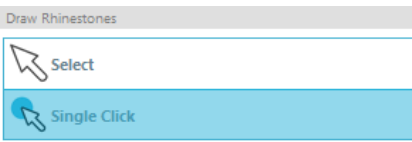

Funkce Jedno kliknutí umístí kurzor do plochy pro kreslení, takže aktuálně zvolený kamínek se vloží z Knihovny kamínků na stránku. Tato funkce umožňuje rychlé a opakované vkládání kamínku.

V případě režimu "Více kamínků" kurzor kamínku prochází sekvencí kamínků definovaných v seznamu "Uživatelské kamínky" a umožňuje rychlé vkládání sekvencí různých typů kamínků.

Po kliknutí kurzorem kamínku nad kamínkem, který již byl vložen do pracovní plochy, bude stávající kamínek nahrazen novým kamínkem umístěným na stejný střed.

### **Vložení kamínků jako Obrysy nebo Výplně**

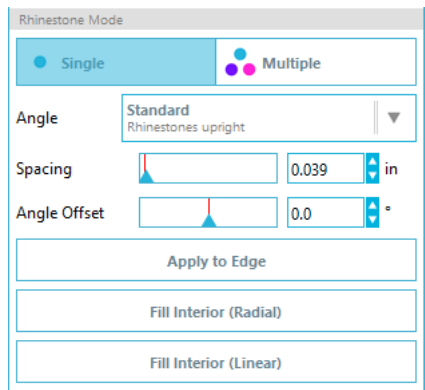

Obrysy a výplně můžete vytvořit buďto na základě stylu jediného kamínku, nebo můžete použít vzor s více kamínky.

Při použití stylu jediného kamínku vyberte jeden tvar kamínku a s jeho pomocí vytvořte obrys nebo výplň vaší šablony. Nejdříve vyberte obrázek. Pak v nabídce "Režim kamínků" vyberte "Jeden". Následně vyberte kamínek, který použijete ve své šabloně.

K dispozici máte tři volby pro úpravy: Úhel, Rozestup a Úhlový posun.

Následující volby jsou dostupné z rozevírací nabídky Úhel.

### Standardní: Kamínky jsou orientovány v jednotném směru.

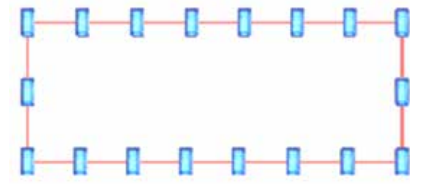

Střed: Kamínky jsou orientovány směrem ke středu ohraničení tvaru.

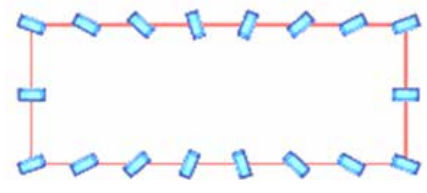

Kolmo: Kamínky jsou orientovány kolmo k obrysu, na kterém jsou osazeny.

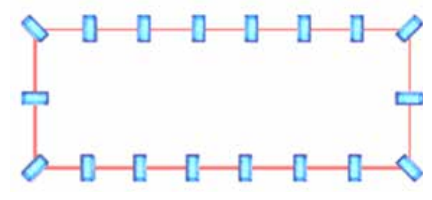

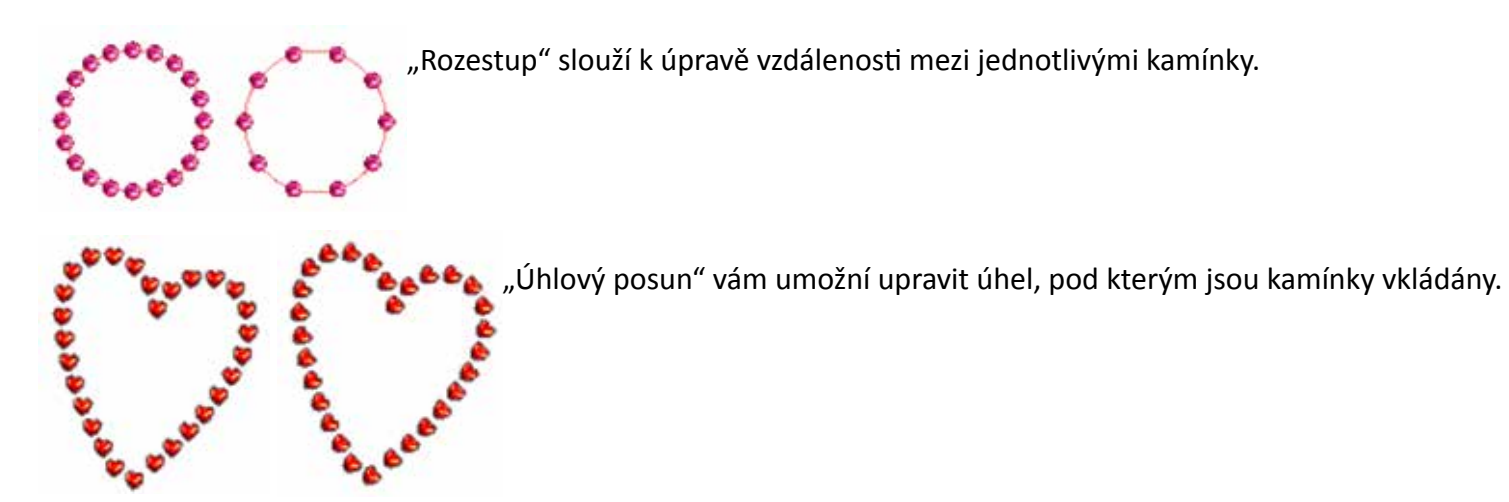

Srdce bez úhlového posunu a srdce s úhlovým posunem 45°.

Po výběru některé z voleb Úhel, Rozestup a Úhlový posun klikněte na položku "Použít pro okraj".

#### **Volby pro Výplň**

K výplni své šablony můžete použít některou ze dvou voleb.

Volba "Vnitřní radiální výplň" vloží kamínky na okraj osnovy a na soustředné obrysy uvnitř.

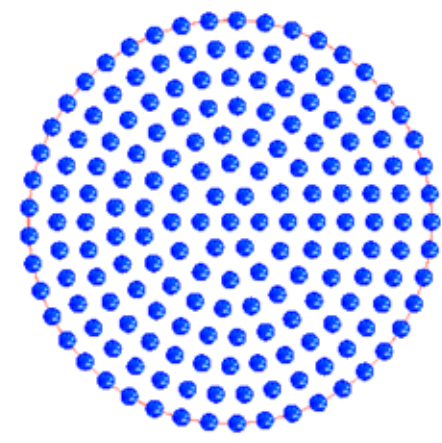

Volba "Vnitřní lineární výplň" vloží kamínky do mřížkové formace uvnitř.

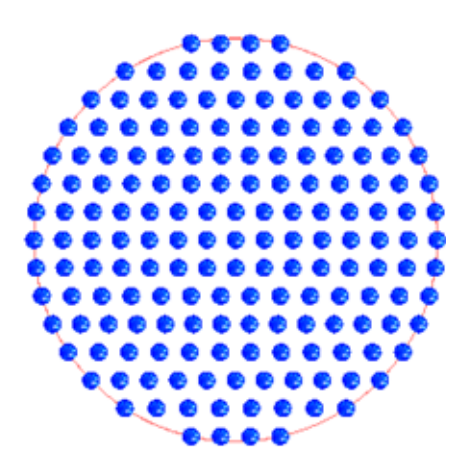

#### **Více kamínků**

Režim Více kamínku funguje podobně jako režim Jeden kamínek, s výjimkou toho, že pro obrys nebo výplň je použit vzor kamínků.

V režimu "Více kamínků" můžete vytvořit vzor kamínků pro svou šablonu. Vzor vytvoříte tak, že kliknete na požadovaný kamínek a přetáhnete jej do části "Uživatelské kamínky". Vraťte se do knihovny kamínků, tam klikněte na další požadovaný kamínek a přetáhněte jej vedle prvního kamínku. K vytvoření šablony můžete přetáhnout libovolný počet kamínků. Každý kamínek bude automaticky vložen na konec vzoru, nicméně kliknutím a přetažením můžete kamínky přeuspořádat, abyste dosáhli požadovaného vzhledu.

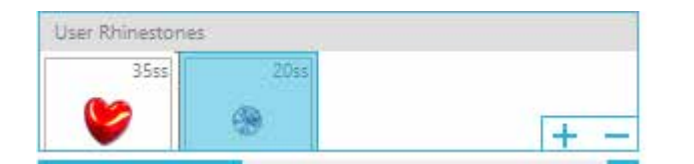

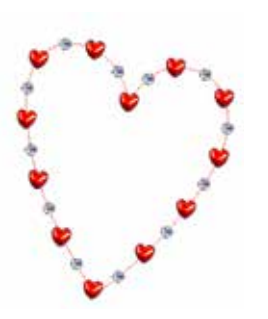

## **Celkem (Všechny tvary)**

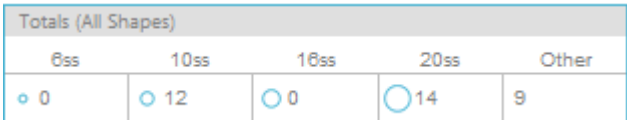

Ve spodní části nabídky Pokročilé funkce kamínků je zobrazen celkový počet kamínků. Tato funkce sleduje, kolik kamínků stejné velikosti jste použili ve své šabloně.

## **13 - Funkce firemní edice**

Firemní edice Silhouette Studia® má několik užitečných nástrojů, které pomáhají s vytvářením velkých, složitých nebo dávkových projektů.

## 13.1 Podpora několika řezáků

Firemní edice Silhouette Studia® poskytuje podporu pro několik řezáků. To znamená, že pokud používáte Firemní edici, pak máte možnost poslat řezací úlohy najednou do několika řezacích jednotek připojených k vašemu počítači.

Chcete-li využít možnost poslat úlohy do několika jednotek připojených k stejnému počítači, pak můžete jednoduše přejít na panel Odeslat to Silhouette a vybrat jednotku, na kterou chcete úlohu odeslat, a poté stisknout tlačítko Start.

Tuto funkci můžete použít pro stejnou úlohu nebo různé úlohy na kterékoliv kartě dokumentu, která je při zahájení úlohy vybraná a aktivně zobrazená.

Možnost používat několik jednotek Silhouette poskytuje také ve Firemní edici možnost pojmenovat své jednotky Silhouette v rámci programu. Díky tomu můžete zjistit, na kterou jednotku se odesílá daná úloha. Chcete-li přejmenovat připojenou jednotku Silhouette, pak jednoduše klikněte na obrazovce Odeslat do Silhouette na název modelu Silhouette (zobrazený níže v šedé barvě):

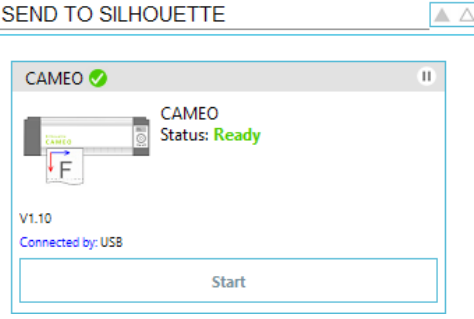

Poté, co kliknete na název modelu, můžete pro danou jednotku Silhouette napsat jakýkoliv požadovaný název. Tento název se zachová, kdykoliv budete používat počítač, který jste použili k vytvoření názvu, i pokud je jednotka odpojená a později ji zapojíte zpět. Nicméně mějte na paměti, že názvy jsou specifické v závislosti na daném počítači.

## 13.2 Kompatibilita se soubory Ai/EPS/CDR

Firemní edice Silhouette Studia® umožňuje přímo otevřít soubory Ai, EPS a CDR, které byly vytvořeny v jiných hlavních vektorových softwarových programech (jako například Adobe Illustrator® nebo CorelDraw®).

Chcete-li přistoupit k této funkci Firemní edice, pak přejděte do nabídky Soubor a vyberte Otevřít. Pokud jste na PC, pak musíte vybrat typ souboru, který chcete otevřít a vybrat možnost Ai, EPS nebo CDR.

Můžete vybrat řezání podle vrstvy a jednoduše povolit požadované vrstvy nebo si zvolit řezání podle barvy čáry a buď povolit čáru "bez barvy" nebo čáry znovu obarvit pomocí nástroje Barva čáry.

Případně můžete použít program Silhouette Connect™ a řezat tyto soubory ze svých nativních softwarových programů.

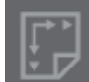

## 13.3 Zobrazení designu vs. Zobrazení rozložení médií

Firemní edice Silhouette Studia® poskytuje různé možnosti zobrazení, aby uživatelům umožnila zobrazit původní Zobrazení designu, které ukazuje, jak jsou obrázky rozvrženy z pohledu designu, a také Zobrazení rozložení médií, které ukazuje, jak se čáry zpracovávají a skutečně vypadají ve výsledné řezací úloze. Ačkoliv ve Firemní edici můžete používat tradiční "co vidíte je to, co dostanete" Zobrazení designu a zpracovávat úlohy tímto způsobem, tak existuje další možnost změny na Zobrazení rozložení médií, aby se maximalizovala efektivita rozložení designu pro řezání speciálních materiálů běžně používaných ve firemním prostředí.

Tato možnost "strana po straně" poskytuje přístup k funkcím Firemní edice jako např. Možnosti kopírování matic, Vnoření rozložení médií a Dlaždice.

Pokud máte spuštěnou verzi Firemní edice, pak na pravé straně své obrazovky uvidíte dva režimy Rozložení:

#### **Rozložení designu**

Výběr této možnosti zobrazí software v tradičním jednoduchém zobrazení a objekty se vyřežou tak, jak jste je umístili do původního designu.

## **Zobrazení rozložení médií**

Výběr této možnosti zobrazí zobrazení původního rozložení "strana po straně" (Zobrazení designu na levé straně obrazovky) a zobrazení tak, jak se vaše úloha zpracuje a vyřeže do vašich médií, nebo jak se nařeže materiál (Zobrazení rozložení médií na pravé straně obrazovky).

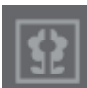

### 13.4 Funkce Dlaždice

Firemní edice Silhouette Studia® poskytuje automatickou funkci Dlaždice.

Funkce Dlaždice poskytuje metodu, pomocí které lze větší úlohy nařezat z řady menších dlaždic. Tyto dlaždice můžete poté zkompletovat a vytvořit tak větší úlohu.

Funkce Dlaždice umožňuje například uživateli navrhnout velký obrázek s výškou 24 palců a šířkou 24 palců a poté ho v několika průchodech nařezat. Ačkoliv kvůli maximální řezací šířce 12 palců nelze takovou velikost materiálu nařezat v jednom průchodu, tak funkce Dlaždice rozdělí úlohu do řady menších úloh, které lze vyřezat a poté zkompletovat. Tím získáte finální projekt o velikosti 24 placů krát 24 palců.

Funkce Dlaždice je dostupná, pouze pokud máte verzi Firemní edice spuštěnou v režimu Zobrazení rozložení médií.

Původní design uchová své původní rozložení designu. Možnost Dlaždice poskytuje metodu, jak v řadě několika panelů uspořádat řezání. To umožňuje pomocí řady menších úloh vytvořit cílový projekt, který je větší než používaná média.

Na panelu Dlaždice jsou dostupné následující možnosti:

#### **Dlaždice aktivní**

Tato možnost zapíná nebo vypíná funkci Dlaždice. Tuto možnost můžete kombinovat s dalšími funkcemi Firemní edice jako například Vnoření rozložení médií a Kopie matice. (POZNÁMKA: Zpracovávaný design v Zobrazení rozložení médií se změní na několik panelů, pouze pokud obrázky přesáhnou dostupnou řezací oblast.)

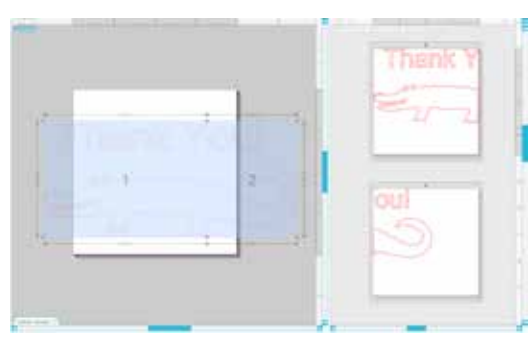

Pokud je funkce Dlaždice aktivní, pak Zobrazení designu zobrazí řadu dlaždic a ukáže, jak se projekt rozdělí do výsledných řezacích úloh.

Tyto dlaždice můžete ovládat pomocí dalších dostupných nástrojů na panelu Dlaždice:

**Konfigurovat pozici a velikost** - Možnosti v této sekci určují velikost dlaždic a určují pozice, jak se budou tyto dlaždice ve výsledné řezací úloze zpracovávat.

**Zachovat poměr stran** - Tato možnost zachová poměr stran hlavní dlaždice.

**Automaticky** - Tato možnost změní velikost dlaždic na velikost řezaného projektu. Čáry rozdělující dlaždice se automaticky umístí podle definované velikost médií.

**Vlastní** - Tato možnost vám umožňuje upravit dlaždice tak, že přetáhnete čáry a uzly rozdělení.

**Pravidelná mřížka** - Tato možnost změní velikost dlaždic, aby místo změny jejich velikosti podle specifických velikostí médií zachovala šířku a výšku pro jednotlivé dlaždice.

**Okraj** - Tato možnost vytvoří přesah výsledného řezu, což můžete být užitečné, pokud ve finální úloze vyžadujete přesah.

**Zobrazit rozměry** - Tato možnost zapne nebo vypne velikosti dlaždic.

**Všechny dlaždice** - Tato možnost vybere k řezání všechny dlaždice.

**Pouze vybrané dlaždice** - Tato možnost umožní řezání pouze vybraných dlaždic. Na dlaždice v Zobrazení designu můžete opakovaně klikat a vypínat je nebo je zapínat.

**Oddělení** - Tato možnost zapíná nebo vypíná velikosti dlaždic.

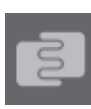

#### 13.5 Náhled automatického vnoření

Firemní edice Silhouette Studia® poskytuje režim náhledu Automatického vnoření, ve kterém se tvary automaticky vnoří do Zobrazení rozložení médií a poskytnou tak efektivní využití řezaného materiálu, a zároveň se zachová původní uspořádání pozic obrázků v Zobrazení designu, ve kterém může uživatel pokračovat v úpravě a vylepšování designu.

Funkce Vnoření rozložení médií je dostupná, pouze pokud máte verzi Firemní edice spuštěnou v režimu Zobrazení rozložení médií.

Původní design uchová své původní rozložení designu. Možnost Vnoření rozložení médií poskytuje metodu, jak uspořádat objekty tak, aby se efektivně využilo řezané médium.

Na panelu Dlaždice jsou dostupné následující možnosti Vnoření rozložení médií:

**Vnoření aktivní** - Tato možnost zapíná nebo vypíná funkci Vnoření. Tuto možnost můžete kombinovat s dalšími funkcemi Firemní edice jako například Dlaždice a Kopie matice.

**Propojení tvarů** - Tato možnost vnoří dohromady co nejefektivněji dutiny tvarů, a pokusí se tak na vašich médiích ušetřit více prostoru.
**Zachovat směr vláken** - Pokud je povolena tato možnost, pak musí funkce vnoření zachovat obrázky bez otočení, nebo je otočit o 180 stupňů. Toto může být užitečné, když používáte speciální média se směrem vláken, aby se zajistilo, že se u vyřezaných obrázků zachová požadovaný směr.

**Zarovnat** - Pokud je povolena tato možnost a obrázky jsou otočeny v Zobrazení designu do nepravidelného úhlu, pak možnost Zarovnat obrázek před určením nejlepšího úhlu pro vnoření tvaru obrázek postaví na výšku.

**Celá slova** - Tato možnost zachová společně písmena slov vytvořených pomocí nástroje Text a nebude vnořovat každé jednotlivé písmeno.

**Udržet skupiny** - Tato možnost zachová všechny seskupené obrázky ve svém původním seskupení a nebude vnořovat každý jednotlivý objekt.

**Otočení** - Možnost otočení povolí nebo omezí úroveň úhlů, o které se můžou obrázky otočit. Nastavení otočení "0" například zachová obrázky ve svém původním úhlu, zatímco nastavení Otočení "2" umožní obrázky otočit o 0º a 180º. Nastavení otočení "4" umožní obrázky otočit o 0º, 90º, 180º a 270º. Pokud zvýšíte nastavení Otočení, pak se pro každý obrázek zvýší také počet možných úhlů otočení. Toto nastavení existuje, protože i když nejvyšší nastavení nejefektivněji využije prostor, tak můžou existovat případy, kdy je úhel obrázků důležitý a je žádoucí uchovat obrázky v určitém úhlu.

**Odsazení** - Tato možnost ovládá minimální vzdálenosti mezi sousedícími tvary po vnoření.

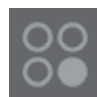

## 13.6 Funkce Kopie matice

Firemní edice Silhouette Studia® poskytuje funkci Kopie matice. Tato funkce umožňuje vytvořit matici několika kopií stejného projektu, které se během úlohy řezání zreplikují, ale váš původní design se nezmění, ani se neprovedou žádné efekty.

Funkce Kopie matice je dostupná, pouze pokud máte verzi Firemní edice spuštěnou v režimu Zobrazení rozložení médií.

Původní design uchová své původní rozložení designu. Možnost Kopie poskytuje metodu, jak replikovat design, aby se vyřezal požadovaný počet kopií.

Na panelu Kopie jsou dostupné následující možnosti:

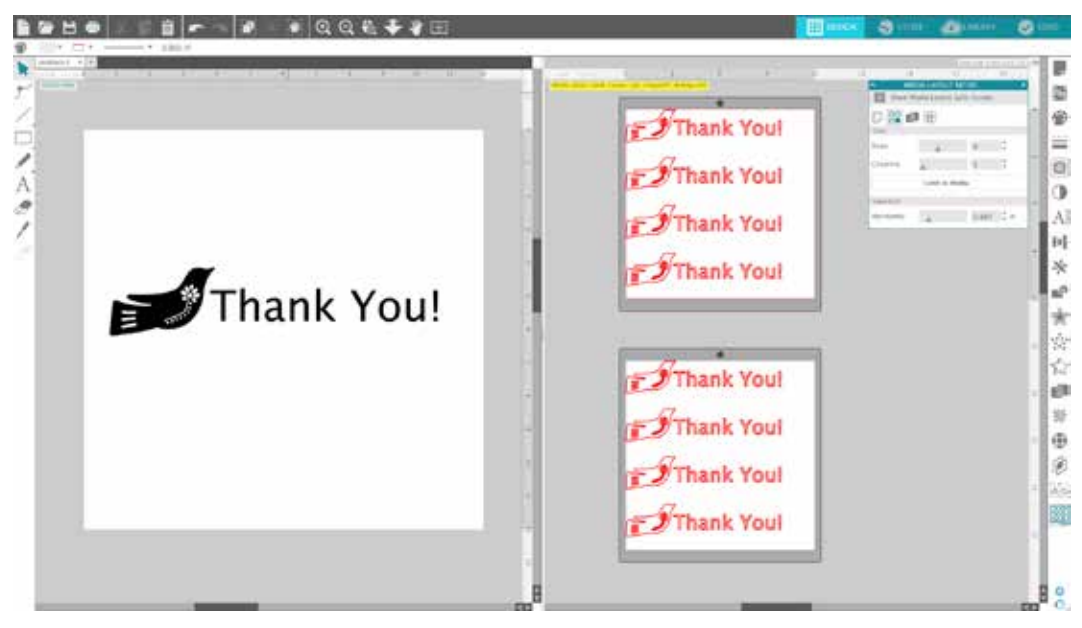

**Řádky** - Tato možnost poskytne několik řádků definované úlohy.

**Sloupce** - Tato možnost poskytne několik sloupců definované úlohy.

**Omezit na média** - Stisknutí tohoto tlačítka vezme specifikovaný počet zadaných řádků a sloupců, a odstraní ty, které překročí velikost vašich médií.

**Oddělení** - Vodorovná možnost ovládá minimální vodorovné vzdálenosti mezi kopiemi, zatímco Svislá možnost ovládá svislé.

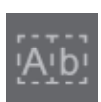

## 13.7 Funkce Automatická čára pro vyřazení

Firemní edice Silhouette Studia® poskytuje nástroj Nastavení vyřazení. Tato funkce poskytuje možnost uvnitř cest s otevřenou čárou vytvořit čáry pro vyřazení, aby se snadněji vyřadily materiály jako například vinyl nebo převod tepla. Možnosti zahrnují obklopující hranici s čárou pro vyřazení a také interní čáry uvnitř otevřených prostorů (jako například uvnitř písmen), aby se po dokončení řezací úlohy snadno odstranil přebytečný materiál.

Pokud máte spuštěnou verzi Firemní edice, pak můžete v pravém horním rohu vaší obrazovky najít panel Nastavení vyřazení.

V panelu Nastavení vyřazení jsou dostupné následující možnosti:

**Zobrazit hranici vyřazení** - Tato možnost umožňuje okolo celé řezací úlohy vytvořit automatickou hranici vyřazení.

**Odsazení** - Tato možnost upravuje velikost odsazení a přidává nebo odebírá prostor mezi hranicí a zahrnutou hranicí vyřazení.

**Čáry pro vyřazení** - Možnost Čáry pro **vyřazení** umožňuje zahrnout interní čáry pro **vyřazení**, protože je možné je zahrnout k obrázku.

Všechny hranice a interní čáry pro **vyřazení** jsou automatické a ihned se upraví, pokud ve svém pracovním prostoru upravíte umístění nebo velikost objektů.

Všechny hranice a čáry se zobrazují modře:

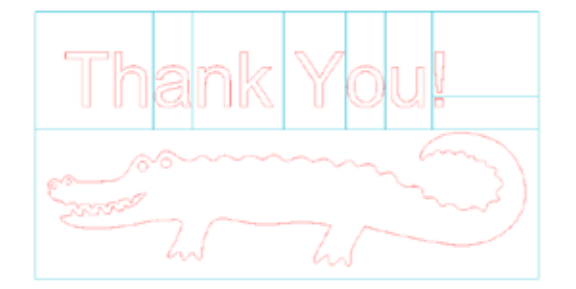

## **14 - Řešení potíží**

Pokud narazíte na problémy, pak můžete níže najít seznam tipů pro řešení běžných potíží a další podpůrné informace.

14.1 Seznam tipů pro řešení běžných potíží

## **Čepel nepřežeře materiál**

Pokud používáte původní Silhouette, pak se ujistěte, že je zářez na čepeli (černý "ostrý výstupek" na základně vaší čepeli) otočený doprava a směrem k modrému světlu v pozici 3 hodin. Pokud je zářez natočený do tohoto směru a uzamknut k místu, pak se čepel posune mírně dolů a tak vydá větší sílu řezání. Opět opakujeme, že toto platí pouze pro původní Silhouette.

Pozice čepele může být bez ohledu na model Silhouette stále problém, pokud jste čepel nedávno vyndali, abyste vyměnili uzávěr nebo upravili nastavení čepele (v závislosti na používaném typu čepele). Čepel nemusí být v držáku dobře usazená a tak při řezání nevydává čisté výsledky. Chceteli to zkontrolovat, pak odemkněte čepel, drže páčku zámku na svém místě a zakruťte a zatlačte čepel směrem dolů, abyste se ujistili, že je v držáku posazena úplně dolů.

Můžete také zkontrolovat Nastavení řezání Silhouette. Pokud řežete s hloubkou, která je příliš mělká, pak možná budete muset změnit nastavení řezání nebo uzávěr/nastavení čepele podle typu papíru nebo médií, které se pokoušíte řezat. Než přejdete k úplnému řezacímu procesu, tak použijte tlačítko Testovací řez, abyste se ujistili, že nastavení jsou pro daný typ médií správná. Pokud testovací řez nefunguje, pak budete muset pravděpodobně znovu upravit nastavení. Pokud testovací řez funguje, pak by měla fungovat i vlastní řezací úloha.

Pokud zjistíte, že z nějaké důvodu existují oblasti, kde není čistý řez, pak můžete také v Nastavení řezání použít možnost Dvojitý řez, aby se zajistilo, že problémové oblasti dostanou během řezací úlohy další průchod.

#### **Obrázky nejsou při řezání zarovnány**

Pokud řežete obyčejný papír nebo karton, který nemá své vlastní lepicí pozadí, pak se ujistěte, že jste papír naložili na řezací podložku. Tento problém může nastat, pokud správně nepoužíváte řezací podložku, nebo ji nepoužíváte u materiálů vyžadujících používání řezací podložky.

Pokud používáte řezací podložku, pak se ujistěte, že jste sundali obal podložky a odhalili lepivý povrch, který během řezacího procesu materiál pevně drží. Pokud podložka z jakéhokoliv důvodu ztratila svou lepicí kvalitu a nedrží papír pevně na svém místě, pak to může během řezání způsobit posunutí papíru.

Pokud používáte řezací podložku, váš papír jste na řezací podložku naložili správně, a ten drží pevně na svém místě, pak na tento problém můžete narazit, pokud jste svou řezací podložku nebo materiál zarovnali k levé straně stroje místo zarovnání k zvýšenému vodítku. Pokud nejsou řezací podložka nebo materiál správně zarovnány k tomuto vodítku a nejsou nejprve uchopeny mezi dva bílé válečky, pak narazíte na problém, že se při řezání řezací podložka nebo materiál posune a tím způsobí, že se obrázek správně nezarovná.

### **Po každém spuštění Silhouette se zobrazí Průvodce nově rozpoznaným hardwarem**

Pokud po vás váš počítač požaduje, abyste nainstalovali software (i když jste ho již nainstalovali), pak to pravděpodobně nastává, když zapnete Silhouette, nebo pokud jste ji vypojili z USB a znovu ji zapojujete zpět. Váš počítač si jednoduše myslí, že existuje nové hardwarové zařízení, které ještě nerozpoznal. Můžete bezpečně přejít k automatické doporučené instalaci, která jednoduše odkazuje na ovladač. Tento ovladač se nachází na vašem instalačním CD nebo ho můžete v případě stažení softwaru získat v sekci Podpory na www.silhouetteamerica.com. Tento ovladač není nutný pro správné fungování softwaru, ale můžete ho nainstalovat, abyste vyřešili automatickou funkci Windows "Plug and Play", která po každém připojení nových zařízení zkouší najít ovladače hardwaru. Po přeinstalování ovladače byste již neměli dostávat tuto výzvu k instalaci.

POZNÁMKA: Během instalace se může zobrazit zpráva Microsoftu o ohrožení, která zmiňuje, že tento ovladač je potenciálním rizikem a neprošel testováním na logo Windows. Vezměte prosím na vědomí, že ovladač je důkladně otestovaný a funguje bezpečně s Windows XP, Windows Vista a Windows 7. Klikněte na tlačítko "Přesto pokračovat" a pokračujte v procesu instalace ovladače.

## **Okamžitě po naložení se zobrazí Vyložit média (pouze modely SD a CAMEO)**

Toto není chyba. Poté, co jste vybrali jednu z možností naložení si Silhouette myslí, že jste materiál naložili bez ohledu na to, zda jste skutečně něco do stroje naložili. Silhouette čeká na další akci řezání z počítače nebo SD karty. Při čekání na řezání se zobrazí počáteční možnosti Vyložit média. Toto se zobrazí, pokud jste nesprávně naložili materiál nebo se materiál nenaložil do stroje rovně. Podobně se po dokončení řezacího procesu zobrazí možnost vyložení vašeho materiálu.

Pokud ve skutečnosti není ještě naložený žádný materiál a klávesu Enter jste zmáčknuli nechtěně, pak můžete jednoduše stisknout tlačítko Vyložit média a poté se posunout a najít na LCD obrazovce Silhouette SD možnosti naložení, aby se materiál správně naložil k řezání.

## **Řezací podložka uvízla v Silhouette (pouze SD model)**

Zapněte Silhouette SD a na LCD obrazovce jednotky Silhouette stiskněte klávesy s šipkami, až dokud se nezobrazí možnost Vyložit média. Po zobrazení této možnosti stiskněte klávesu Enter. Pokud se podložka úplně nevysunula, pak tyto akce opakujte, až dokud se úplně nevysune. Můžete střídavě vypínat Silhouette SD a manuálně tahat podložku ze stroje.

#### **Silhouette je během provozu hlučná**

Nadzvedněte prosím víko Silhouette a ujistěte se, že jste odstranili všechny pásky spojující motor se stranou jednotky. Pokud jste je neodstranili, tak to může při zapnutí stroje způsobovat tyto zvuky. Pokud jste tam nechali pásku, pak by nemělo nastat žádné poškození, ale měli byste slyšet netypické zvuky. Pásku prosím odstraňte a jednotku Silhouette znovu zapněte.

V opačném případě vezměte prosím na vědomí, že Silhouette není bohužel výjimečně tichá jednotka. Zvuky, které slyšíte, jsou pravděpodobně normální.

#### **CHYBA: Nelze se připojit k Silhouette**

Pokud se tato zpráva zobrazí na obrazovce Odeslat do Silhouette, pak musíte zkontrolovat, že je jednotka pevně připojena k počítači. Můžete vypnout Silhouette a poté odpojit oba konce USB kabelu. Poté Silhouette opět zapněte a ujistěte se, že pomocí USB kabel připojíte Silhouette ke svému počítači. Pokud problém přetrvává, zavřete Silhouette Studio® a restartujte svůj počítač.

#### **CHYBA: Selhala detekce registračních značek**

Pokud používáte pro tiskové a řezací úlohy Registrační značky a zobrazí se tato zpráva, pak ze Silhouette vyndejte svá média nebo řezací podložku a znovu je naložte. Tato chyba obvykle nastává, pokud jste média nebo řezací podložku naložili do jednotky, ale správně je nezarovnali k vodící značce pro naložení, nebo jste vybrali nesprávnou metodu naložení ("Načíst média" versus "Načíst s nosičem").

#### **Zastaví se průběh stahování nebo se zvyšuje doba stahování**

Pokud se během procesu stahování zastaví průběh a/nebo se zvyšuje doba stahování, a zároveň zůstává zbývající počet obrázků ke stažení stejný, pak přejděte na obrazovku Předvolby a poté vyberte Pokročilé. Na této obrazovce zvyšte nastavení Soketů HTTP, až dokud se zbývající počet stažení nezačne snižovat.

## 14.2 Kalibrace

Kalibrace nástroje je nutná pouze pro úpravu zarovnání řezání ve vztahu k úlohám tisku a řezání, a zarovnání řezů ve vztahu k vytištěným informacím. Toto byste měli provést, pouze pokud narazíte na specifické problémy, kdy nejsou během tiskových a řezacích úloh používajících Řezací značky řezací čáry zarovnány k obrysu vytištěných obrázků. Tyto možnosti najdete tak, že kdekoliv v nabídce Odeslat do Silhouette kliknete pravým tlačítkem a vyberete Kalibrace.

Pro tuto operaci doporučujeme použít náčrtové pero, abyste zřetelněji viděli výsledky a provedli příslušné úpravy.

Chcete-li začít, pak musíte nejprve vybrat Vytisknout kalibrační testovací stránku. Tato testovací stránka se vytiskne na vaší domácí tiskárně. Na své počítačové obrazovce nedělejte žádné úpravy. Po vytištění musíte vytištěný list umístit na řezací podložku tak, jak je zobrazeno na obrazovce. Pokud používáte model Silhouette SD, pak musíte na jednotce vybrat možnost Načíst s nosičem. Pokud používáte model CAMEO nebo Portrait, pak musíte na jednotce vybrat možnost Načíst řezací podložku.

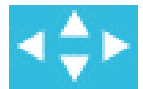

Po načtení použijte tlačítka s šipkami, abyste čepel zarovnali tak, že bude mířit na první křížovou značku, která se na vaší počítačové obrazovce zobrazí zeleně nebo jinými slovy na horní levý roh první značky.

Poté, co je čepel v pozici, klikněte na možnost Kalibrace. Toto přikáže Silhouette, aby se pokusila načíst značku a příslušně načrtla/řezala podél křížových čar.

Pokud je jakákoliv čára mimo, pak musíte provést úpravy přesně podle toho, jak moc je výsledná náčrtová nebo řezací čára nad nebo pod / vpravo nebo vlevo. To můžete provést tak, že změříte vzdálenost mezi původní vytištěnou tiskovou značkou a skutečně provedenou značkou.

Pokud je provedená vodorovná značka nad nebo pod vytištěnou značkou, pak budete muset vodorovný posuvník upravit podle přesně změřené vzdálenosti mezi vytištěnými a skutečnými značkami.

Pokud je provedená svislá značka nad nebo pod vytištěnou značkou, pak budete muset svislý posuvník upravit podle přesně změřené vzdálenosti mezi vytištěnými a skutečnými značkami.

Poté můžete tuto akci zopakovat, tak, že použijete tlačítka s šipkami na obrazovce, aby se zarovnaly se zelenou oblastí, která je na obrazovce označena dalším křížkem. Poté klikněte na tlačítko Kalibrovat, podívejte se na výsledky a pokračujte v provádění úprav, až dokud nebudou skutečné značky zarovnány s vytištěními značkami.

Nástroj Úprava vzdálenosti najdete tak, že kdekoliv v nabídce Odeslat do Silhouette kliknete pravým tlačítek a vyberete Úprava vzdálenosti. Toto byste měli použít, pouze pokud zjistíte, že se rozměry vašeho obrázku na obrazovce liší od skutečné přesně změřené velikosti. Nutné úpravy by měly být velmi vzácné.

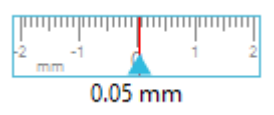

 $0.10$  mm

Chcete-li použít tento nástroj, pak na své domácí tiskárně vyberte Vytisknout kalibrační testovací stránku a vytištěný list umístěte na řezací podložku tak jak, je zobrazeno na obrazovce. Pokud používáte model Silhouette SD, pak musíte na jednotce vybrat možnost Načíst s nosičem. Pokud používáte model CAMEO, pak musíte na jednotce vybrat možnost Načíst řezací podložku. Po načtení klikněte na možnost Řezat testovací čáry pro úpravu vzdálenosti.

Na vaší stránce se vyřežou dvě čáry v pozicích označených jako 1 a 2. Budete muset změřit přesnou vzdálenost mezi těmito dvěma čárami a upravit vodorovný posuvník v sekci Úprava vzdálenosti tak, aby přesně odpovídal provedenému měření. Po úpravě rozměrů bude platit upravená vzdálenosti. Můžete zavřít stránku Kalibrace a pokračovat v požadovaném řezání. Další testovací výsledky nejsou nutné, protože další testovací řezy by přinesly stejný výsledek a byly by zarovnány shodně s novým upraveným číslem. Tento test byste měli provést pouze jednou.

14.3 Další kontaktní informace pro podporu Další informace pro podporu můžete získat přes následující zdroje:

Web: www.silhouetteamerica.com E-mail: support@silhouetteamerica.com Telefon: 800.859.8243 (bezplatná linka pouze pro USA a Kanadu)

> Silhouette America, Inc. se nachází v Lehi v Utahu. Otevírací doba je PO–PÁ 8 hod. až 17 hod. (Čas v horské oblasti USA a Kanady).

Specifikace apod. v tomto manuálu se můžou bez předchozího upozornění změnit.  $\overline{\phantom{a}}$  , and the set of the set of the set of the set of the set of the set of the set of the set of the set of the set of the set of the set of the set of the set of the set of the set of the set of the set of the s

> July 2017, 11<sup>th</sup> edition Silhouette America, Inc.

# **Silhouette Studio® Shortcuts**

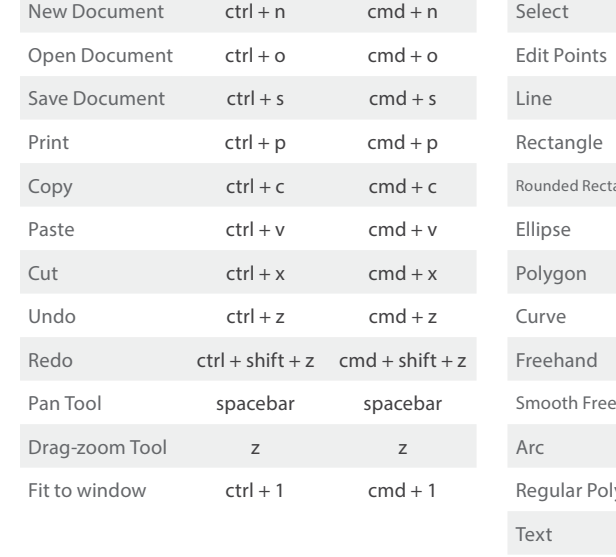

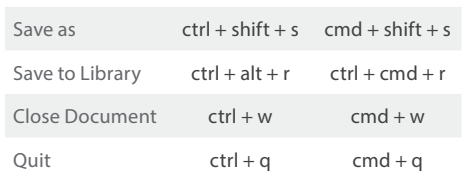

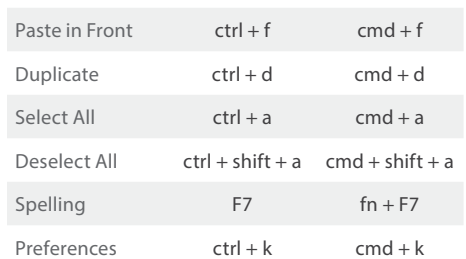

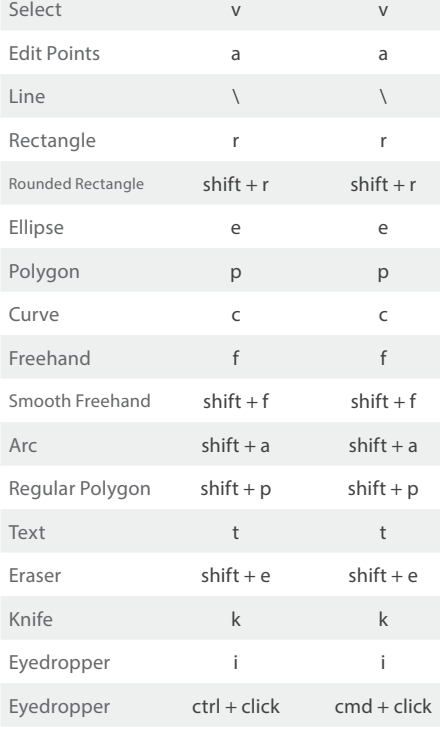

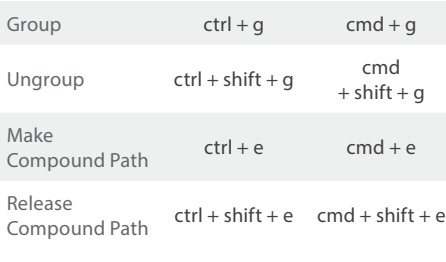

Weld  $\text{ctrl} + \text{shift} + \text{w}$  cmd  $+$  shift  $+ w$ 

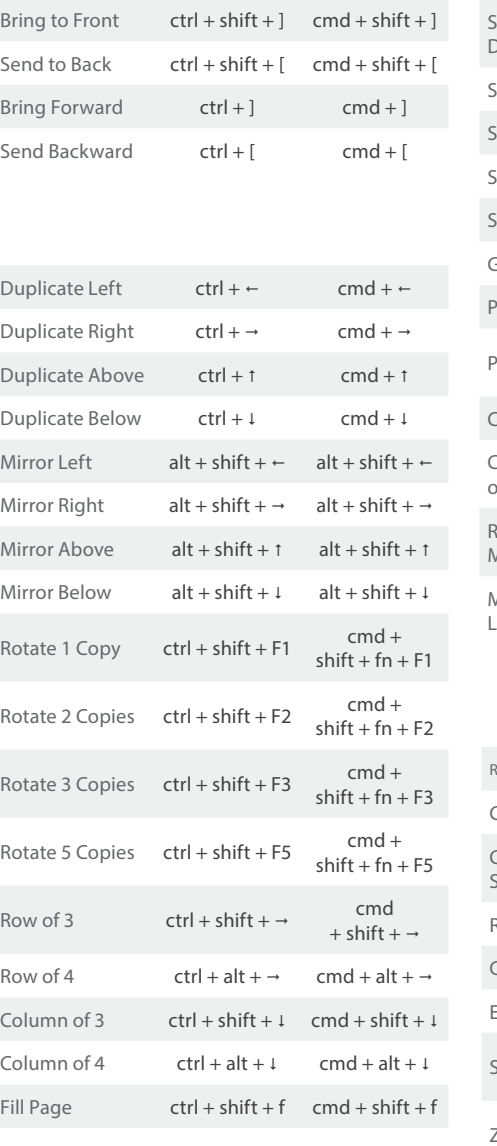

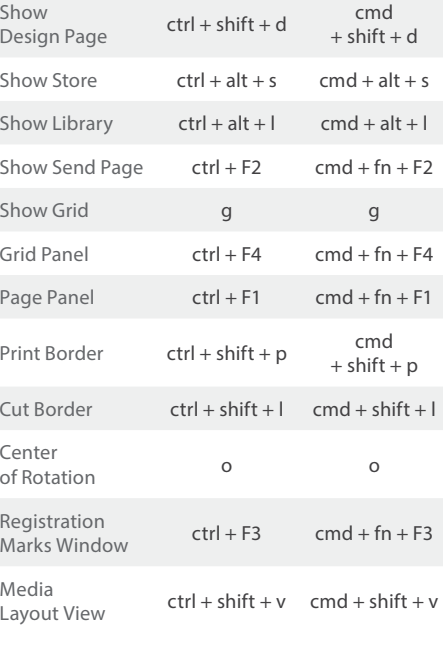

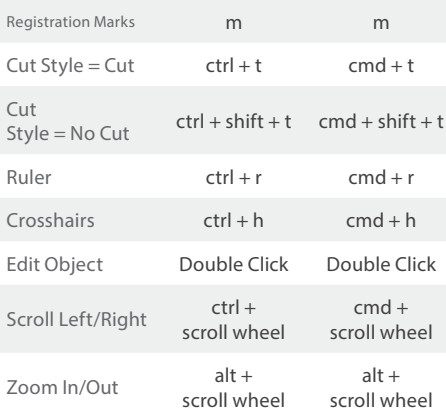